# **SSS SIEDLE**

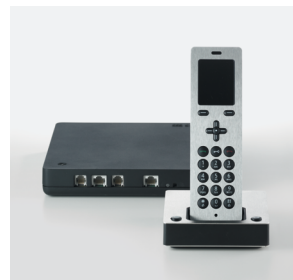

**S 851-0 SZM 851-0 SGM 650-0** Bedienungsanleitung **Siedle Scope Scope Mobilteil Smart Gateway Mini**

### **Inhalt**

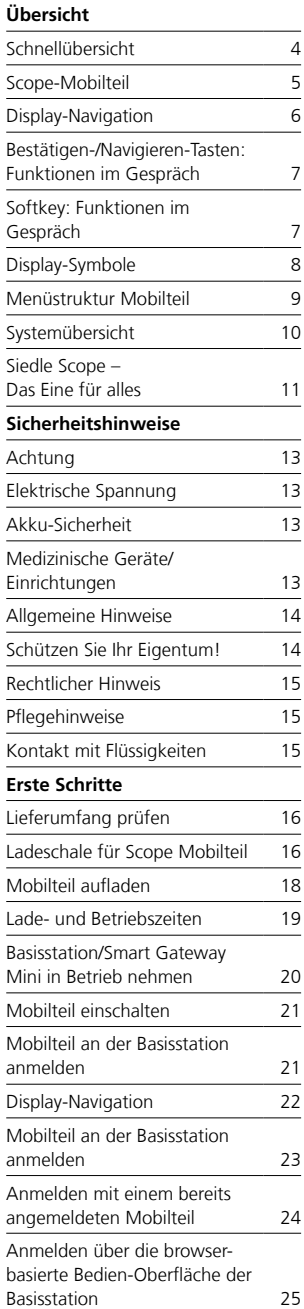

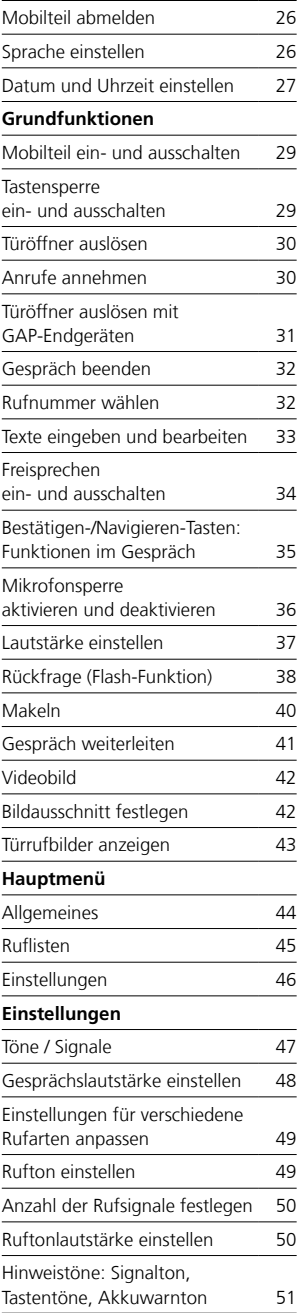

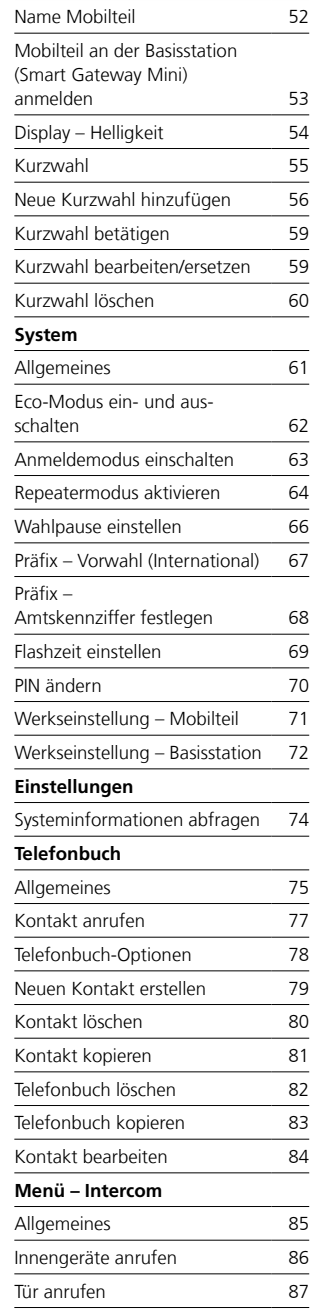

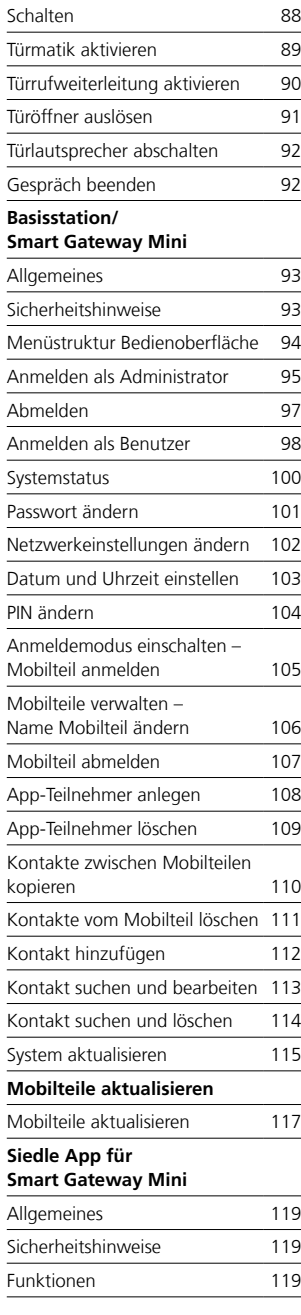

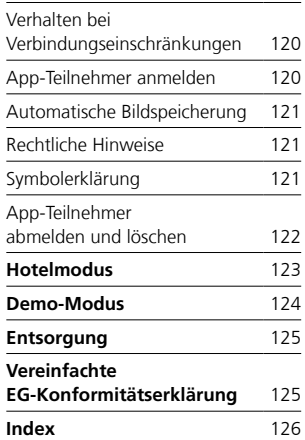

#### **Diese Bedienungsanleitung ergänzt/wird ergänzt durch:**

- Produktinformation Scope (S 851-0)
- Inbetriebnahmeanleitung Scope (S 851-0)
- Systemhandbuch für

In-Home-Bus Video Die jeweils aktuelle Ausgabe finden Sie im Downloadbereich unter www.siedle.com

#### **Druckfehler vorbehalten.**

Änderungen, die dem technischen Fortschritt dienen, behalten wir uns vor.

# <span id="page-3-0"></span>**Übersicht**

Schnellübersicht

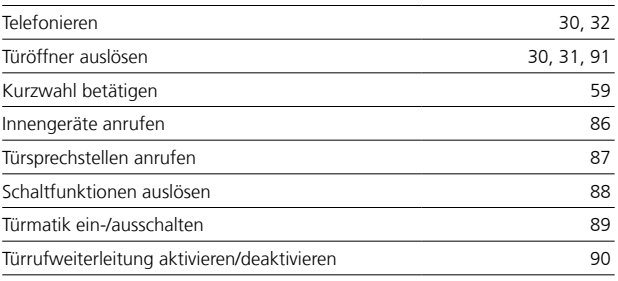

<span id="page-4-0"></span>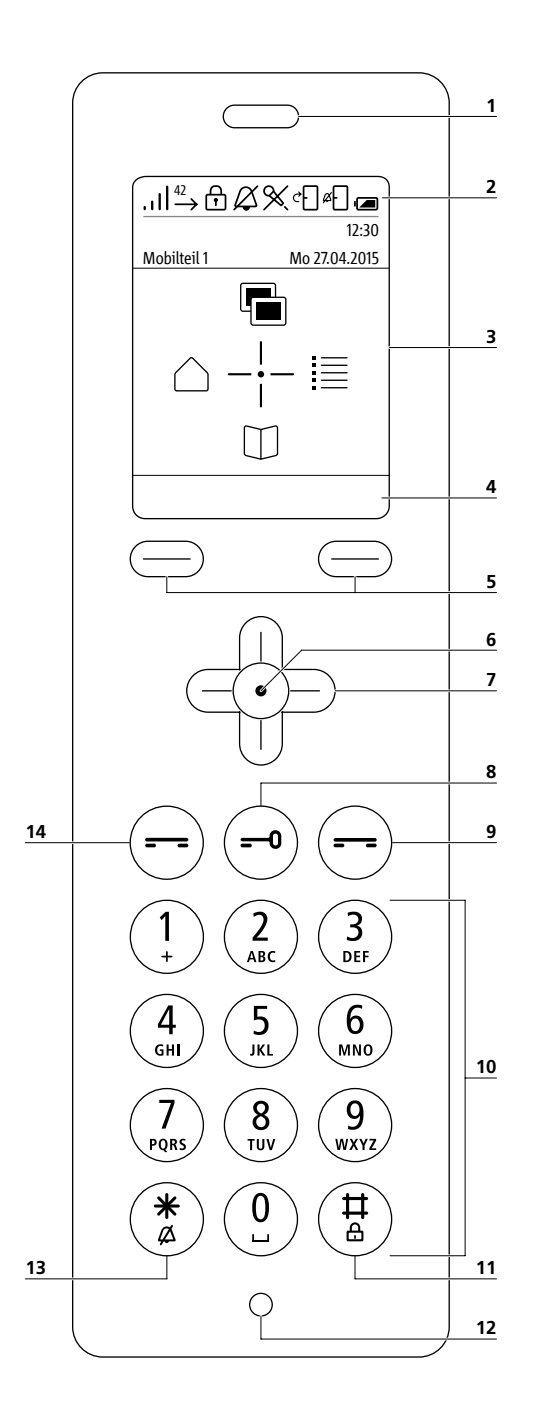

#### **1 Lautsprecher**

zum Diskretsprechen. Der Lautsprecher zum Freisprechen befindet sich auf der Rückseite **2 Display-Symbole:** Statusanzeigen verschiedener Funktionen (Angezeigte Display-Symbole sind abhängig von den Einstellungen.) **3 Display**  mit Startbildschirm im Betriebszu stand **4 Menüabhängige Funktionen/ Kurzwahleinträge** der Softkeys (Display-Tasten) **5 Linker/rechter Softkey (Display-Tasten):** Menüabhängige Funktionen wählen, Kurzwahl I/II wählen **6 Bestätigen-Taste:** Menüauswahl bestätigen **7 Navigieren-Tasten:** Menüs aufrufen und navigieren **8 Türöffnertaste:** Türöffner auslösen **9 Beenden-Taste (rotes Hörersymbol):** (Kurz drücken: Anruf ablehnen, Gespräch beenden, eine Menüebene zurück, laufende Funktion abbrechen, Betriebszustand aktivieren), (Min. 3 Sekunden im Betriebs-/Auszustand drücken: Mobilteil ein-/ausschalten) **10 Tasten (0-9):** Eingabe von Ziffern, Zeichen und Buchstaben **11 Raute-Taste:** (Min. 3 Sekunden im Betriebszu stand drücken: Tastensperre ein-/ ausschalten), Bestandteil von Steuercodes (intern/extern) **12 Mikrofon**  zum Diskret- und Freisprechen. **13 Stern-Taste:**

(Min. 3 Sekunden im Betriebszu stand drücken: Rufton ein-/aus schalten), Eingabe von Steuercodes (intern/extern)

#### **14 Wählen-Taste /Annehmen-Taste (grünes Hörersymbol):**

(Kurz drücken: Gespräch annehmen, Rufnummer wählen, Ruflisten auf rufen)

<span id="page-5-0"></span>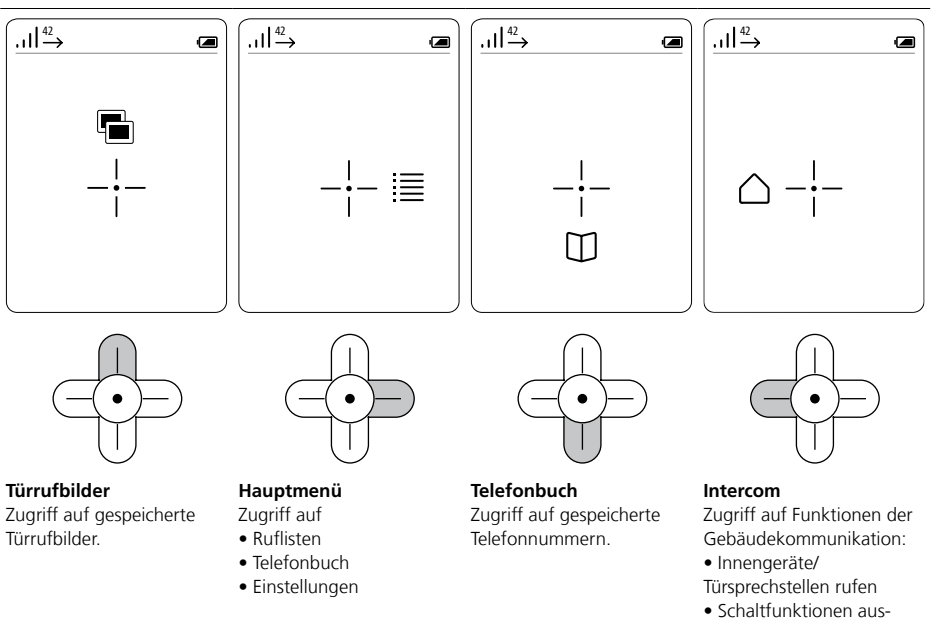

#### lösen

• Türrufoptionen auswählen (z. B. Türmatik)

#### **Navigation in allen Menüs**

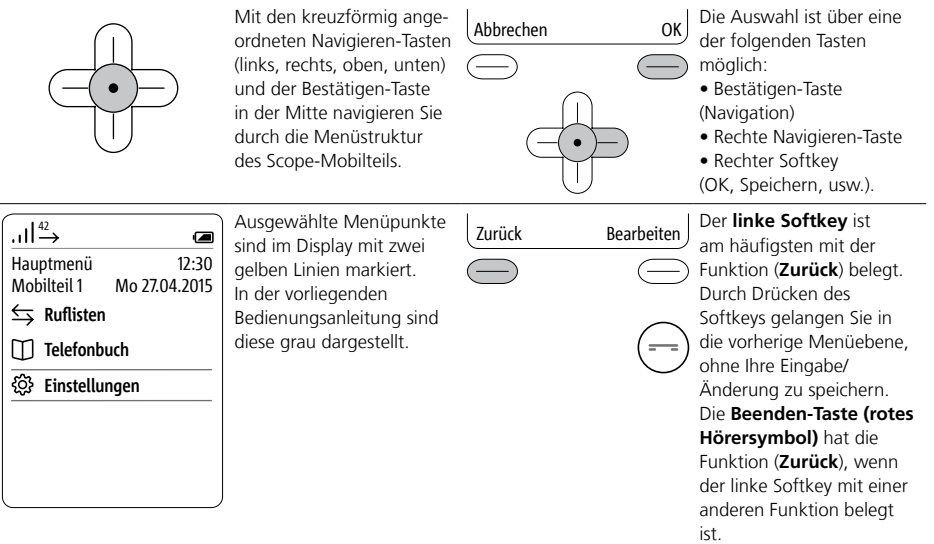

### <span id="page-6-0"></span>Bestätigen-/Navigieren-Tasten: Funktionen im Gespräch Softkey: Funktionen im Gespräch

#### **Funktionen im Gespräch aufrufen**

Während eines aktiven Gesprächs, übernehmen die Navigieren-Tasten verschiedene Funktionen:

- Navigieren-Taste oben: Mikrofon Ein/Aus
- Navigieren-Taste links/rechts: Lautstärke Hörer/ Freisprecher
- Navigieren-Taste unten: Flash-Taste (nur bei Telefonie)

Drücken Sie die Bestätigen-Taste im laufenden Gespräch bei Telefonie-/Internrufen.

Die Funktionen der Navigieren-Tasten werden für ca. 1 Sekunde im Display angezeigt. Bei Türrufen mit Videoübertragung, sind die Funktionen über den rechten Softkey (Optionen) auswählbar.

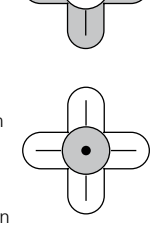

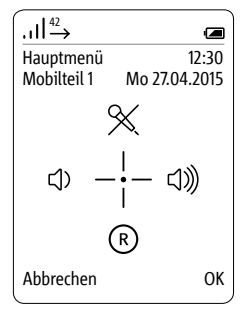

#### **Navigieren-Tasten: Funktionen im Gespräch ausführen**

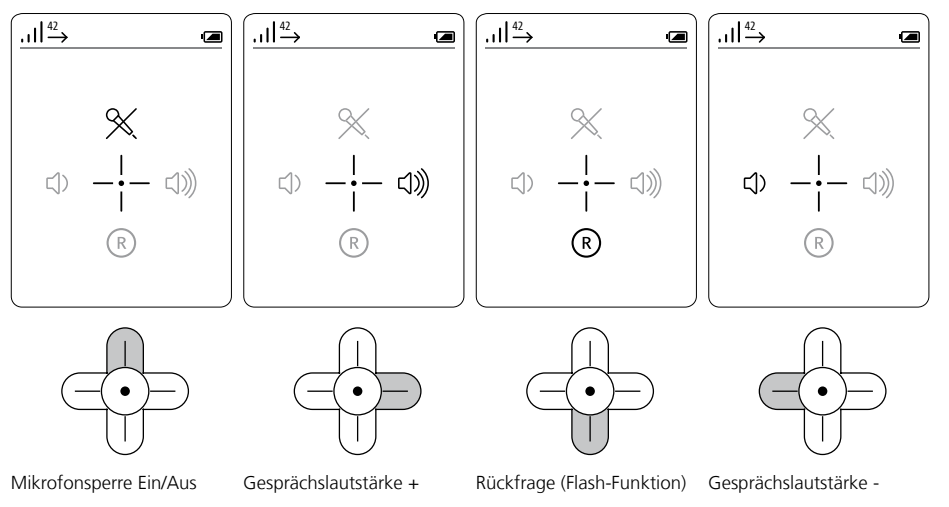

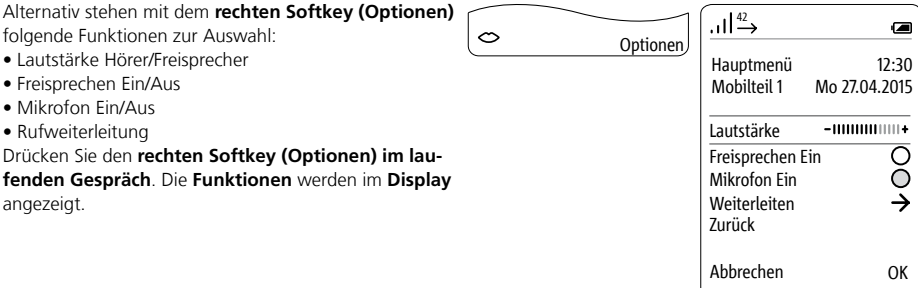

### <span id="page-7-0"></span>**Übersicht** Display-Symbole

#### **Allgemeine Hinweise**

Die Display-Symbole zeigen den Status der verschiedenen Gerätefunktionen an und befinden sich im oberen und unteren DisplayBereich. Ist eine Funktion aktiv, wird ihr Display-Symbol eingeblendet. Folgende Display-Symbole sind ständig eingeblendet:

- Verbindungsqualität zur
- Basisstation (links oben)
- Akku-Ladezustand (rechts oben)

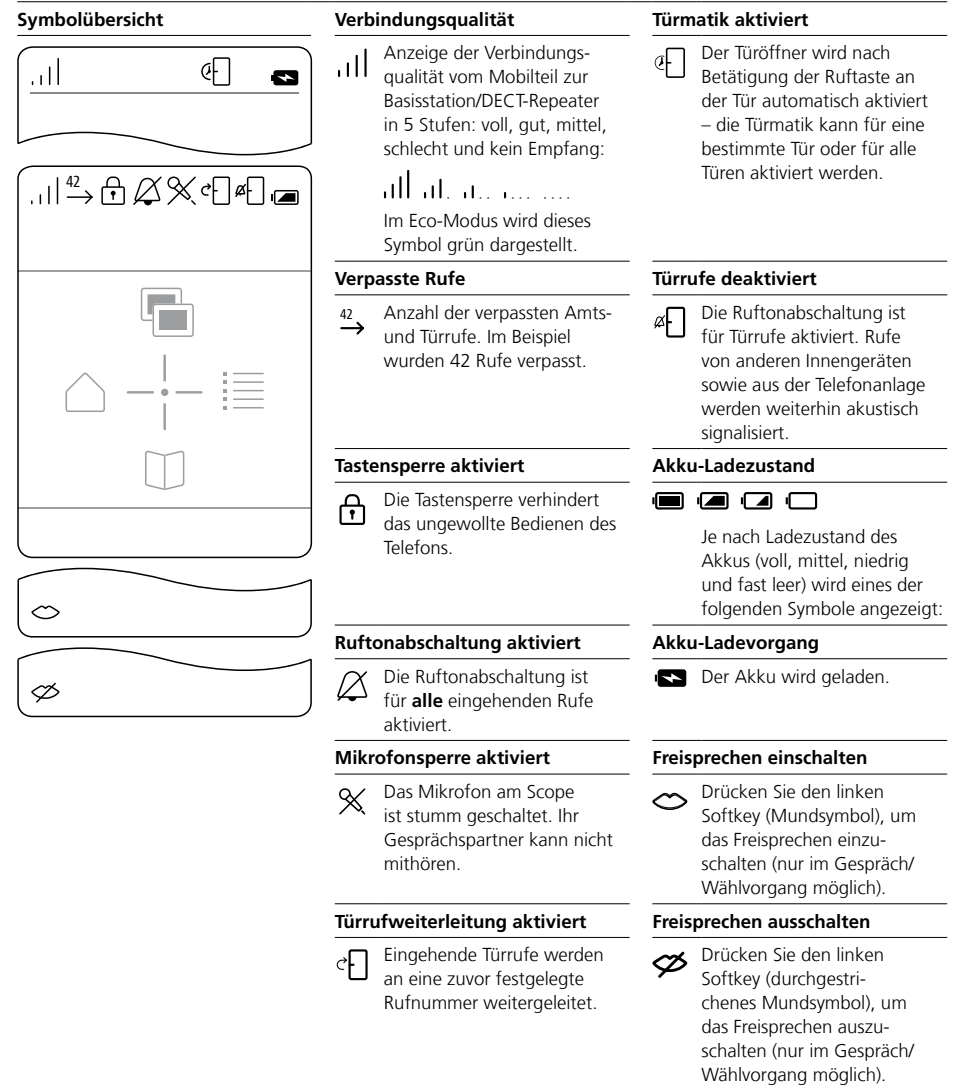

#### <span id="page-8-0"></span>**Menüstruktur Mobilteil**

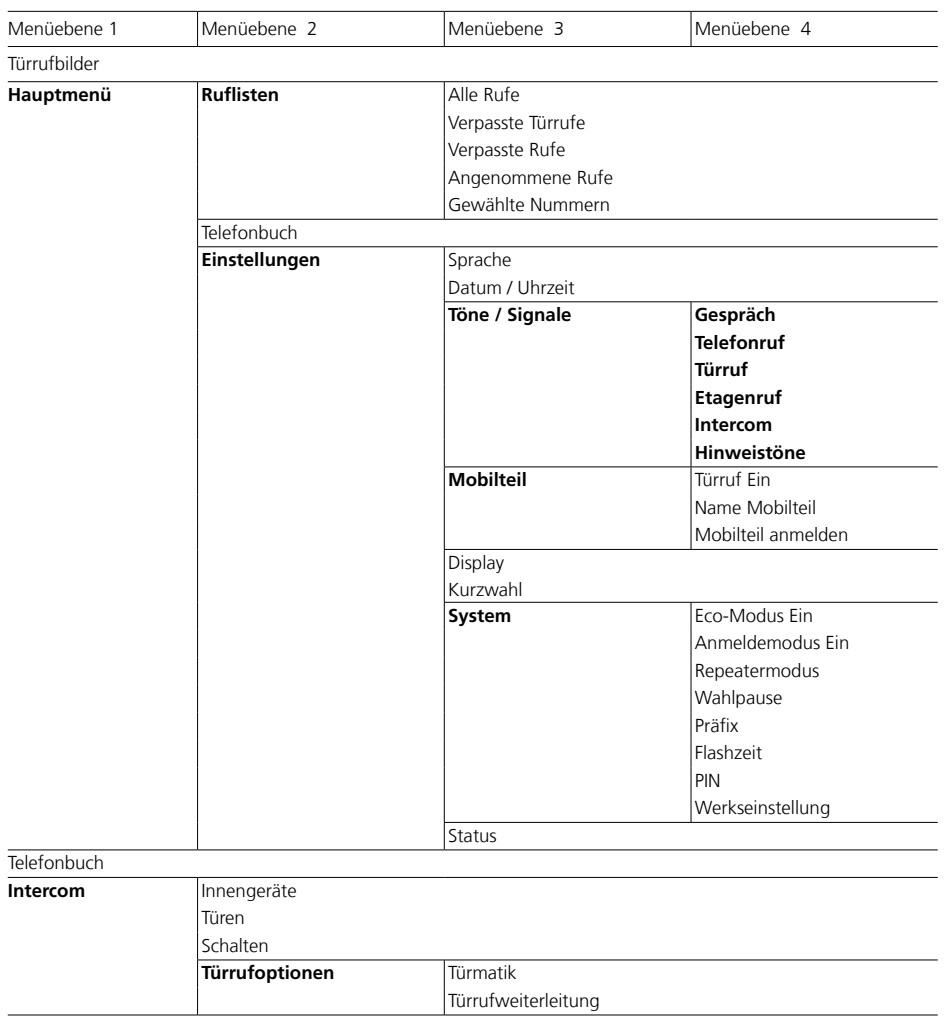

**Hervorgehobene Menüpunkte** haben Untermenüpunkte.

## <span id="page-9-0"></span>**Übersicht**

#### **Systemübersicht**

Vereinfachte Darstellung zur Einordnung von **Siedle Scope**, **Siedle App für Smart Gateway Mini** und der installierten **Siedle-Sprechanlage** im Gesamtsystem.

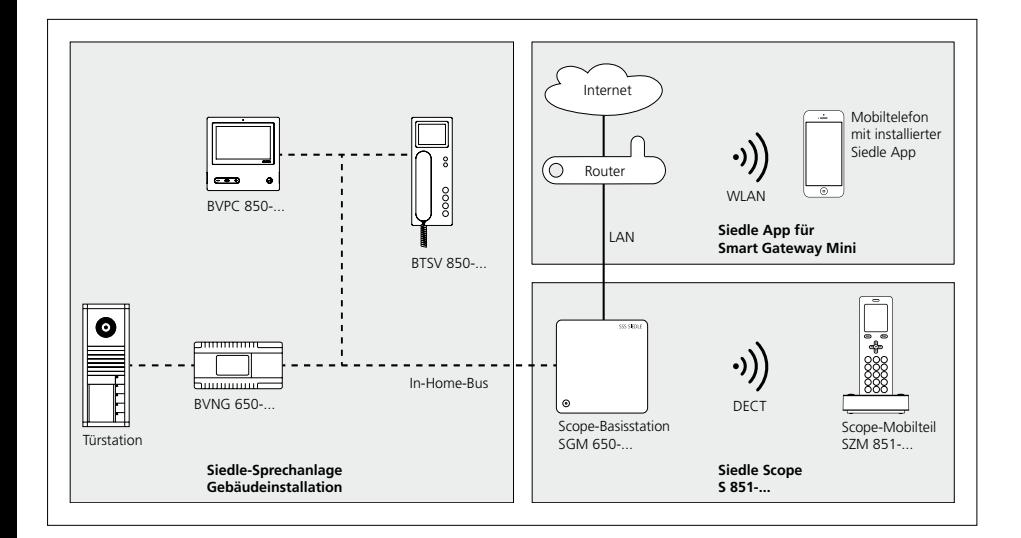

#### <span id="page-10-0"></span>**Eine neue Freiheit**

Siedle Scope vereint die Welten der audiovisuellen Türkommunikation und der Festnetz-Telefonie, es ist **Video-Innenstation** und **schnurloses Festnetztelefon** in einem. Das heißt: Wo auch immer Sie sich befinden – ob in der Küche, im Bad, im Garten, im Keller, … –, Scope zeigt Ihnen live, wer vor der Tür steht. Zugleich ist Siedle Scope ein vollwertiges Festnetztelefon mit exzellenter Sprachqualität und zahlreichen Komfortfunktionen. Es zeichnet sich aus durch ein Farbdisplay und die komfortable Freisprechfunktion. Aussagekräftige Symbole und ein klarer Menüaufbau ermöglichen eine einfache und intuitive Bedienung.

#### **Die mobile Video-Sprechstelle**

Scope bietet alle Funktionen einer Video-Innenstation:

- Unterschiedliche Ruftöne einstellbar für
- Amtsrufe
- Türrufe
- Etagenrufe
- Internrufe
- Auswahl aus verschiedenen Ruftönen
- Integrierte Mithör- und Mitsehsperre
- Interner Bildspeicher

• Mehrere Funktionen programmierbar, z. B. Aufbau von Interngesprächen oder Steuer- und Schaltfunktionen wie Licht schalten oder Türmatik aktivieren

- Statusanzeige im Display bei
- aktiver Sprechverbindung
- aktiver Ruftonabschaltung
- eingeschalteter Türmatik
- Steuerung von Hausfunktionen
- z. B. Licht oder Garagentor

#### **Das schnurlose Festnetztelefon**

Als Festnetztelefon eingesetzt bietet Scope:

- Hohe Reichweite und exzellente Sprachqualität dank DECT-Standard:
- bis zu 300 m im freien Gelände
- bis zu 50 m im Gebäude
- Eco-Modus mit reduzierter Sendeleistung
- Lange Akku-Betriebszeit

• Telefonbuch, Anruflisten und zahlreiche weitere Telefonfunktionen • Betrieb mit und ohne

Telefonanlage möglich.

Sie können an der Basisstation von Siedle Scope auch DECT-Mobilteile anderer Hersteller betreiben, wenn diese mit dem GAP-Standard kompatibel sind (GAP-fähiges Endgerät). Im Betrieb an Siedle Scope sind jedoch nur Grundfunktionen (z. B. Telefonieren, Audio-Türruf annehmen, usw.) möglich, und nicht der volle Funktionsumfang von Siedle Scope (z. B. Video-Türruf annehmen, zentrale Adressbuchverwaltung usw.). Herstellerspezifische Funktionen Ihres GAP-fähigen Endgeräts (z. B. Mailbox abhören) sind gar nicht oder nur bedingt möglich.

#### **App-Anbindung**

Scope S 851-… ermöglicht die Anbindung der Siedle-App für In-Home an iOS-Geräten (iPhone und iPad).

#### **Administration per Software**

Kein umständliches Bedienen über die Telefontastatur. Eine browserbasierte, plattformunabhängige Software macht die Verwaltung der Grundfunktionen ganz einfach und komfortabel.

Informationen zur browserbasierten Bedien-Oberfläche der Software entnehmen Sie der Inbetriebnahmeanleitung zu Scope.

Das Smart Gateway Mini SGM 650-0 entspricht der Basisstation S 851-0. Für den Betrieb des SGM 650-0 ist die Siedle App für Smart Gateway Mini erforderlich. Durch Erweiterung des SGM 650-0 um ein Mobilteil SZM 851-0 wird die Einheit zu einem Siedle Scope S 851-0.

#### **Lieferumfang**

- Siedle Scope Mobilteil mit Akku (Li-Ionen 3,7 V)
- Ladeschale mit Steckernetzteil
- Basisstation mit Steckernetzteil
- Anschlusskabel TAE/RJ11
- Netzwerkkabel RJ45 (In-Home) • Netzwerkkabel RJ45 geschirmt
- $(1 \Delta N)$
- Inbetriebnahmeanleitung
- Produktinformation

#### **Zusätzliche Mobilteile**

Sie können an dem im Lieferumfang enthaltenen Smart Gateway Mini SGM 650-… (Basisstation) weitere Mobilteile anmelden.

#### **Repeater**

Um die Reichweite der Basisstation zu erhöhen, können Sie den DECT-Repeater DR 800-0 einsetzen. Beachten Sie dabei, dass die Repeater nicht in Reihe geschaltet werden können. Anderenfalls ist die Störanfälligkeit des Netzes zu hoch.

### **Übersicht** Siedle Scope – Das Eine für alles

Im Gegensatz zu Apps stellt Scope die schnurlose Verbindung über den Telefonie-Standard DECT her. Siedle hat DECT um die Video-Übertragung erweitert. Das Ergebnis ist eine mobile Video-Sprechstelle, die in der Kombination von Audio-Qualität, Verfügbarkeit, Standby-Zeit und Betriebssicherheit jede WLANbasierte App um Längen schlägt.

Auch im Design und in der Handhabung ist Scope eine klare Alternative zur App – und damit deren ideale Ergänzung. Große mechanische Tasten mit taktiler Rückmeldung, massive Materialien in präziser Verarbeitung, individualisierbare Gestaltung und ein spürbares Gewicht sind Ausdruck von Wertbewusstsein und eines Entwurfs, der auf lange Jahre zuverlässigen Gebrauchs zielt. Ebenso wie die lange Verfügbarkeit von Ersatzteilen, austauschbare Akkus und der dauerhaft wartungsfreie Betrieb. Nach korrekter Inbetriebnahme verrichtet Scope lange Jahre unauffällig seinen Dienst, während Smartphones, Tablets und deren Betriebssysteme ständigen Aktualisierungen unterworfen sind.

Nicht zuletzt zeichnet sich Scope durch hohe Manipulations- und Abhörsicherheit aus. DECT-Verbindungen sind per se verschlüsselt und brauchen kein Internet. Das reduziert mögliche Angriffspunkte für unberechtigte Zugriffe.

### <span id="page-12-0"></span>**Sicherheitshinweise**

#### **Achtung**

Lesen und beachten Sie die Sicherheitshinweise und Inhalte folgender mitgelieferter Dokumente vor der ersten Verwendung von Siedle Scope:

- Produktinformation
- Inbetriebnahmeanleitung
- Bedienungsanleitung

Erklären Sie Kindern und hilfebedürftigen Personen die Inhalte der Sicherheitshinweise und Gefahren im Umgang mit technisch komplexen Produkten auf verständliche Art und Weise.

Sie können bei Stromausfall keinen Notruf absetzen! Bei Stromausfall ist Siedle Scope nicht betriebsfähig.

#### **Elektrische Spannung**

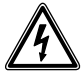

Einbau, Montage und Servicearbeiten elektrischer Geräte dürfen ausschließlich durch eine Elektro-Fachkraft erfolgen.

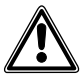

Nicht bestimmungsgemäße Bedienung kann zu Verletzungen führen.

• Werfen Sie die Geräte nicht und lassen Sie diese nicht fallen!

• Benutzen Sie die Geräte nicht, wenn sie schadhaft sind, z. B. bei Schäden am Gerätegehäuse (scharfe Kanten oder offen liegende Teile)! • Halten Sie das Mobilteil niemals

mit der Rückseite an das Ohr, wenn Sie die Freisprechfunktion benutzen oder das Mobilteil klingelt. Schwerwiegende Hörschäden können die Folge sein!

#### **Akku-Sicherheit**

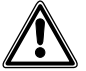

• Beachten Sie die folgenden Hinweise, anderenfalls kann es zu Explosionen, elektrischen Schlägen oder zur Leckage der Akkus kommen. Brände, schwere Körperverletzungen oder Beschädigungen der Umgebung wären die Folge.

• Halten Sie den Akku von Hitzequellen und offenen Flammen fern!

• Setzen Sie den Akku keinem starken Druck aus!

• Tauchen Sie den Akku nicht in Wasser, Salzwasser, andere Flüssigkeiten/Substanzen anderer Form!

• Lassen Sie den Akku möglichst nicht fallen, und schützen Sie ihn vor Stößen und Schlägen, die das Gehäuse beschädigen könnten. Andernfalls kann es zu Explosionen oder zum Leck werden der Akkus kommen, die Brände, Verletzungen/ Beschädigungen der Umgebung zur Folge haben können.

• Laden Sie den Akku im Mobilteil nur mit der dafür vorgesehenen Original-Ladeschale und dem Original-Steckernetzteil auf.

• Die Ladeschale und das Steckernetzteil wurden ausschließlich für die Verwendung mit dem Siedle Scope Mobilteil entwickelt. Verwenden Sie sie nicht mit anderen Produkten oder Akkus. Es besteht die Gefahr von Überhitzung und Verformung, wodurch Brände und elektrische Schläge ausgelöst werden können.

• Entsorgen Sie den Akku umweltgerecht. Kleben Sie die Kontakte mit Klebestreifen oder sonstigem Isoliermaterial ab. Eine direkte Berührung mit anderen Metallgegenständen kann zu Bränden und Explosionen führen. • Falls ein Akku ausläuft und Augen, Mund, Haut oder Kleidung mit den ausgetretenen Substanzen in Berührung kommen, spülen Sie die betroffene Stelle unverzüglich mit Wasser und suchen Sie einen Arzt auf!

• Zerlegen oder modifizieren Sie niemals den Akku!

#### **Medizinische Geräte/ Einrichtungen**

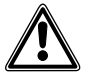

• Verwenden Sie persönliche medizinische Geräte wie Herzschrittmacher, prüfen Sie deren Verträglichkeit gegenüber hochfrequenten elektromagnetischen Strahlungen im DECT-Bereich.

• Bei Verwendung mit Hörgeräten können Brumm- oder Kopplungsgeräusche auftreten. Kontaktieren Sie im Problemfall den Hörgeräte-Service.

#### <span id="page-13-0"></span>**Wichtige Einbauhinweise**

Dieses Produkt und seine einzelnen Bestandteile, sind für die Verwendung in Feuchträumen nicht geeignet und für den Einsatz in explosionsgefährdeten Räumen nicht zugelassen!

• Verwenden Sie die Ladeschale mit Steckernetzteil nicht in Bade- und Duschräumen.

• Montieren Sie die Basisstation an einem trockenen und staubfreien Ort ohne direkte Sonneneinstrahlung.

• Stellen Sie die Basisstation und das Mobilteil mindestens 1 Meter entfernt von anderen elektrischen Geräten auf.

• Achten Sie auf genügend Abstand zu Störungsquellen wie Mikrowellengeräten oder Elektrogeräten mit großem Metallgehäuse.

#### **Allgemeine Hinweise**

Verwenden Sie im Mobilteil nur den Original-Siedle-Akku.

Die heutigen Möbel sind mit einer unübersehbaren Vielfalt von Lacken und Kunststoffen beschichtet. Bestandteile dieser Stoffe können bei Tischgeräten zur Erweichung der Kunststofffüße führen und damit zu Beeinträchtigungen der Möbeloberfläche. Wir bitten um Verständnis, dass der Hersteller nicht haftbar gemacht werden kann.

Bewahren Sie alle mitgelieferten Dokumente von Siedle Scope auf. Informieren Sie sich regelmäßig über mögliche Änderungen im Downloadbereich auf der Siedle Homepage. Geben Sie Siedle Scope nur mit vollständigen und aktuellen Dokumenten an Dritte weiter.

Entfernen Sie eine defekte Basisstation, Mobilteil oder Ladeschale mit Steckernetzteil umgehend aus dem Zugangsbereich der Anwender. Setzen Sie defekte Geräte außer Betrieb. Erneuern Sie defekte Geräte umgehend oder lassen diese reparieren.

#### **Schützen Sie Ihr Eigentum!**

Schließen Sie auch tagsüber Hausund Wohnungstüren ab, wenn sich darin niemand befindet. Nicht abgeschlossene Türen ermöglichen Einbrechern/Dieben einen leichten Zugang zu Ihrem Eigentum. Das Scope-Mobilteil ist – wie ein Hausschlüssel – sorgfältig und diebstahlsicher aufzubewahren, da sich damit auch von außen Ihre Haustüre öffnen lässt.

Tragen Sie Sorge dafür, dass es nicht in unbefugte Hände gelangt! Die Siedle App für Smart Gateway Mini kann von jedem beliebigen Standort als Türöffner verwendet werden! Bewahren Sie Smartphones/ Tablets, auf denen die Siedle App aktiviert ist, diebstahlsicher auf. Schützen Sie diese Geräte mit einem Code/Kennwort vor unbefugter Verwendung. Verwenden Sie immer die aktuellsten Schutzmechanismen die auf Ihrem Mobiltelefon zur Verfügung stehen.

#### <span id="page-14-0"></span>**Rechtlicher Hinweis**

Aufnahmen von Personen, die unwissentlich fotografiert wurden, dürfen nicht veröffentlicht oder auf öffentlich zugänglichen Bildspeichern abgelegt werden. Personen, die unwissentlich fotografiert wurden, haben einen Löschungsanspruch auf der Grundlage des Rechts am eigenen Bild. Speichern Sie keine Bilder von fremden Personen auf sozialen Netzwerken oder versenden diese per E-Mail an andere/öffentliche Personengruppen. Sie verletzten damit die Persönlichkeitsrechte dieser Personen.

Sollten gespeicherte Bilder für privat-/strafrechtliche oder polizeiliche Ermittlungen verwendet werden, klären Sie dies vorher mit einem Rechtsanwalt oder der zuständigen Polizeidienststelle ab.

Der gesetzlich rechtmäßige Betrieb/ Installation dieses Gerätes und seiner gesamten Systembestandteile (Hardware und Software), liegen immer im Verantwortungsbereich des Betreibers und nicht im Verantwortungsbereich des Geräteherstellers.

#### **Pflegehinweise**

Die richtige Pflege von Siedle Scope ist abhängig von der ausgewählten Geräteoberfläche. Falsche Reinigung, aggressive Reiniger und Scheuermittel können die Oberfläche beschädigen.

Beachten und reinigen Sie das Innengerät gemäß den aktuell gültigen ausführlichen Pflegehinweisen im Downloadbereich unter www.siedle.com.

#### **Kontakt mit Flüssigkeiten**

Bei starkem Kontakt oder Verunreinigung mit Flüssigkeiten (z. B. Wasserschaden durch Rohrbruch, Mobilteil in Badewanne gefallen), befolgen Sie die Punkte 1 bis 4 und nehmen Sie umgehend Kontakt mit einem Servicepartner auf. Ist die Basisstation, Mobilteil oder Ladeschale mit Steckernetzteil mit einer Flüssigkeit in Kontakt gekommen, führen Sie bitte folgende Schritte durch:

**1** Bei Geräten mit Steckernetzteil: Sicherung der Steckdose ausschalten und Steckernetzteil aus der Steckdose entfernen. Kontaktieren Sie ggf. eine Elektrofachkraft um die Elektroinstallation überprüfen zu lassen.

**2** Bei Mobilteilen: Gerät sofort abschalten, Akku entnehmen und Akkufach geöffnet lassen.

**3** Gerät nach eigenem Ermessen so aufstellen, dass die Flüssigkeit aus dem Gerät vollständig abtropfen kann.

**4** Gerät mit einem saugfähigen Tuch trockentupfen.

**5** Gerät mindestens 72 Stunden an einem warmen und trockenen Ort trocknen lassen (Kein Ofen/ Mikrowelle oder Ähnliches verwenden).

**6** Gerät erst wieder in Betrieb nehmen, wenn es vollständig getrocknet und frei von Verunreinigungen der Flüssigkeit ist.

#### **Service**

Für die Gewährleistung gelten die gesetzlichen Bestimmungen. Kontaktieren Sie im Servicefall Ihren Fachpartner oder Elektroinstallateur.

Kundenservice im Werk Furtwangen +49 7723 63-375

#### <span id="page-15-0"></span>**Lieferumfang prüfen Vorgehensweise:**

**Prüfen** Sie den **Lieferumfang auf Vollständigkeit**. **Entnehmen** Sie dem Lieferumfang folgende Komponenten:

- Produktinformation **S 851-0**
- Inbetriebnahmeanleitung **S 851-0**
- Siedle Scope Mobilteil mit Akku
- (Li-Ionen 3,7 V)
- Ladeschale mit Steckernetzteil

#### **Ladeschale für Scope Mobilteil Hinweise:**

# **Auf der Ladeschale befinden sich**

**2 Tasten:**

#### **• Linke Taste mit Mundsymbol:** Ruf annehmen/beenden im Freisprechmodus

• **Rechte Taste** mit **Schlüsselsymbol:** Tür öffnen

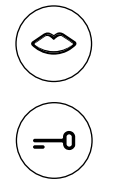

**Beide Tasten funktionieren nur, wenn das Mobilteil in der Ladeschale steht. Ansonsten sind beide Tasten ohne Funktion.**

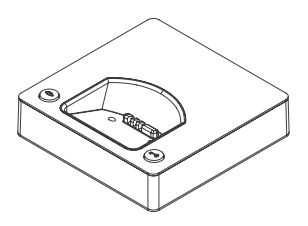

**Lieferumfang S 851-0 Lieferumfang SGM 650-0 Lieferumfang SZM 851-0**

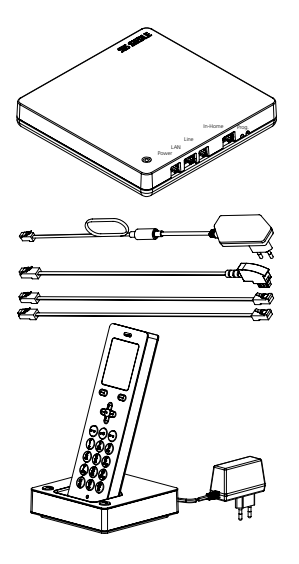

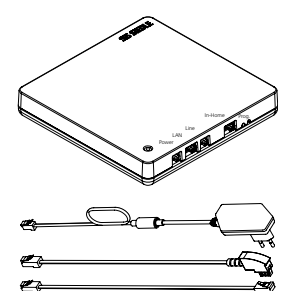

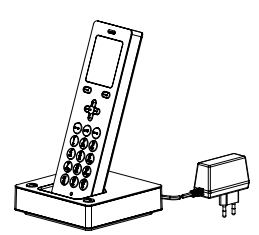

- Siedle Scope Mobilteil mit Akku (Li-Ionen 3,7 V)
- Ladeschale mit Steckernetzteil
- Basisstation mit Steckernetzteil
- Anschlusskabel TAE/RJ11
- Netzwerkkabel RJ45 (In-Home)
- Netzwerkkabel RJ45 geschirmt (LAN) Produktinformation
- Inbetriebnahmeanleitung
- Produktinformation
- Basisstation mit Steckernetzteil
- Anschlusskabel TAE/RJ11
- Netzwerkkabel RJ45 (In-Home)
- Netzwerkkabel RJ45 geschirmt
- (LAN)
- Inbetriebnahmeanleitung
	-
- Siedle Scope Mobilteil
- SZM 851-… mit Akku (Li-Ionen 3,7 V)
- Ladeschale mit Steckernetzteil
- Produktinformation

#### <span id="page-17-0"></span>**Mobilteil aufladen Hinweise:**

Das Mobilteil wird bereits mit fertig eingelegtem Akku geliefert. Siedle empfiehlt für den ersten Ladevorgang des Mobilteils eine Dauer von ca. 3 Stunden.

Im Auslieferungszustand ist der Akku vorgeladen. Durch Lagerung und Transport können sich Entladungen ergeben. Das Mobilteil muss vor der ersten Verwendung vollständig aufgeladen sein (siehe Displaysymbol "Akku-Ladezustand").

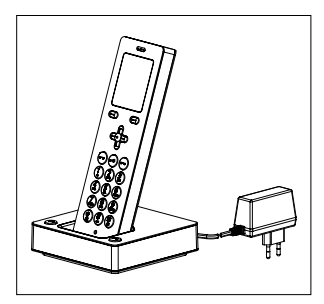

#### **Vorgehensweise:**

**1 Schließen** Sie die **Ladeschale** an das **Stromnetz** an. **2 Stellen** Sie das **Mobilteil** in die **Ladeschale**.

<span id="page-18-0"></span>**Lade- und Betriebszeiten** Verwenden Sie im Mobilteil nur den Original-Siedle-Akku.

> Die Lade- und Betriebszeiten sind abhängig von der Nutzung von Siedle Scope sowie von der Kapazität und Alter des Akkus.

#### **Ladezeiten:**

• Empfohlene Erstladung: min. 3 Stunden

- Mindestladung vor Inbetriebnahme: min. 30 Minuten
- Standardladung: min. 3 Stunden

#### **Betriebszeiten:**

- Standby-Betrieb: ca. 100 Stunden
- Gesprächszeit: ca. 5 Stunden

#### **Hinweise**

Bei der Verwendung von DECT-Repeatern vergleicht das Mobilteil ständig die Signalstärke der Basisstation und des DECT-Repeaters, um die bestmögliche Funkverbindung zu gewährleisten. Dies führt zu einer schnelleren

Entladung des Akkus im Standbyund Gesprächsbetrieb.

Wenn Sie das Mobilteil längere Zeit außer Betrieb nehmen, sollten Sie den Akku vorher aufladen. Wird das Mobilteil länger als 6 Monate nicht genutzt, trennen Sie den Akku vom Gerät (Ausbau des Akkus, siehe Produktinformation).

Im Akku-Ladevorgang wird der Akku warm. Dies ist ein normaler und technisch bedingter Zustand.

Im Verlauf der Akku-Lebenszeit verringert sich, über die Jahre, die Akku-Kapazität. Dies ist ein normaler und technisch bedingter Vorgang.

#### $\blacksquare$  $\blacksquare$  $\blacksquare$

C3

#### <span id="page-19-0"></span>**Basisstation/Smart Gateway Mini**  Entnehmen Sie dem Lieferumfang **in Betrieb nehmen**

folgende Komponenten:

- Basisstation mit Steckernetzteil
- Anschlusskabel TAE/RJ11
- Netzwerkkabel RJ45 (In-Home)
- Netzwerkkabel RJ45 geschirmt (LAN)
- Inbetriebnahmeanleitung S 851-0

Nehmen Sie die Basisstation/ Smart Gateway Mini gemäß Inbetriebnahme-Anleitung ein Betrieb.

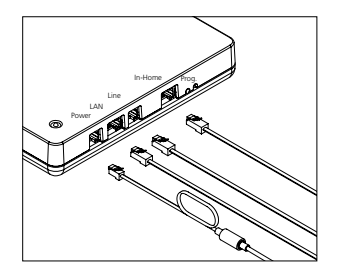

#### <span id="page-20-0"></span>**Mobilteil einschalten**

Um das Mobilteil einzuschalten, drücken Sie die Beenden-Taste (rotes Hörersymbol) etwa 1 Sekunde lang. Wenn es länger als 2 Minuten im Ruhezustand ist, aktiviert das Mobilteil selbstständig den Stromsparmodus. Das Display erlischt. Ein ausgeschaltetes Mobilteil schaltet sich selbst ein, sobald es in die Ladeschale gestellt wird. Das Display beendet automatisch nach ca. 1 Sekunde den Stromsparmodus, sobald Sie es aus der Ladeschale nehmen.

#### **Mobilteil an der Basisstation anmelden**

#### **Im Set ist das Mobilteil bereits angemeldet: das linke Symbol zeigt in der oberen Statuszeile des Displays die Verbindungsqualität an.**

Sollte dies einmal nicht der Fall sein, wird im Display die Meldung **Suchen…** angezeigt. Sie müssen das Mobilteil an der Basisstation anmelden.

Das im Set standardmäßig mitgelieferte Mobilteil ist als Mobilteil 1 bezeichnet. Weitere Mobilteile werden in der Reihenfolge der Anmeldung durchnummeriert (Mobilteil 2, Mobilteil 3…)

#### **Um ein weiteres Mobilteil anzumelden, haben Sie folgende Möglichkeiten:**

**1** Anmelden durch Ausschalten, 5 Sekunden warten und Einschalten der Basisstation.

**2** Anmelden mit einem bereits angemeldeten Mobilteil (Anmeldemodus einschalten).

**3** Anmelden über die browserbasierte Bedien-Oberfläche der Basisstation (Anmeldemodus einschalten).

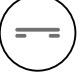

<span id="page-21-0"></span>**Display-Navigation** Vom Startbildschirm aus können Sie über die Navigieren-Tasten die einzelnen Untermenüs öffnen.

• Mit der **Navigieren-Taste oben** öffnen Sie das Menü **Türrufbilder**.

• Mit der **Navigieren-Taste rechts** öffnen Sie das **Hauptmenü**.

• Mit der **Navigieren-Taste unten** öffnen Sie das Menü **Telefonbuch**. • Mit der **Navigieren-Taste links** öffnen Sie das Menü **Intercom**.

• Mit der **Beenden-Taste** (**rotes Hörersymbol**) gelangen Sie aus jedem Menü jeweils eine Ebene zurück.

• Mit dem **linken Softkey** (**Zurück**) oder der **Navigieren-Taste links** gelangen Sie zurück in ein übergeordnetes Menü – ohne die Eingaben zu speichern.

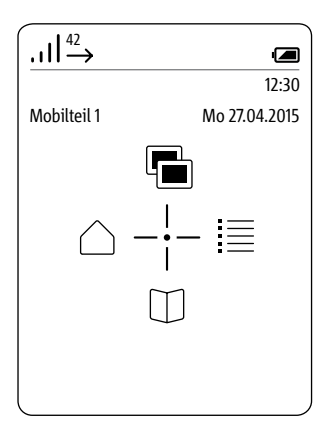

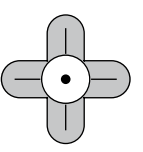

<span id="page-22-0"></span>**Mobilteil an der Basisstation anmelden** (Möglichkeit 1)

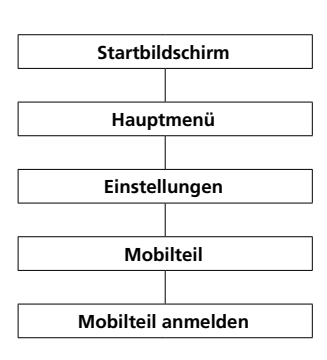

#### **Vorgehensweise:**

**1 Trennen** Sie die **Basisstation** kurz vom Stromnetz und **schließen** Sie sie wieder an. **2** Sobald die Status-LED an der Basisstation grün blinkt, haben Sie ca. 2 Minuten Zeit, das Scope-**Startbildschirm** Mobilteil anzumelden.<br>
The start of the start of the start of the start of the start of the start of the start of the start of the start of the start of the start of the start of the start of the start of **3** Wählen Sie mit der Navigieren-Taste rechts das **Hauptmenü** aus. **4** Im Hauptmenü wählen Sie **Einstellungen**. **5** Im Menü **Einstellungen wählen** Sie **Mobilteil**. **6** Im Menü Mobilteil wählen Sie **Mobilteil anmelden**. **7 Bestätigen** Sie mit dem **rechten Softkey (Auswählen)**.

**8** Die aktive Basisstation wird im Display angezeigt.

**9 Bestätigen** Sie mit dem **rechten Softkey (Auswählen)**.

**10** Der Eintrag **PIN eingeben** ist ausgewählt.

**11 Geben** Sie die **aktuelle PIN ein** (werksseitig 0000).

**12 Bestätigen** Sie mit dem **rechten Softkey (OK).**

**13** Eine **Bestätigung** wird angezeigt.

**14** Nach ca. 1 Sekunde wird das Menü **Einstellungen** angezeigt.

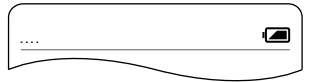

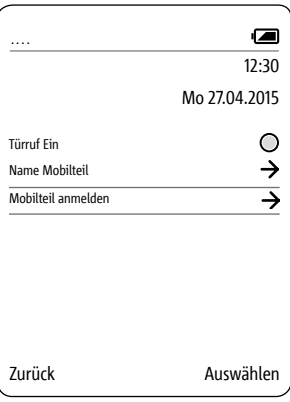

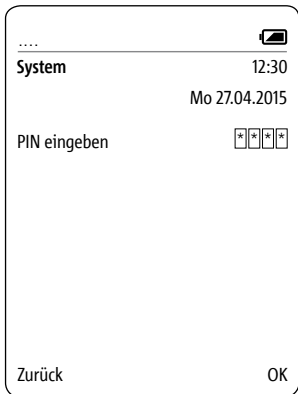

### <span id="page-23-0"></span>**Erste Schritte**

#### **Anmelden mit einem bereits angemeldeten Mobilteil** (Möglichkeit 2)

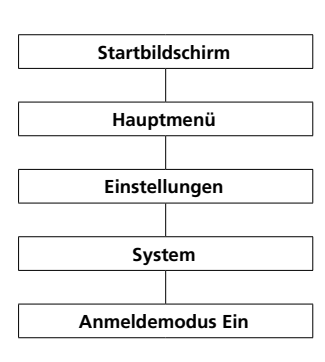

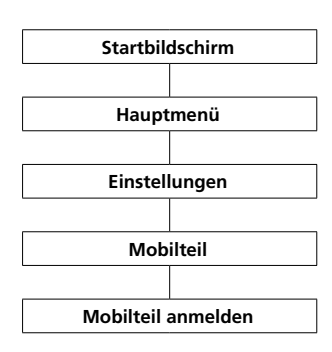

#### **Vorgehensweise: 1 Halten** Sie **beide Mobilteile** betriebsbereit.

**2** Um den Anmeldemodus mit einem Mobilteil zu aktivieren, verwenden Sie bitte ein bereits angemeldetes Scope Mobilteil.

**3** Wechseln Sie zum **Startbildschirm**, wenn dieser nicht bereits angezeigt wird. **4** Wählen Sie mit der Navigieren-

Taste rechts das **Hauptmenü** aus. **5** Im Hauptmenü wählen Sie

#### **Einstellungen**.

**6** Im Menü Einstellungen wählen Sie System.

**7** Im Menü System wählen Sie Anmeldemodus Ein.

**8 Bestätigen** Sie die Eingabe mit dem **rechten Softkey (Speichern)**. **9** Sie haben nun **ca. 2 Minuten** Zeit um ein weiteres Mobilteil anzumelden.

#### **10 Melden** Sie das **weitere**

**Mobilteil** mit den nachfolgenden Schritten an der Basisstation an: **11** Wechseln Sie zum **Startbildschirm**, wenn dieser nicht bereits angezeigt wird. 12 Wählen Sie mit der Navigieren-Taste rechts das **Hauptmenü** aus. **13** Im Hauptmenü wählen Sie **Einstellungen**. **14** Im Menü **Einstellungen wählen** Sie **Mobilteil**. **15** Im Menü Mobilteil wählen Sie **Mobilteil anmelden**. **16 Bestätigen** Sie mit dem **rechten Softkey (Auswählen)**. **17** Die aktive Basisstation wird im Display angezeigt. **18 Bestätigen** Sie mit dem **rechten Softkey (Auswählen)**. **19** Der Eintrag **PIN eingeben** ist ausgewählt. **20 Geben** Sie die **aktuelle PIN ein** (werksseitig 0000). **21 Bestätigen** Sie mit dem **rechten Softkey (OK). 22** Eine **Bestätigung** wird angezeigt. **23** Nach ca. 1 Sekunde wird das Menü **Einstellungen** angezeigt.

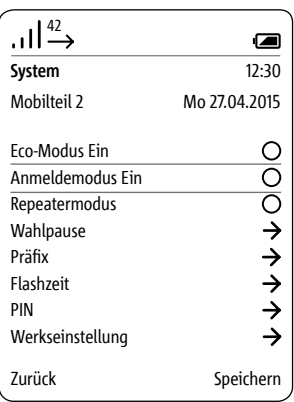

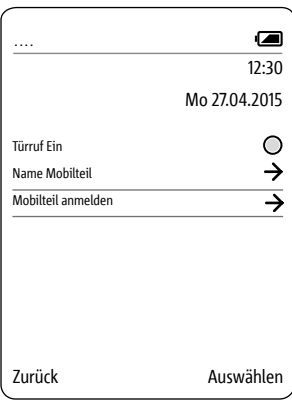

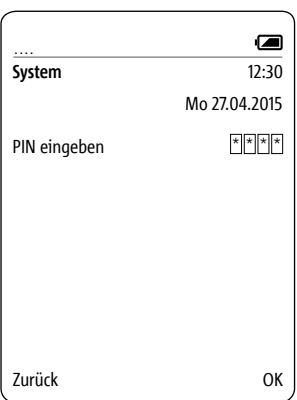

<span id="page-24-0"></span>**Anmelden über die browserbasierte Bedien-Oberfläche der Basisstation** (Möglichkeit 3)

#### **Vorgehensweise:**

**1 Melden** Sie sich als **Administrator (admin/admin)** an der Basisstation an. **2 Klicken** Sie auf **DECT >** 

**Basisstation**.

**3 Vergeben** Sie eine **neue 4-stel-**

**lige PIN-Nummer** und merken Sie sich diese.

**4** Alle **zukünftigen Anmeldungen** erfolgen mit der **neuen PIN-**

#### **Nummer**.

**5 Klicken** Sie auf die **quadratische Schaltfläche** um den Anmeldemodus zu aktivieren.

**6** Sie haben nun **ca. 2 Minuten** Zeit um ein weiteres Mobilteil anzumelden.

Für weitere Informationen siehe Seite 105.

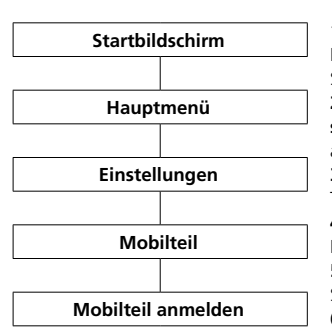

**1 Melden** Sie das **weitere Mobilteil** mit den nachfolgenden Schritten an der Basisstation an: **2** Wechseln Sie zum **Startbildschirm**, wenn dieser nicht bereits angezeigt wird. **3** Wählen Sie mit der Navigieren-Taste rechts das **Hauptmenü** aus. **4** Im Hauptmenü wählen Sie **Einstellungen**. **5** Im Menü **Einstellungen wählen** Sie **Mobilteil**. **6** Im Menü Mobilteil wählen Sie **Mobilteil anmelden**. **7 Bestätigen** Sie mit dem **rechten Softkey (Auswählen)**. **8** Der Eintrag **PIN eingeben** ist ausgewählt. **9 Geben** Sie die **aktuelle PIN ein** (werksseitig 0000). **10 Bestätigen** Sie mit dem **rechten Softkey (OK). 11** Eine **Bestätigung** wird angezeigt. **12** Nach ca. 1 Sekunde wird das Menü **Einstellungen** angezeigt.

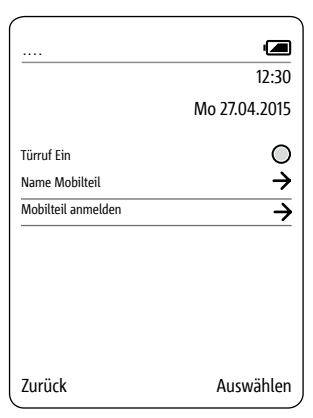

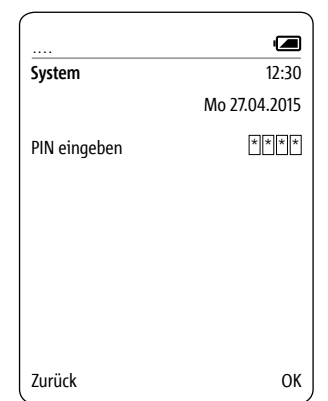

<span id="page-25-0"></span>**Mobilteil abmelden** Alle Mobilteile, die an der Basisstation angemeldet wurden, **müssen über die browserbasierte Bedien-Oberfläche der Basisstation abgemeldet werden**, um nicht mehr als interne Teilnehmer angezeigt zu werden. Wird ein angemeldetes Mobilteil ausgeschaltet, defekt, oder aus dem Empfangsbereich der Basisstation/ DECT-Repeater entnommen, **wird es weiterhin als interner Teilnehmer angezeigt, auch wenn es nicht mehr erreichbar ist**. Für weitere Informationen siehe

#### Seite 107.

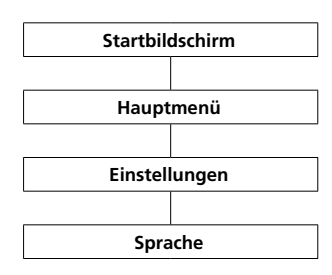

**Sprache einstellen** Im Menü **Sprache** wählen Sie die Menüsprache aus. Zur Auswahl stehen 10 Sprachen: Englisch, Deutsch, Spanisch, Französisch, Dänisch, Italienisch, Niederländisch, Norwegisch, Polnisch und Schwedisch.

#### **Vorgehensweise:**

**1** Wechseln Sie zum **Startbildschirm**, wenn dieser nicht bereits angezeigt wird.

**2** Mit der **Navigieren-Taste rechts** wählen Sie das **Hauptmenü** aus. **3** Im Hauptmenü wählen Sie

#### **Einstellungen**.

**4** Im Menü Einstellungen wählen Sie Sprache.

#### **5 Bestätigen** Sie mit dem **rechten Softkey (Auswählen)**.

**6** Die Auswahl der Sprachen wird angezeigt.

**7** Wählen Sie die gewünschte Sprache mit den Navigieren-Tasten (oben/unten) aus.

**8 Bestätigen** Sie mit dem **rechten Softkey** (**Speichern**).

**9** Eine **Bestätigung** wird angezeigt. **10** Nach ca. 1 Sekunde wird das Menü **Einstellungen** angezeigt.

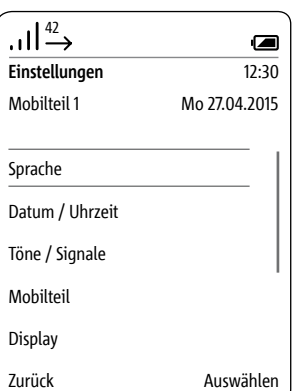

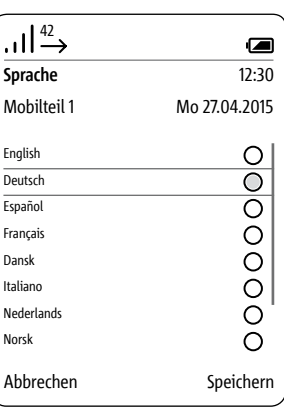

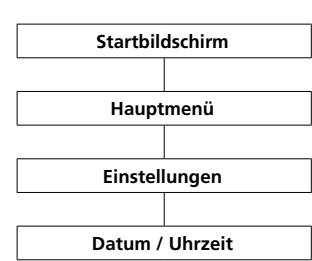

<span id="page-26-0"></span>**Datum und Uhrzeit einstellen Datum und Uhrzeit sind erforderlich, um ein- und ausgehende Rufe in der Rufliste sowie Bilder im Bildspeicher mit der korrekten Zeit angezeigt zu bekommen.**

> • Mit den **Navigieren-Tasten (oben/unten)** wechseln Sie zwischen den Zeilen.

• Mit dem **linken Softkey (<-X)** können Sie eine Fehleingabe korrigieren.

#### **Vorgehensweise:**

**1** Wechseln Sie zum **Startbildschirm**, wenn dieser nicht bereits angezeigt wird.

**2** Mit der **Navigieren-Taste rechts** wählen Sie das **Hauptmenü** aus.

**3** Im Hauptmenü wählen Sie

#### **Einstellungen**.

**4** Im Menü Einstellungen wählen Sie **Datum / Uhrzeit**.

**5 Bestätigen** Sie mit dem **rechten Softkey (Auswählen)**.

**6** Die Auswahl der Datumsformate wird angezeigt.

**7** Wählen Sie mit den **Navigieren-Tasten (oben/unten)** das

Datumsformat.

**8 Bestätigen** Sie die Auswahl mit der **Bestätigen-Taste**.

**9** Drücken Sie den **rechten Softkey (Weiter)**, um zur Datumseingabe zu wechseln.

**10 Geben** Sie das **aktuelle Datum** über die Tastatur ein, beispielsweise

- 27 für Tag
- 04 für Monat
- 2015 für Jahr

**11** Drücken Sie den **rechten** 

**Softkey (Weiter)**, um zur

Uhrzeiteingabe zu wechseln.

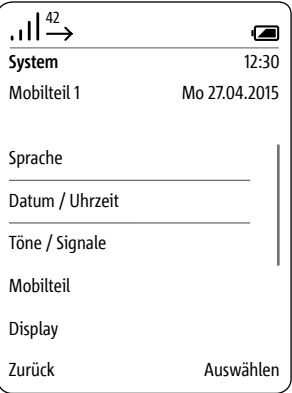

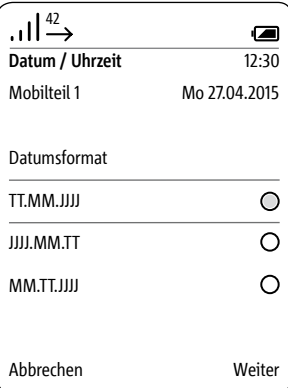

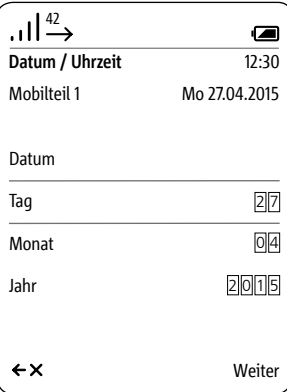

#### **Datum und Uhrzeit einstellen**

#### Mit den **Navigieren-Tasten (oben/ unten)** wechseln Sie zwischen den Zeilen. Mit dem **linken Softkey (Zurück)**,

können Sie die Eingabe abbrechen und in die vorherige Ansicht **Datum** wechseln.

### **12 Geben** Sie die **aktuelle Uhrzeit**

über die Tastatur ein, beispielsweise

- 12 für Stunden
- 30 für Minuten

#### **13 Bestätigen** Sie mit dem **rechten Softkey** (**Speichern**).

**14** Eine Bestätigung wird angezeigt. **15** Nach ca. 1 Sekunde wird das Menü **Einstellungen** angezeigt. **16** Die Anzeige von Datum und Uhrzeit im Display oben rechts wird aktualisiert.

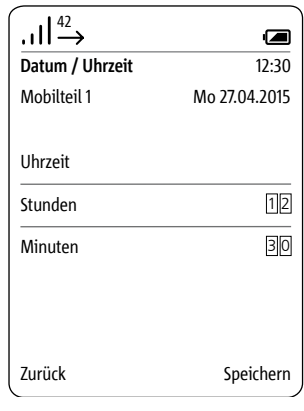

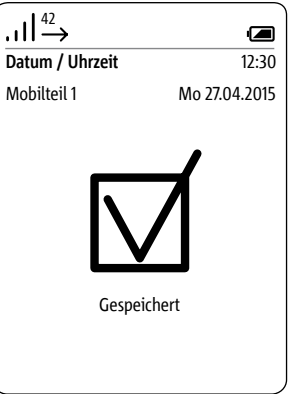

#### <span id="page-28-0"></span>**Mobilteil ein- und ausschalten**

#### **Vorgehensweise:**

Um das Mobilteil ein- oder auszuschalten, drücken Sie die Beenden-Taste (rotes Hörersymbol) für ca. 3 Sekunden. Wenn es länger als 2 Minuten im Ruhezustand ist, aktiviert das Mobilteil selbstständig den Stromspar-

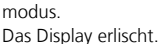

**Befindet sich das Display im Stromsparmodus, dient der erste Tastendruck zum Einschalten des Displays, er hat keine weitere Funktion.**

#### **Tastensperre ein- und ausschalten**

Die Tastensperre verhindert das ungewollte Bedienen des Telefons.

#### **Vorgehensweise:**

**1** Wechseln Sie zum **Startbildschirm**, wenn dieser nicht bereits angezeigt wird.

**2** Zum Sperren und Entsperren halten Sie die Raute-Taste für ca. 3 Sekunden gedrückt.

Solange die Tastensperre aktiv ist, wird das Schloss-Symbol in der Statuszeile des Displays angezeigt.

#### **Hinweise:**

#### **• Die Tastensperre kann nur vom Startbildschirm aus aktiviert werden.**

• Die Tastensperre schaltet sich automatisch aus, wenn Sie angerufen werden. Nach Gesprächsende schaltet sie sich wieder ein.

• Bei eingeschalteter Tastensperre können Sie weder Notrufnummern wählen, noch die Kurzwahlfunktion aktivieren.

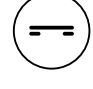

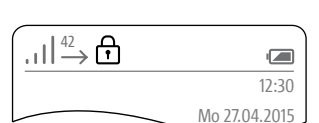

### **Grundfunktionen**

**Anrufe annehmen** Die Rufnummer ist im Display zu sehen, wenn der Anrufer Rufnummernübertragung zulässt. Der Name ist im Display zu sehen, wenn Sie die zugehörige Rufnummer mit Namen im Scope-Telefonbuch gespeichert haben.

#### **Vorgehensweisen:**

• Mit der Annehmen-Taste (grünes Hörersymbol) nehmen Sie ankommende Anrufe an.

• Wenn Sie den Anruf mit dem linken Softkey (Mundsymbol) annehmen, ist der Freisprechmodus eingeschaltet.

• Wenn das Mobilteil in der Ladeschale steht, können Sie den Anruf auch mit der Sprechtaste der Ladeschale annehmen.

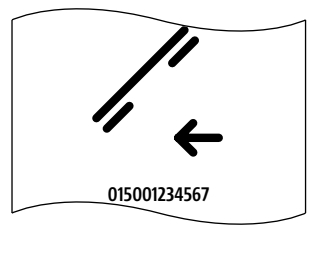

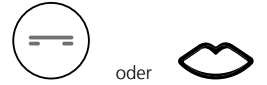

#### **Türöffner auslösen Vorgehensweise:**

**1** Drücken Sie die Türöffnertaste. **2** Der Türöffner wird für 3 Sekunden ausgelöst.

#### **Hinweise**

• Mit der Türöffnertaste können Sie auch ohne Türruf immer den Türöffner von der Tür auslösen, von der zuletzt geklingelt wurde.

• Eine weitere Türöffnertaste ist auch auf der Ladeschale. Sie funktioniert jedoch nur, wenn sich das Mobilteil in der Ladeschale befindet.

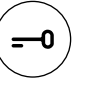

#### <span id="page-30-0"></span>**Türöffner auslösen mit GAP-Endgeräten**

#### **Hinweise:**

Sie können an der Basisstation von Siedle Scope auch DECT-Mobilteile anderer Hersteller betreiben, wenn diese mit dem GAP-Standard kompatibel sind (GAP-fähiges Endgerät). Im Betrieb an Siedle Scope sind jedoch nur Grundfunktionen (z. B. Telefonieren, Audio-Türruf annehmen, usw.) möglich, und nicht der volle Funktionsumfang von Siedle Scope (z. B. Video-Türruf annehmen, zentrale Adressbuchverwaltung usw.). Herstellerspezifische Funktionen Ihres GAP-fähigen Endgeräts (z. B. Mailbox abhören) sind gar nicht oder nur bedingt möglich.

#### **Voraussetzung:**

Ihr GAP-fähiges Endgerät eines anderen Herstellers ist an der Basisstation von Siedle Scope angemeldet und betriebsbereit.

#### **Vorgehensweise:**

**1** Nehmen Sie den Türruf auf Ihrem GAP-fähigen Endgerät an. **2** Geben Sie im laufenden Türgespräch folgende Zeichenfolge über die Tastatur des GAP-fähigen Endgeräts ein, um die Funktion Tür öffnen zu aktivieren: **# 6**

**3** Die **Schaltfunktion** wird **ausgelöst**.

**4** Beenden Sie das Türgespräch mit der Beenden-Taste (rotes Hörersymbol).

### <span id="page-31-0"></span>**Grundfunktionen**

#### **Gespräch beenden Vorgehensweise:**

Drücken Sie die Beenden-Taste (rotes Hörersymbol), um das Gespräch zu beenden.

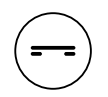

Wenn Sie im Freisprechmodus mit dem Mobilteil in der Ladeschale sprechen: Beenden Sie das Gespräch mit der Freisprechtaste auf der Ladeschale.

#### **Rufnummer wählen Hinweise:**

• Mit dem linken Softkey (<-X) können Sie eine Fehleingabe korrigieren.

• Mit dem rechten Softkey (Abbrechen) oder der Beenden-Taste

(rotes Hörersymbol) brechen Sie den Vorgang ab.

#### **Vorgehensweise:**

**1** Geben Sie die gewünschte Rufnummer mit den Zifferntasten ein. Mit Eingabe der ersten Ziffer, werden im Display die eingegebenen Ziffern angezeigt.

**2** Drücken Sie die Annehmen-Taste (grünes Hörersymbol), um die Rufnummer zu wählen.

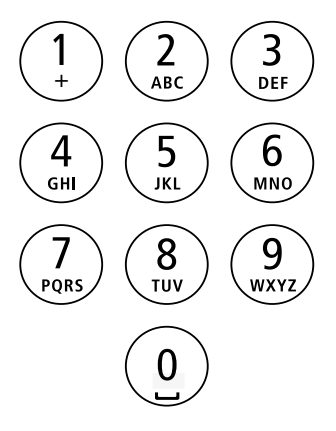

#### <span id="page-32-0"></span>**Texte eingeben und bearbeiten** Beim Erstellen eines Textes (z. B.

Name eingeben) gelten folgende Regeln:

• Jeder Taste zwischen 0 und 9 sind mehrere Buchstaben und Zeichen zugeordnet – abhängig von der eingestellten Sprache.

• Mit dem linken Softkey (<-X) können eingegebene Zeichen gelöscht werden.

• Bei Einträgen ins Telefonbuch wird der erste Buchstabe des Namens automatisch groß geschrieben; es folgen Kleinbuchstaben.

• Die Großbuchstaben finden Sie über dieselbe Taste wie die Kleinbuchstaben.

• Mit der Beenden-Taste (rotes Hörersymbol), kann die Eingabe verlassen werden.

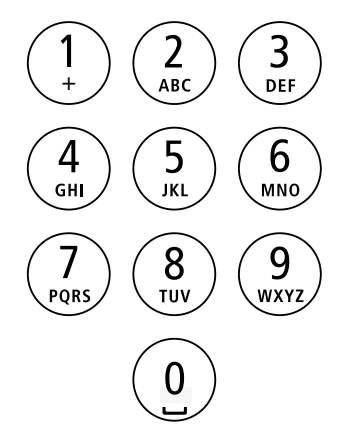

### <span id="page-33-0"></span>**Grundfunktionen**

**Freisprechen ein- und ausschalten**

Im Freisprechmodus halten Sie das Mobilteil nicht ans Ohr, sondern legen es zum Beispiel vor sich auf den Tisch. Auf diese Weise können sich auch andere Personen am Telefonat beteiligen.

 $\circ$ 

#### **Vorgehensweise:**

**1** Nehmen Sie einen Anruf mit dem linken Softkey (Mundsymbol) an. **2** Drücken Sie während des Gesprächs den linken Softkey (Mundsymbol), um zwischen Freisprechmodus und Hörermodus zu wechseln.

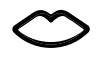

**Freisprechen einschalten**

Drücken Sie den linken Softkey (Mundsymbol), um das Freisprechen einzuschalten (nur im Gespräch/ Wählvorgang möglich).

**Freisprechen ausschalten**

Drücken Sie den linken Softkey (durchgestrichenes Mundsymbol), um das Freisprechen auszuschalten (nur im Gespräch/Wählvorgang möglich).

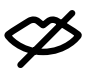

# <span id="page-34-0"></span>**Bestätigen-/Navigieren-Tasten:**

Während eines aktiven Gesprächs, übernehmen die Navigieren-Tasten **Funktionen im Gespräch** <sup>42</sup> verschiedene Funktionen:

- Navigieren-Taste oben: Mikrofon Ein/Aus
- Navigieren-Taste links/rechts: Lautstärke Hörer/Freisprecher

• Navigieren-Taste unten: Flash-Taste (nur bei Telefonie)

#### **Vorgehensweise:**

**1** Drücken Sie die Bestätigen-Taste im laufenden Gespräch bei Telefonie-/Internrufen.

**2** Die Funktionen der Navigieren-Tasten werden für ca. 1 Sekunde im Display angezeigt. Bei Türrufen mit Videoübertragung, sind die Funktionen über den rechten Softkey (Optionen) auswählbar.

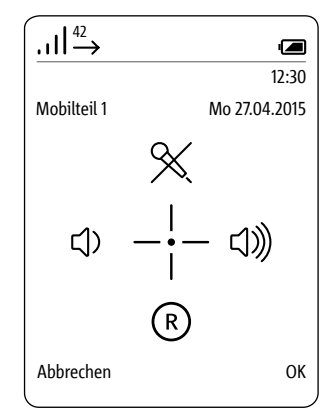

### <span id="page-35-0"></span>**Grundfunktionen**

#### **Mikrofonsperre aktivieren und deaktivieren**

Mit der Mikrofonsperre schalten Sie während eines Gesprächs Ihr Mobilteil stumm, um sich mit einer Person im Raum diskret zu unterhalten. Ihr Gesprächspartner am anderen Ende der Leitung kann nicht mithören.

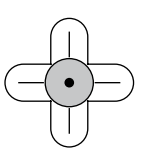

#### **Vorgehensweise:**

**1** Drücken Sie die Bestätigen-Taste im laufenden Gespräch. Die Funktionen der Navigieren-Tasten werden für ca. 1 Sekunde im Display angezeigt.

**2** Drücken Sie die Navigieren-Taste oben, um die Mikrofonsperre einzuschalten.

**3 Als Hinweis auf die aktivierte Mikrofonsperre wird in der Statusanzeige ein durchgestrichenes Mikrofon angezeigt.**

**4** Drücken Sie die Bestätigen-Taste im laufenden Gespräch. Die Funktionen der Navigieren-Tasten werden für ca. 1 Sekunde im Display angezeigt.

**5** Drücken Sie die Navigieren-Taste oben, um die Mikrofonsperre auszuschalten.

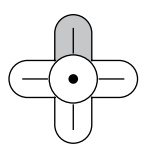

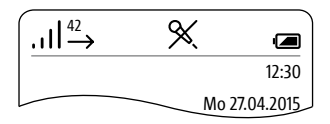
### **Lautstärke einstellen**

Mit den Navigieren-Tasten (links/ rechts) verringern bzw. erhöhen Sie die Lautstärke im aktuellen Gespräch – je nach Gesprächsmodus entweder die Hörer- oder die Freisprechlautstärke.

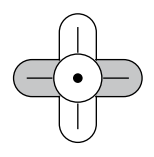

### **Die Gesprächslautstärke kann in 5 Stufen eingestellt werden.**

## **Vorgehensweise:**

**1** Drücken Sie die Navigieren-Taste links, um die Gesprächslautstärke zu verringern.

**2** Drücken Sie die Navigieren-Taste rechts, um die Gesprächslautstärke zu erhöhen.

#### **Rückfrage (Flash-Funktion)**

Während eines Gesprächs haben Sie die Möglichkeit, mit der Navigieren-Taste unten den sogenannten Flash auszulösen.

Der Flash ist eine zeitlich definierte Leitungsunterbrechung um Telefoniefunktionen auslösen zu können.

Welche Telefoniefunktion ausgelöst werden kann, hängt von den zur Verfügung stehenden Steuercodes der Telefonanlage/Netzanbieters ab, an die das Scope angeschlossen ist.

Je nach Konfiguration können Sie beispielsweise das Gespräch parken, um es nach Rücksprache an einen anderen Teilnehmer weiterzuleiten. Ein anderer Teilnehmer kann jedes Telefon sein, das an einer Nebenstelle der Telefonanlage angeschlossen ist.

Zu einem anderen, an der gleichen Basisstation angemeldeten Scope-Mobilteil leiten Sie das Gespräch über den rechten Softkey **Optionen** weiter; siehe Abschnitt **Gespräch weiterleiten**.

## **Vorgehensweise:**

**1** Drücken Sie die Bestätigen-Taste im laufenden Gespräch. Die Funktionen der Navigieren-Tasten werden für ca. 1 Sekunde im Display angezeigt.

**2** Drücken Sie die Navigieren-Taste unten, um den Flash zu aktivieren. **3** Tippen Sie den gewünschten Steuercode ihrer Telefonanlage/ ihres Netzanbieters ein, um die gewünschte Funktion ihrer Telefonanlage/ihres Netzanbieters auszulösen.

**4 Die weitere Verfahrensweise ist abhängig von der Telefonanlage/ dem System ihres Netzanbieters.**

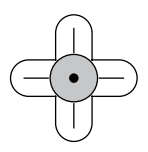

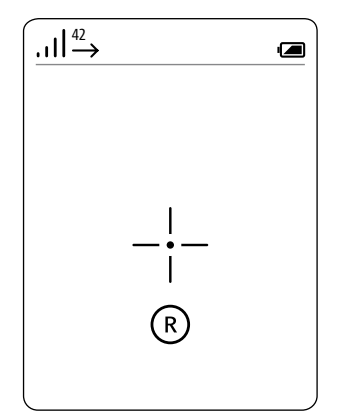

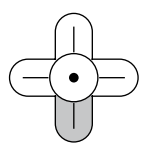

# **Grundfunktionen**

#### **Makeln**

#### **Makeln ist eine Funktion, mit der Sie zwischen Türruf und Amtsruf hin und her schalten können.**

Das aktive Gespräch wechselt beim Makeln in die Warteschleife und umgekehrt.

Sie können einen eingehenden zweiten Ruf natürlich auch abweisen. Drücken Sie hierzu die Beenden-Taste (rotes Hörersymbol). Es ist nicht möglich, gleichzeitig zwei verschiedene Türrufe oder zwei verschiedene Amtsrufe anzunehmen.

## **Vorgehensweise:**

**1** Mit der Annehmen-Taste (grünes Hörersymbol) nehmen Sie den Türruf oder Amtsruf an.

**2** Wenn ein zweiter Ruf eingeht, nehmen Sie diesen durch erneutes Drücken der Annehmen-Taste (grünes Hörersymbol) an.

**3** Drücken Sie die Annehmen-Taste (grünes Hörersymbol), um zwischen den beiden aktiven Rufen hin und her zu schalten.

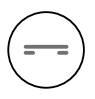

#### **Gespräch weiterleiten**

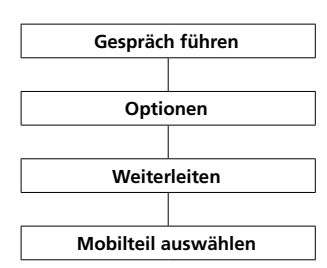

Sie können ankommende Anrufe, sowohl von externen Anrufern als auch von Türrufen, auf andere Scope-Mobilteile weiterleiten.

**Die Weiterleitung ohne Gespräch (blind transfer) ist nicht möglich.**

#### **Vorgehensweise:**

**1** Mit der Annehmen-Taste (grünes Hörersymbol) nehmen Sie den Türruf oder Amtsruf an.

**2** Wenn ein zweiter Ruf eingeht, nehmen Sie diesen durch erneutes Drücken der Annehmen-Taste (grünes Hörersymbol) an.

**3** Drücken Sie die Annehmen-Taste (grünes Hörersymbol), um zwischen den beiden aktiven Rufen hin und her zu schalten.

**4** Drücken Sie den rechten Softkey **Optionen** und wählen Sie anschließend **Weiterleiten** aus.

**5** Eine Liste aller verfügbaren Mobilteile, an die das Gespräch weitergeleitet werden kann, wird angezeigt. **6** Wählen Sie das Mobilteil, an das das Gespräch weitergeleitet werden soll.

**7** Drücken Sie die Navigieren-Taste rechts oder bestätigen Sie mit dem rechten Softkey (**Auswählen**).

**8** Die Verbindung zum Mobilteil wird aufgebaut.

**9** Sobald die Verbindung hergestellt ist, bestätigen Sie die Weiterleitung durch Drücken der Beenden-Taste (rotes Hörersymbol).

**10** Sollte am angerufenen Mobilteil, das Gespräch nicht angenommen werden, drücken Sie die Annehmen-Taste (grünes Hörersymbol), um das bestehende Gespräch weiterzuführen.

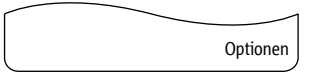

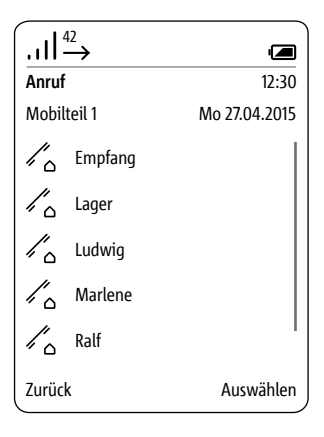

# **Grundfunktionen**

## **Videobild**

Bei einem Türruf von einer Kamera-Türstation klingelt das Scope-Mobilteil und zeigt das Kamerabild. Nach Annehmen des Türrufs wird die Sprechverbindung aufgebaut. Erfolgt ein weiterer Türruf von einer anderen Türstation, so wird das bestehende Gespräch beendet und der Vorgang beginnt von Neuem.

#### **Bildausschnitt festlegen**

Der Bildausschnitt kann mit den Navigieren-Tasten gewechselt werden. Der zuletzt gewählte Bildausschnitt wird beim Beenden des Türgesprächs automatisch gespeichert. Ein zweimaliges Drücken der

Bestätigen-Taste führt zum Sprung auf den zentralen Standardbildausschnitt.

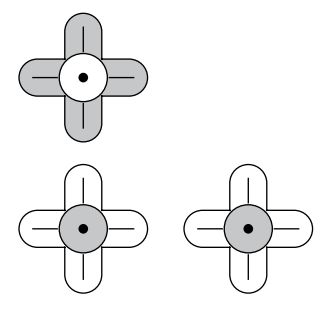

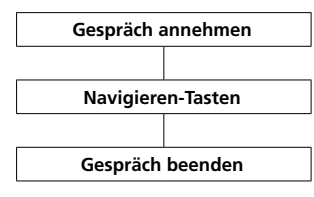

#### **Vorgehensweise:**

**1** Drücken Sie die **Annehmen-Taste (grünes Hörersymbol)** um den Türruf anzunehmen.

**2** Mit den Navigieren-Tasten (oben, unten, links und rechts) wählen Sie den gewünschten Bildausschnitt. **3** Drücken Sie die Beenden-Taste (rotes Hörersymbol), um das Gespräch zu beenden.

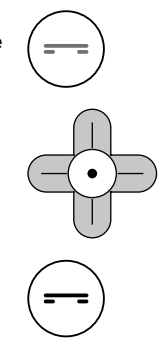

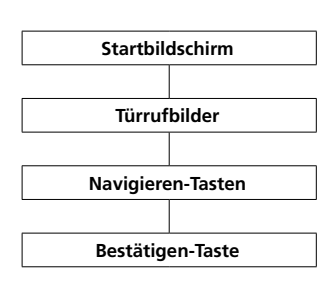

**Türrufbilder anzeigen** Wenn Sie ein Bild geöffnet haben, können Sie es im Vollbildmodus anzeigen lassen. Mit der **Bestätigen-Taste** wechseln

Sie zwischen der Standardanzeige und dem Vollbildmodus hin und her. Mit dem **linken Softkey** (**Zurück**) verlassen Sie die Bildvorschau wieder.

Um ein anderes Bild betrachten zu können, müssen Sie eine bestehende Bildvorschau verlassen und das nächste Bild im Menü Türrufbilder auswählen.

#### **Vorgehensweise:**

**1** Wechseln Sie zum **Startbildschirm**, wenn dieser nicht bereits angezeigt wird.

**2** Mit der Navigieren-Taste oben öffnen Sie das Menü **Türrufbilder**. Am Display wird eine Liste der gespeicherten Türrufbilder angezeigt.

**3** Mit den Navigieren-Tasten (unten/ oben) wählen Sie ein Bild aus.

**4** Mit der Bestätigen-Taste oder der Navigieren-Taste rechts öffnen Sie das gewählte Bild.

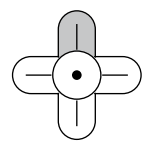

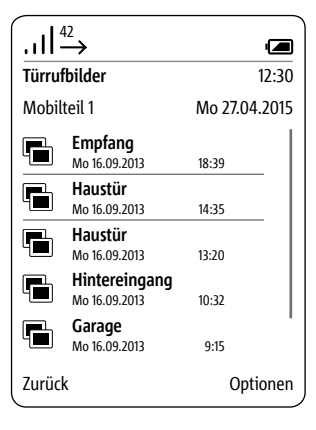

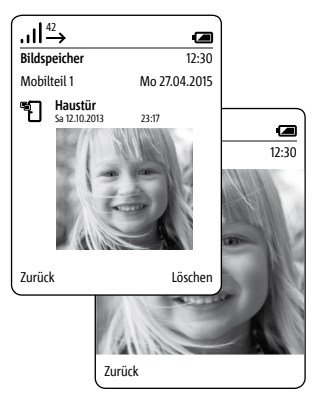

# **Hauptmenü**

## **Allgemeines**

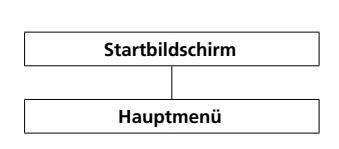

Im Hauptmenü haben Sie schnellen Zugriff auf:

- **• Ruflisten**
- **• Telefonbuch**
- **• Einstellungen**

Die **Ruflisten** erreichen Sie auch durch Drücken der **Annehmen-Taste** (**grünes Hörersymbol**) aus dem Bereitschaftszustand. Das **Telefonbuch** können Sie auch vom Startbildschirm aus öffnen.

## **Vorgehensweise:**

**1** Wechseln Sie zum **Startbildschirm**, wenn dieser nicht bereits angezeigt wird.

**2** Mit der **Navigieren-Taste rechts** wählen Sie das **Hauptmenü** aus.

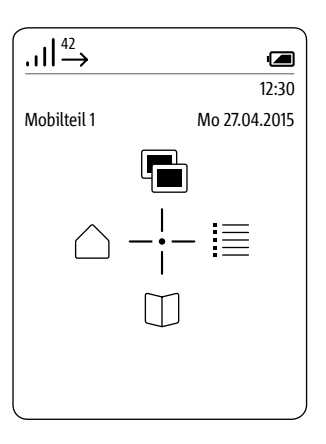

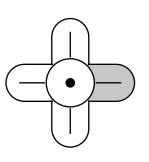

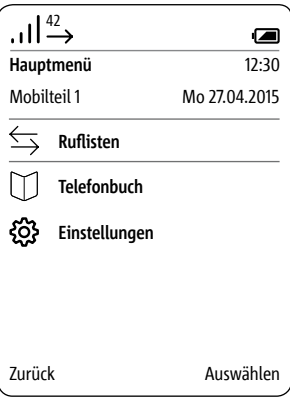

#### **Ruflisten**

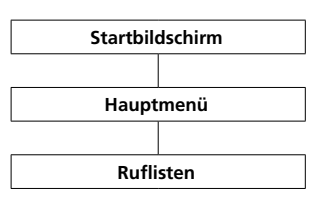

Die Ruflisten protokollieren die ein- und ausgegangenen Anrufe mit Rufnummer, Datum und Uhrzeit. Im Menü Ruflisten befinden sich mehrere Listen:

- **Alle Rufe**
- **Verpasste Türrufe**
- **Verpasste Rufe**
- **Angenommene Rufe**
- **Gewählte Nummern**

**Vorgehensweise:**

**1** Wechseln Sie zum **Startbildschirm**, wenn dieser nicht bereits angezeigt wird.

**2** Mit der **Navigieren-Taste rechts** wählen Sie das **Hauptmenü** aus. **3** Wählen Sie das Menü **Ruflisten**. **4 Bestätigen** Sie mit dem **rechten Softkey (Auswählen)**.

**5** Wählen Sie die Rufliste, die Sie öffnen wollen.

**6 Bestätigen** Sie mit dem **rechten Softkey (Auswählen)**.

In Ruflisten, in denen Türrufe und Telefonanrufe gemeinsam angezeigt werden, ist der rechte Softkey mit rufarten-spezifischen Funktionen belegt:

- Rufart: Türruf -> Rechte
- Softkeyfunktion = Löschen

• Rufart: Interner/externer Telefonanruf -> Rechte Softkeyfunktion = Optionen

### Mit dem **rechten Softkey**

(**Optionen**) rufen Sie das Drop-up-Menü **Optionen** auf.

- Über dieses können Sie
- einzelne Einträge löschen
- **alle Einträge löschen**
- Kontakt hinzufügen **\***

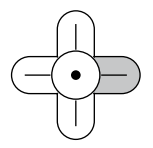

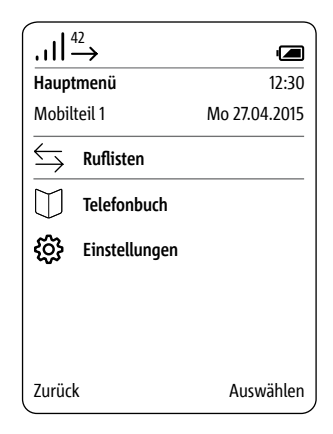

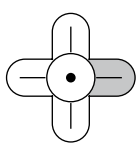

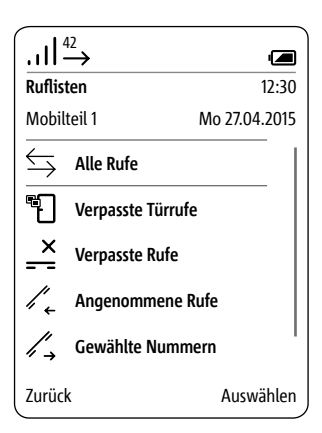

**\*** Für weitere Informationen siehe Seite **79**

## **Einstellungen**

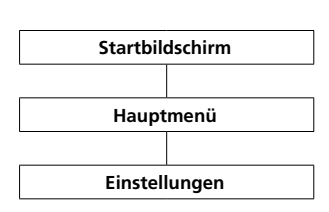

#### Im Menü **Einstellungen**

- nehmen Sie die Grundeinstellungen vor,
- erhalten Sie Informationen zu Ihrem Mobilteil und

• nehmen Sie allgemeine Eingaben vor, die für den laufenden Betrieb erforderlich sind.

Folgende Menüpunkte stehen zur Verfügung:

- **• Sprache**
- **• Datum / Uhrzeit**
- **• Töne / Signale**
- **• Mobilteil**
- **• Display**
- **• Kurzwahl**
- **• System**
- **• Status**

## **Vorgehensweise:**

**1** Wechseln Sie zum **Startbildschirm**, wenn dieser nicht bereits angezeigt wird.

**2** Mit der **Navigieren-Taste rechts**

wählen Sie das **Hauptmenü** aus. **3** Wählen Sie das Menü

**Einstellungen**.

**4 Bestätigen** Sie mit dem **rechten Softkey (Auswählen)**.

**5** Das Menü **Einstellungen** wird angezeigt.

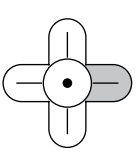

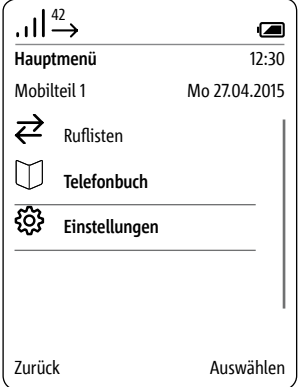

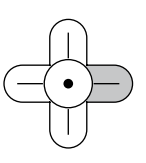

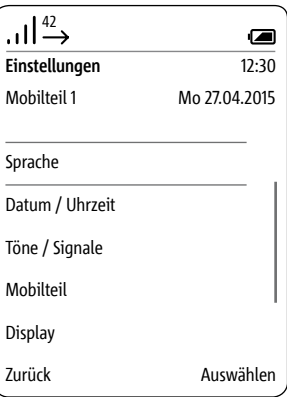

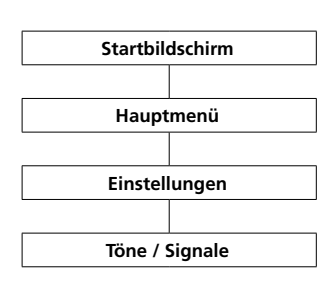

#### **Töne / Signale** Im Menü **Töne/Signale**

• stellen Sie die standardmäßig verwendete Gesprächslautstärke ein; • weisen Sie den unterschiedlichen Rufarten verschiedene Melodien zu; • geben Sie an, ob beispielsweise Zustände wie ein geringer Ladezustand des Akkus akustisch angezeigt werden sollen.

Für die unterschiedlichen Rufarten (Telefon, Türruf, Etagenruf, Internruf) stehen Ihnen 8 verschiedene Melodien zur Auswahl.

### **Vorgehensweise:**

**1** Wechseln Sie zum **Startbildschirm**, wenn dieser nicht bereits angezeigt wird.

**2** Mit der **Navigieren-Taste rechts** wählen Sie das **Hauptmenü** aus.

**3** Wählen Sie das Menü

# **Einstellungen**.

**4** Im Menü Einstellungen wählen Sie **Töne/Signale**.

**5 Bestätigen** Sie mit dem **rechten Softkey (Auswählen)**.

**6** Wählen Sie, ob Sie die Gesprächslautstärke oder die Einstellungen für die verschiedenen Rufarten (Telefonruf, Türruf, Etagenruf …) oder andere akustische Signale anpassen möchten; siehe nachfolgende Seiten.

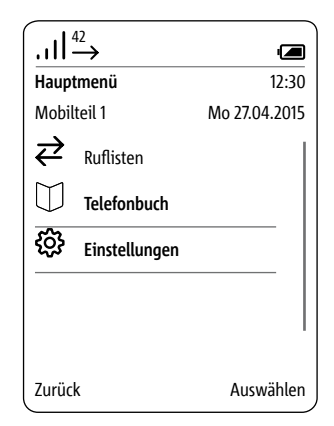

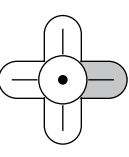

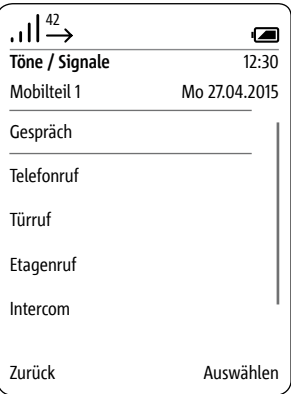

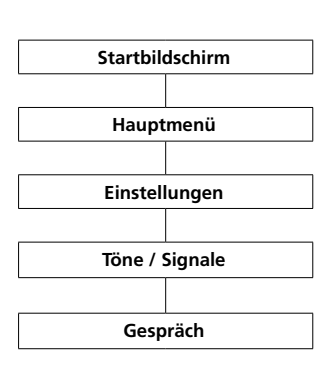

**Gesprächslautstärke einstellen** Im Menü **Gespräch** stellen Sie die Hörer- und Freisprecherlautstärke ein.

## **Vorgehensweise:**

**1** Wechseln Sie zum **Startbildschirm**, wenn dieser nicht bereits angezeigt wird. **2** Mit der **Navigieren-Taste rechts** wählen Sie das **Hauptmenü** aus. **3** Wählen Sie das Menü **Einstellungen**. **4** Im Menü Einstellungen wählen Sie **Töne/Signale**. **5** Im Menü Töne/Signale wählen Sie **Gesprächslautstärke**. **6 Bestätigen** Sie mit dem **rechten Softkey (Auswählen)**. **7** Wählen Sie, ob Sie die **Lautstärke Hörer** oder **Lautstärke Freisprecher** einstellen wollen. **8 Bestätigen** Sie mit dem **rechten Softkey (Auswählen)**. **9** Mit den Navigieren-Tasten (links/ rechts) stellen Sie die Lautstärke  $(-$  und  $+)$  ein. **10 Bestätigen** Sie mit dem **rechten Softkey** (**Speichern**). **11** Eine **Bestätigung** wird angezeigt. **12** Nach ca. 1 Sekunde wird das Menü **Töne/Signale** angezeigt.

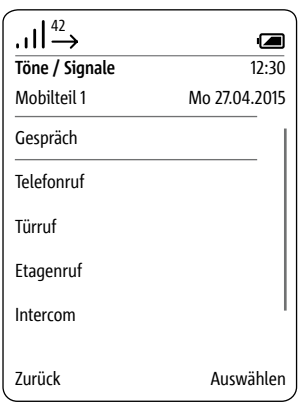

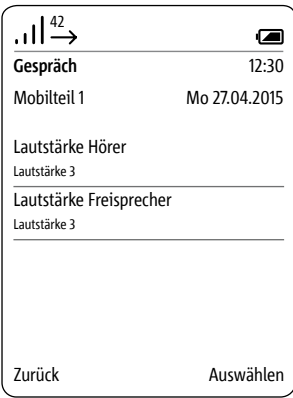

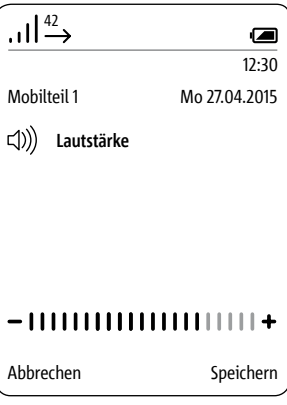

**Einstellungen für verschiedene Rufarten anpassen**

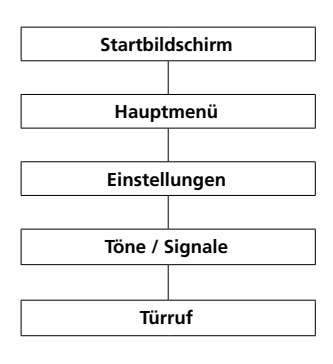

## In den Menüs **Telefonruf**, **Türruf**, **Etagenruf** und **Intercom** stellen Sie den Rufton und die Ruftonlautstärke für die verschiedenen Rufarten ein.

# Für Türrufe können Sie zusätzlich die Anzahl der Rufsignale einstellen.

## **Vorgehensweise:**

**1** Wechseln Sie zum **Startbildschirm**, wenn dieser nicht bereits angezeigt wird.

**2** Mit der **Navigieren-Taste rechts** wählen Sie das **Hauptmenü** aus. **3** Wählen Sie das Menü

## **Einstellungen**.

**4** Im Menü Einstellungen wählen Sie **Töne/Signale**.

**5** Im Menü Töne/Signale wählen Sie **Telefon**, **Türruf**, **Etagenruf** oder **Intercom**.

## **6 Bestätigen** Sie mit dem **rechten Softkey (Auswählen)**.

**7** Das entsprechende Untermenü wird angezeigt.

Im Folgenden wird das Anpassen der Rufart **Türruf** gezeigt.

Unter den jeweiligen Einträgen wird die aktuelle Einstellung angezeigt.

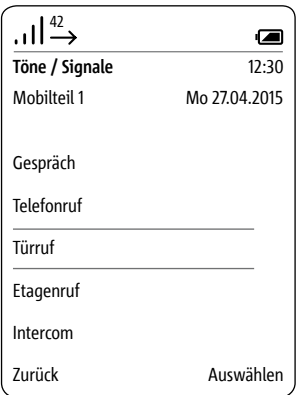

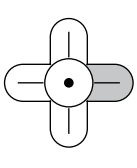

#### **Rufton einstellen Vorgehensweise:**

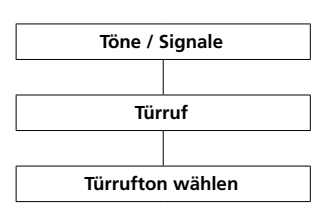

**1** Im Menü Töne/Signale wählen Sie **Türruf**. **2** Wählen Sie den Eintrag **Türrufton wählen** – im Beispiel **Türruf**. **3** Drücken Sie die Navigieren-Taste rechts oder bestätigen Sie mit dem rechten Softkey (**Auswählen**). **4** Wählen Sie den gewünschten Rufton. **5** Mit der Bestätigen-Taste können Sie einen Rufton festlegen und gleichzeitig abspielen lassen. **6 Bestätigen** Sie mit dem **rechten** 

**Softkey** (**Speichern**).

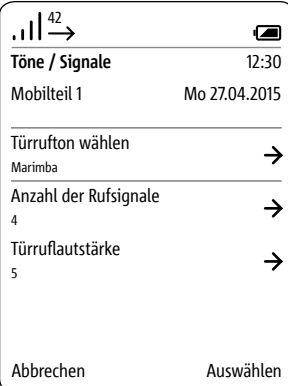

# **Einstellungen**

**Anzahl der Rufsignale festlegen**

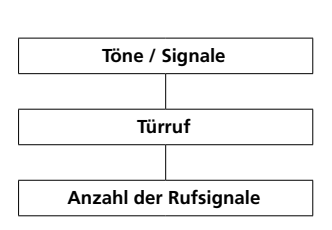

#### **Vorgehensweise:**

**1** Im Menü Töne/Signale wählen Sie **Türruf**.

**2** Wählen Sie den Eintrag **Anzahl der Rufsignale**.

**3** Drücken Sie die Navigieren-Taste rechts oder bestätigen Sie mit dem rechten Softkey (**Auswählen**). **4** Geben Sie die gewünschte Anzahl der Rufsignale über die Navigieren-Tasten links und rechts ein. **5 Bestätigen** Sie mit dem **rechten** 

## **Softkey** (**Speichern**).

**6** Eine **Bestätigung** wird angezeigt.

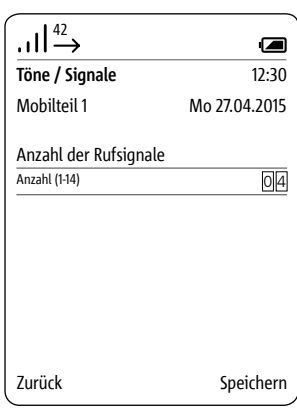

## **Ruftonlautstärke einstellen**

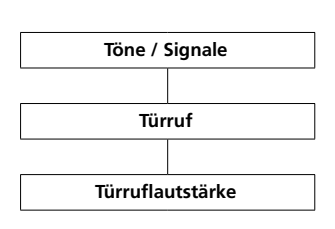

#### **Vorgehensweise:**

**1** Wählen Sie den Eintrag **Türruflautstärke** – im Beispiel **Türruf**. **2** Drücken Sie die Navigieren-Taste

rechts oder bestätigen Sie mit dem rechten Softkey (**Auswählen**). **3** Stellen Sie über die Navigieren-Tasten (links/rechts) die gewünschte Ruftonlautstärke (- und +) ein. **4 Bestätigen** Sie mit dem **rechten Softkey** (**Speichern**).

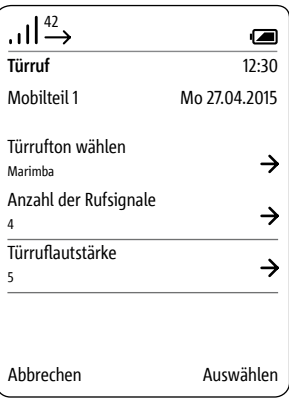

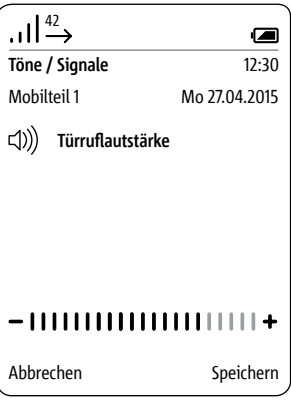

#### **Hinweistöne: Signalton, Tastentöne, Akkuwarnton**

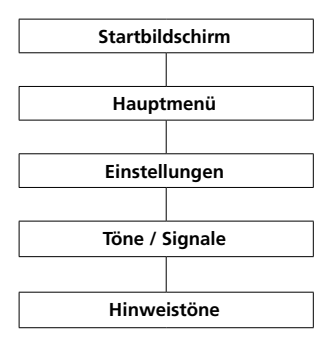

Im Menü **Hinweistöne** aktivieren bzw. deaktivieren Sie die verschiedenen Hinweistonarten.

Zu den Hinweistönen gehören:

- **Signalton**
- **Tastentöne**
- **Akkuwarnton**

## **Signalton**

Ausgeführte Funktionen wie **Türmatik aktivieren** werden durch einen akustischen Ton signalisiert. Ein Signalton weist auch darauf hin, wenn eine Aktion nicht möglich ist, beispielsweise unplausible Eingaben bei Datum und Uhrzeit.

## **Tastentöne**

Jeder Tastendruck wird durch ein akustisches Signal bestätigt.

#### **Akkuwarnton**

Das Scope-Mobilteil signalisiert den kritischen Ladezustand des Akkus mit einer akustischen Warnung. Das Mobilteil muss dann in der Ladeschale aufgeladen werden.

#### **Vorgehensweise:**

**1** Wechseln Sie zum **Startbildschirm**, wenn dieser nicht bereits angezeigt wird.

**2** Mit der **Navigieren-Taste rechts** wählen Sie das **Hauptmenü** aus.

**3** Wählen Sie das Menü

## **Einstellungen**.

**4** Im Menü Einstellungen wählen Sie **Töne/Signale**.

**5** Im Menü Töne/Signale wählen Sie **Hinweistöne**.

**6** Wählen Sie die gewünschte Hinweistonart.

**7** Drücken Sie die Bestätigen-Taste oder die Navigieren-Taste rechts, um die aktuelle Einstellung zu ändern.

#### **8 Bestätigen** Sie mit dem **rechten**

#### **Softkey** (**Speichern**).

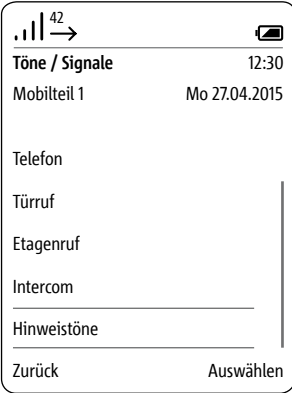

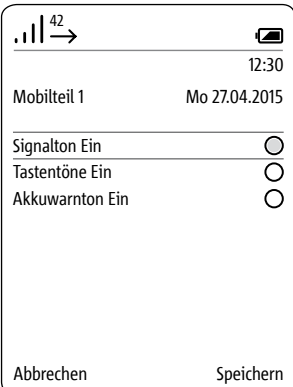

# **Einstellungen**

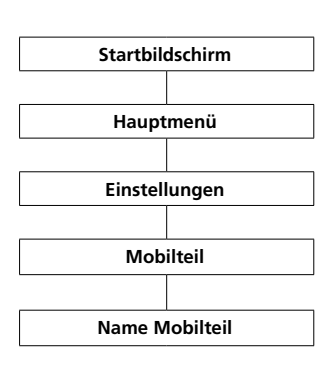

## **Name Mobilteil Im Menü Einstellungen > Mobilteil > Name Mobilteil**

geben Sie den Namen Ihres Scope-Mobilteils ein, so wie er im Display und im System angezeigt werden soll.

## **Vorgehensweise:**

**1** Wechseln Sie zum **Startbildschirm**, wenn dieser nicht bereits angezeigt wird.

**2** Mit der **Navigieren-Taste rechts** wählen Sie das **Hauptmenü** aus.

**3** Wählen Sie das Menü

# **Einstellungen**.

**4** Im Menü Einstellungen wählen Sie **Mobilteil**.

#### **5** Wählen Sie den Eintrag **Name Mobilteil**.

**6** Geben Sie über die Tastatur einen Namen für das Mobilteil ein. Beachten Sie hierzu die Hinweise in Abschnitt Texte eingeben und bearbeiten. Für weitere Informationen siehe Seite 33.

## **7 Bestätigen** Sie mit dem **rechten Softkey** (**Speichern**).

**8** Eine **Bestätigung** wird angezeigt.

**9** Nach ca. 1 Sekunde wird das Menü **Einstellungen** angezeigt. **10** Der neue Name wird im Display oben links angezeigt.

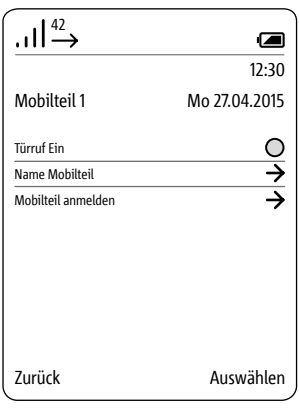

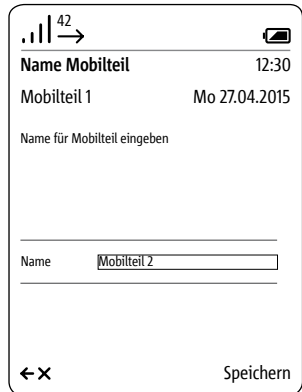

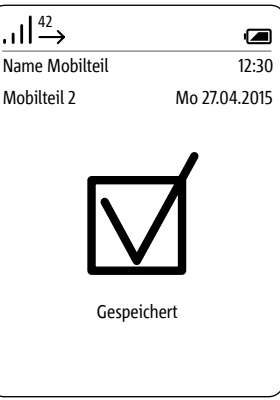

**1 Trennen** Sie die **Basisstation** kurz **(Smart Gateway Mini) anmelden** <sup>42</sup> **Mobilteil an der Basisstation** 

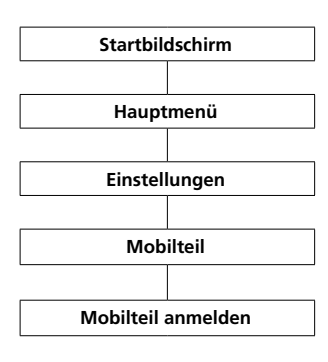

#### **Vorgehensweise:**

vom Stromnetz und **schließen** Sie sie wieder an. **2** Sobald die Status-LED an der Basisstation grün blinkt, haben Sie ca. 2 Minuten Zeit, das Scope-Mobilteil anzumelden. **3** Wechseln Sie zum **Startbildschirm**, wenn dieser nicht bereits angezeigt wird. **4** Mit der **Navigieren-Taste rechts** wählen Sie das **Hauptmenü** aus. **5** Wählen Sie das Menü **Einstellungen**. **6** Im Menü Einstellungen wählen Sie **Mobilteil**. **7** Im Menü Mobilteil wählen Sie **Mobilteil anmelden**. **8 Bestätigen** Sie mit dem **rechten Softkey (Auswählen)**. **9** Die aktive Basisstation wird im Display angezeigt. **10 Bestätigen** Sie mit dem **rechten Softkey (Auswählen)**.

**11** Der Eintrag **PIN eingeben** ist ausgewählt.

**12 Geben** Sie die **aktuelle PIN ein** (werksseitig 0000).

**13 Bestätigen** Sie mit dem **rechten Softkey (OK).**

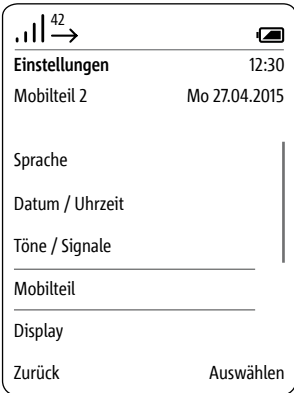

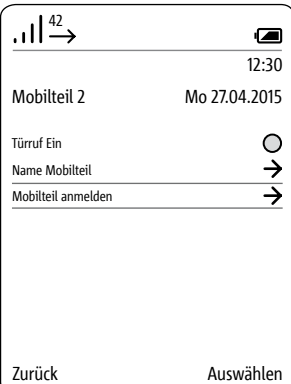

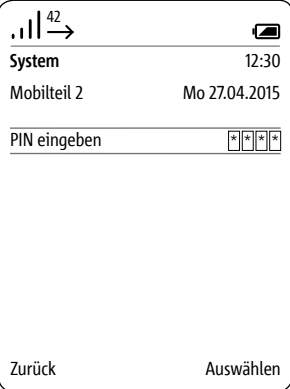

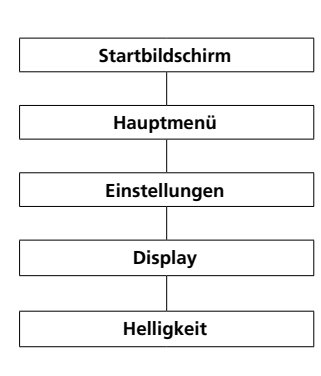

**Display – Helligkeit** Im Menü **Einstellungen > Display** stellen Sie die Helligkeit des Displays ein.

## **Vorgehensweise:**

**1** Wechseln Sie zum **Startbildschirm**, wenn dieser nicht bereits angezeigt wird.

**2** Mit der **Navigieren-Taste rechts** wählen Sie das **Hauptmenü** aus. **3** Wählen Sie das Menü

**Einstellungen**.

**4** Im Menü Einstellungen wählen Sie **Display**.

**5** Die Einstellung der Helligkeit wird angezeigt.

**6** Mit den Navigieren-Tasten (links/ rechts) stellen Sie die Helligkeit (– und +) des Displays ein.

**7 Bestätigen** Sie mit dem **rechten** 

# **Softkey** (**Speichern**).

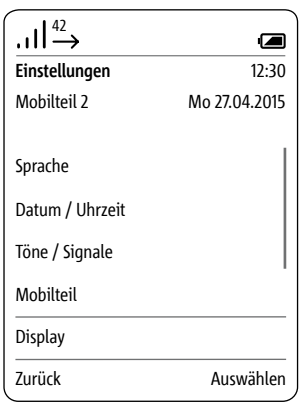

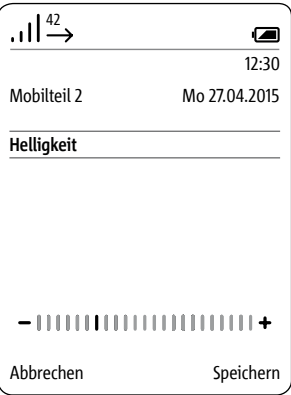

## **Kurzwahl**

Für den schnellen Zugriff auf eine Nummer aus dem Telefonbuch, einen Intercom-Teilnehmer oder eine Intercom-Funktion weisen Sie diesen eine Kurzwahlnummer von 0 bis 9 zu.

Über die entsprechende Zifferntaste können Sie dann die Kurzwahl aktivieren (Taste 3 Sekunden gedrückt halten).

Zusätzlich können Sie über die Einträge I und II zwei weitere Telefonnummern, Intercom-Teilnehmer oder Intercom-Funktionen auf die Softkeys programmieren. Diese Möglichkeit sollten Sie für Telefonnummern oder Schaltfunktionen nutzen, die Sie besonders häufig verwenden.

#### **Neue Kurzwahl hinzufügen**

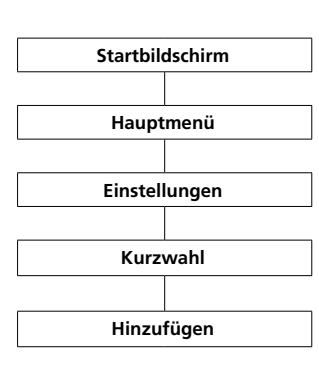

Wenn der gewählten Taste bereits eine Kurzwahl zugeordnet ist, können Sie diese über den rechten Softkey **(Optionen)** ersetzen; siehe auch **Kurzwahl bearbeiten oder ersetzen**.

#### **Vorgehensweise:**

**1** Wechseln Sie zum **Startbildschirm**, wenn dieser nicht bereits angezeigt wird. **2** Mit der **Navigieren-Taste rechts**

wählen Sie das **Hauptmenü** aus. **3** Wählen Sie das Menü

#### **Einstellungen**.

**4** Im Menü Einstellungen wählen Sie **Kurzwahl**.

**5** Wählen Sie aus der Kurzwahlliste die Taste, auf die die Kurzwahl gelegt werden soll.

**6** Bestätigen Sie mit dem rechten Softkey (**hinzufügen**).

**7** Wählen Sie, wie die Kurzwahltaste belegt sein soll:

- Nummer aus dem Telefonbuch
- Eintrag aus dem Menü Intercom

• Eintrag aus dem Menü Schalten (Schaltfunktionen)

• Neuer Eintrag (der nicht im Telefonbuch enthalten ist)

**8 Bestätigen** Sie mit dem **rechten Softkey (Weiter)**. **...**

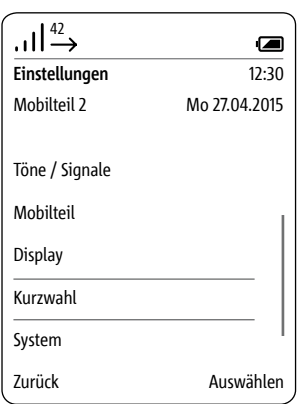

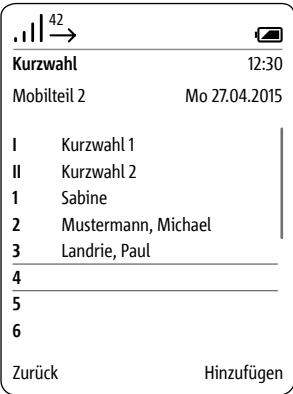

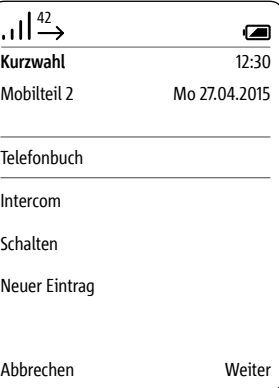

**Neue Kurzwahl hinzufügen**

Nummer aus dem Telefonbuch

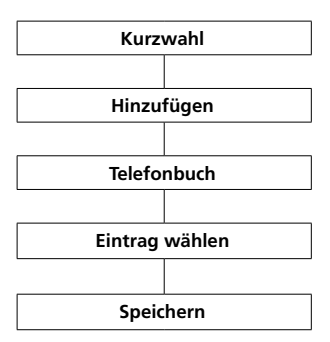

Wenn Sie **Telefonbuch** gewählt haben, wird dieses geöffnet.

## **Voraussetzung:**

Im Telefonbuch ist mindestens ein Kontakt hinterlegt. Wenn Sie noch keinen Kontakt im Telefonbuch hinterlegt haben, erscheint eine Fehlermeldung. Danach können Sie über den rechten Softkey (Optionen) einen neuen Kontakt anlegen.

### **Vorgehensweise:**

**1** Wählen Sie einen Telefonbuch-Eintrag.

**2 Bestätigen** Sie mit dem **rechten Softkey (Weiter)**.

**3** Wählen Sie die Nummer des Eintrags, der auf die Kurzwahltaste gelegt werden soll.

**4 Bestätigen** Sie mit dem **rechten Softkey** (**Speichern**).

**5** Eine **Bestätigung** wird angezeigt.

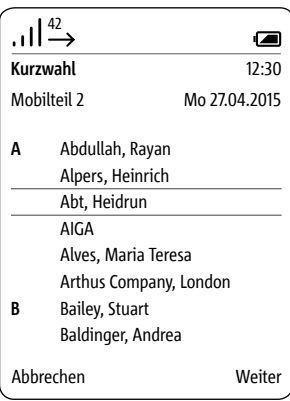

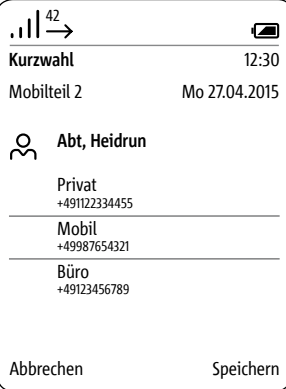

#### **Neue Kurzwahl hinzufügen**

Eintrag aus dem Menü Intercom

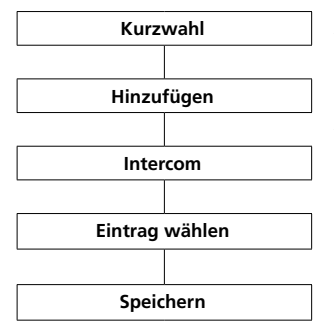

Wenn Sie **Intercom** gewählt haben, wird das Menü **Intercom-Kontakte** geöffnet.

#### **Voraussetzung:**

- mehr als ein Teilnehmer im System
- Programmierung per BPS-Software

#### **Vorgehensweise:**

**1** Wählen Sie einen der Intercom-Kontakte.

**2 Bestätigen** Sie mit dem **rechten Softkey** (**Speichern**).

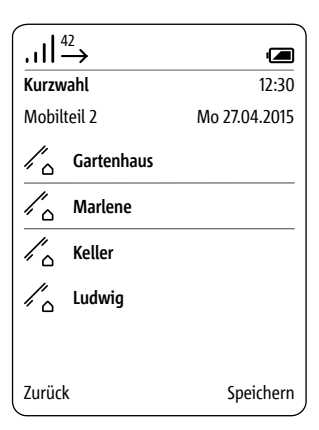

# **Einstellungen**

**Neue Kurzwahl hinzufügen Eintrag aus dem Menü Schalten**

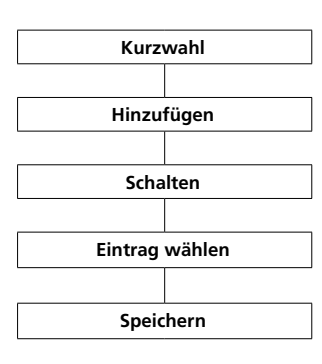

Wenn Sie **Schalten** gewählt haben, wird das Menü **Schalten** geöffnet.

## **Voraussetzung:**

• Programmierung per BPS-Software

#### **Vorgehensweise:**

**1 Wählen** Sie eine **Schaltfunktion** aus.

**2 Bestätigen** Sie mit dem **rechten Softkey (Weiter)**.

**3** Eine **Bestätigung** wird angezeigt.

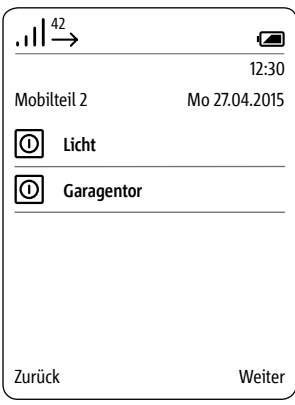

**Neue Kurzwahl hinzufügen Neuer Eintrag**

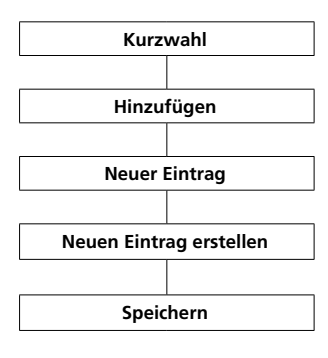

Wenn Sie **Neuer Eintrag** gewählt haben, wird eine Eingabemaske zur Eingabe des Namens und der Rufnummer für die Kurzwahl geöffnet.

Neue Einträge, die über das Menü **Kurzwahl** erstellt wurden, werden **nicht** in das Telefonbuch übertragen und sind **ausschließlich** als Kurzwahl abrufbar. Damit können Sie **private Einträge** in Ihrem Mobilteil anlegen, die **nicht** in das zentrale Telefonbuch überführt werden.

#### **Vorgehensweise:**

 **Geben** Sie einen **Namen** ein. **Geben** Sie eine **Rufnummer** ein. **Bestätigen** Sie mit dem **rechten Softkey** (**Speichern**).

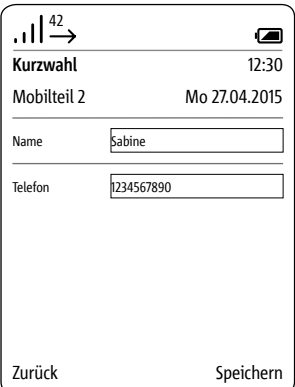

#### **Kurzwahl betätigen**

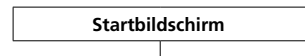

**3 Sek. Taste 0…9, I, II**

Die **Kurzwahl** betätigen Sie, indem Sie die entsprechende **Zifferntaste** für ca. **3 Sekunden** gedrückt halten.

**Das Wählen über die Kurzwahltasten ist nur im Bereitschaftsmodus möglich (Startbildschirm).**

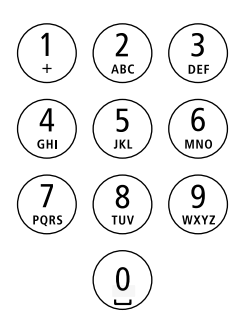

#### **Kurzwahl bearbeiten/ersetzen**

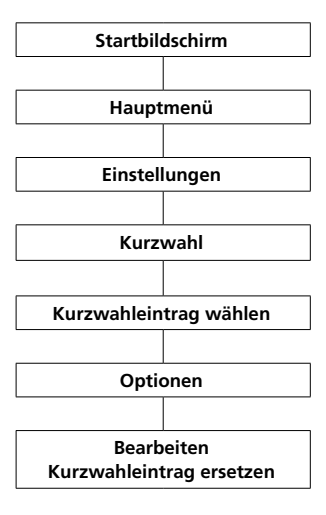

#### **Vorgehensweise:**

**1** Wechseln Sie zum **Startbildschirm**, wenn dieser nicht bereits angezeigt wird. **2** Mit der **Navigieren-Taste rechts** wählen Sie das **Hauptmenü** aus. **3** Wählen Sie das Menü **Einstellungen**. **4** Im Menü Einstellungen wählen Sie **Kurzwahl**. **5** Wählen Sie aus der **Kurzwahlliste** die Taste bzw. den **Eintrag**, der geändert werden soll. **6 Rufen** Sie mit dem **rechten Softkey (Optionen)** das Drop-up-Menü **Optionen** auf. **7** Wählen Sie den Eintrag **Bearbeiten** oder **Kurzwahleintrag ersetzen**. **8** Bearbeiten oder ersetzen Sie den

Namen oder die Telefonnummer. **9 Bestätigen** Sie mit dem **rechten Softkey** (**Speichern**).

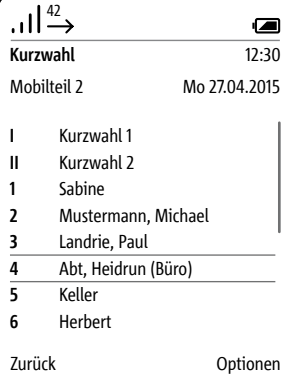

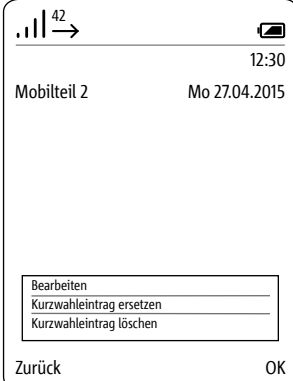

# **Einstellungen**

**Kurzwahl löschen**

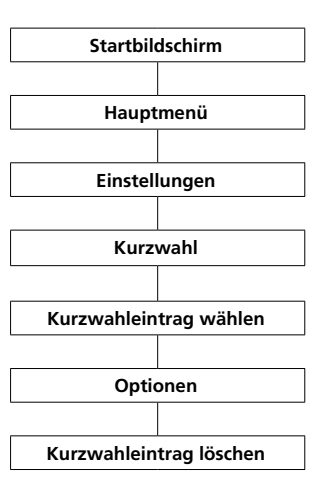

## **Vorgehensweise: 1** Wechseln Sie zum **Startbildschirm**, wenn dieser nicht bereits angezeigt wird. **2** Mit der **Navigieren-Taste rechts** wählen Sie das **Hauptmenü** aus. **3** Wählen Sie das Menü **Einstellungen**. **4** Im Menü Einstellungen wählen Sie **Kurzwahl**. **5 Bestätigen** Sie mit dem **rechten Softkey (Auswählen)**. **6** Wählen Sie aus der **Kurzwahlliste** die Taste bzw. den **Eintrag**, der geändert werden soll. **7 Rufen** Sie mit dem **rechten Softkey (Optionen)** das Drop-up-Menü **Optionen** auf. **8** Wählen Sie den Eintrag **Kurzwahleintrag löschen**. **9 Bestätigen** Sie mit dem **rechten Softkey** (**Speichern**). **10** Eine **Bestätigung** wird angezeigt.

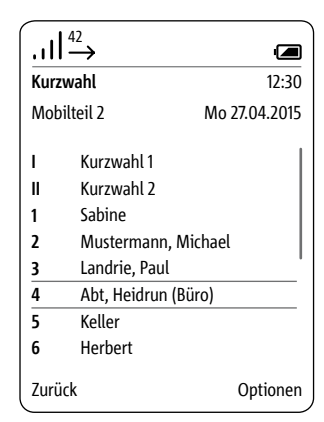

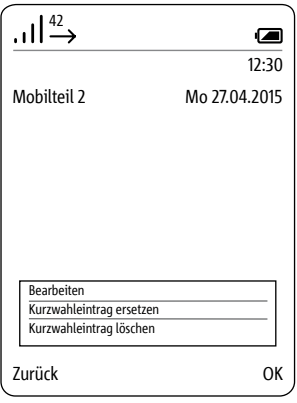

# **System**

#### **Allgemeines**

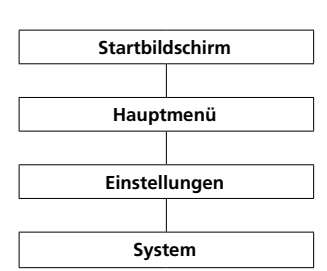

## Im Menü **System** nehmen Sie **allgemeine Einstellungen** Ihres Scope-Mobilteils vor.

## Hierzu gehören:

- das Ein- und Ausschalten des **Eco-**
- **Modus** (reduzierte Sendeleistung)
- das Ein- und Ausschalten des

## **Türrufs**

- das Aktivieren des **Repeatermodus**
- das Festlegen der Dauer der **Wahlpause**

• das Festlegen der **Amtsholkennziffer** (Präfix)

- das Festlegen der **Flashzeit** (zeitlich definierte Leitungsunterbrechung)
- das Ändern der **System-PIN** und
- das **Zurücksetzen** auf die

## **Werkseinstellungen**

### **Vorgehensweise:**

**1** Wechseln Sie zum **Startbildschirm**, wenn dieser nicht bereits angezeigt wird.

**2** Mit der **Navigieren-Taste rechts** wählen Sie das **Hauptmenü** aus.

**3** Wählen Sie das Menü

Einstellungen.

**4** Im Menü Einstellungen wählen Sie **System**.

# **5 Bestätigen** Sie mit dem **rechten**

**Softkey (Auswählen)**.

**6** Das Menü **System** wird angezeigt.

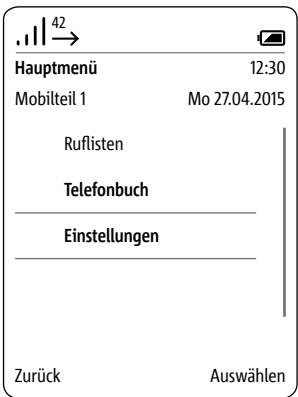

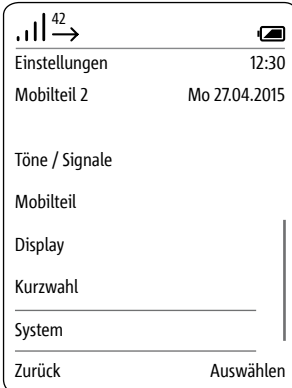

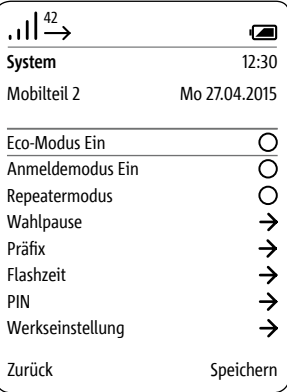

**Eco-Modus ein- und ausschalten**

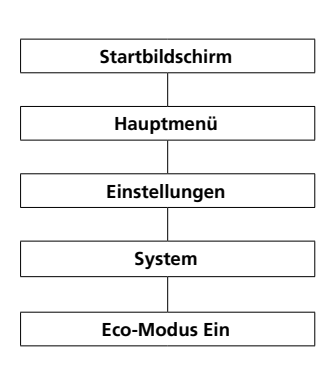

Im **Eco-Modus** passt das **Mobilteil** die **Sendeleistung** an die **Entfernung zur Basisstation** an. Die **Sendeleistung** wird in **3 Stufen schrittweise reduziert** oder **wieder erhöht**. **Standardmäßig ist die Funktion ausgeschaltet.**

#### **Vorgehensweise:**

**1** Wechseln Sie zum **Startbildschirm**, wenn dieser nicht bereits angezeigt wird. **2** Mit der **Navigieren-Taste rechts** wählen Sie das **Hauptmenü** aus. **3** Wählen Sie das Menü **Einstellungen**. **4** Im Menü Einstellungen wählen Sie **System**. **5 Bestätigen** Sie mit dem **rechten Softkey (Auswählen)**. **6** Das Menü **System** wird angezeigt. **7** Die Funktion **Eco-Modus ein** ist ausgewählt. **8** Drücken Sie den **rechten Softkey** (**Speichern**) oder die **Navigieren-Taste rechts**, um die aktuelle Einstellung zu ändern. **9** Eine **Bestätigung** wird angezeigt. Wenn Sie den **Eco-Modus** einge-

schaltet haben, werden die Striche für die **Empfangsqualität** in der Statusleiste **grün** dargestellt. Anderenfalls sind die Striche **weiß**.

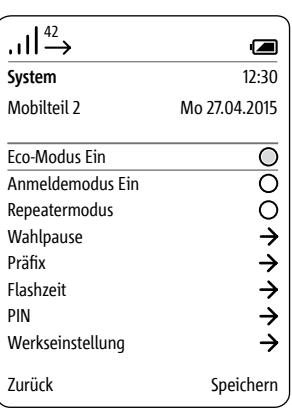

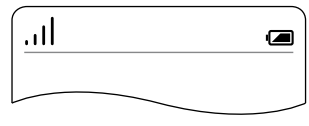

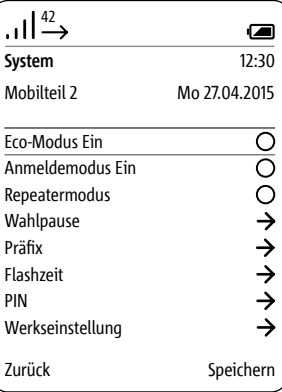

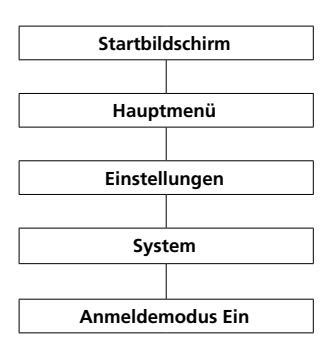

### **Anmeldemodus einschalten Standardmäßig ist die Funktion ausgeschaltet.**

**Vorgehensweise: 1** Wechseln Sie zum **Startbildschirm**, wenn dieser nicht bereits angezeigt wird. **2** Mit der **Navigieren-Taste rechts** wählen Sie das **Hauptmenü** aus. **3** Wählen Sie das Menü **Einstellungen**. **4** Im Menü Einstellungen wählen Sie **System**. **5** Das Menü **System** wird angezeigt. **6** Die Funktion **Eco-Modus ein** ist ausgewählt. **7** Wählen Sie die Funktion **Anmeldemodus Ein**. **8** Drücken Sie den **rechten Softkey** (**Speichern**) oder die **Navigieren-Taste rechts**, um die aktuelle Einstellung zu ändern.

Für weitere Informationen siehe Seite 23-25.

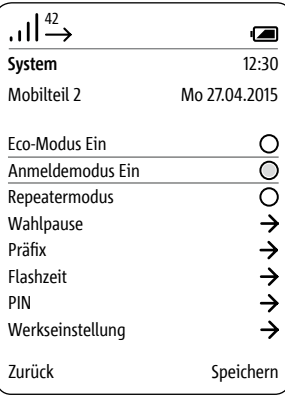

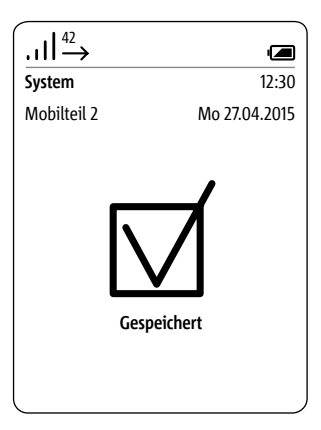

#### **Repeatermodus aktivieren**

**Repeater** sind **Signalverstärker**, die zur **Vergrößerung** der **Reichweite** eines Signals dienen. Um die **Reichweite** der **Basisstation** zu erhöhen, können Sie den **DECT-Repeater DR 800-0** einsetzen (bis zu **6 Repeater** pro **Basisstation**). Über die Funktion **Repeatermodus aktivieren** können Repeater an der Basisstation registriert werden.

### **Hinweis:**

### **• DECT-Verschlüsselung ist im Repeatermodus nicht aktiv.**

• Über einen Repeater können sich gleichzeitig zwei Scope-Mobilteile mit der Basisstation verbinden. (Jeder Repeater kann gleichzeitig zwei Mobilteile bedienen.)

## **Voraussetzung:**

Der **Repeater** muss an **einer Stelle positioniert** werden, an der er noch eine **gute Funkverbindung** zur **Basisstation** hat.

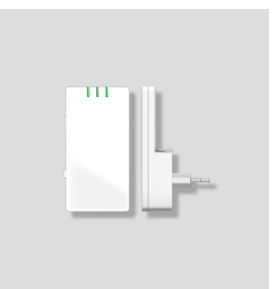

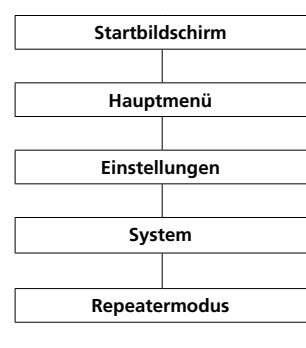

#### **Vorgehensweise:**

**1** Wechseln Sie zum **Startbildschirm**, wenn dieser nicht bereits angezeigt wird. **2** Mit der **Navigieren-Taste rechts** wählen Sie das **Hauptmenü** aus. **3** Wählen Sie das Menü **Einstellungen**. **4** Im Menü Einstellungen wählen Sie **System**. **5** Das Menü **System** wird angezeigt. **6** Wählen Sie den Eintrag **Repeatermodus**. **7 Drücken** Sie die **Bestätigen-Taste** oder die **Navigieren-Taste rechts**, um den **Repeatermodus** zu **aktivieren**.

**8** Eine **Bestätigung** wird angezeigt. **9 Trennen** Sie die **Basisstation** kurz vom Stromnetz und **schließen** Sie sie wieder an.

**10 Stecken** Sie den **Repeater** in die Steckdose. Der **Repeater registriert** sich automatisch an der **Basis** und die **Basis** schaltet die **Verschlüsselung** ab.

## **Hinweis:**

Über die **3 Status-LEDs** zeigt der **Repeater**

- die **Stromversorgung**
- die **Verbindungsqualität** und
- die **Aktivität** an.

Die **Verbindungsqualität** wird von der **2. LED** wie folgt angezeigt:

- **grün gute Verbindung**
- **gelb ausreichende Verbindung**
- **rot keine Verbindung**

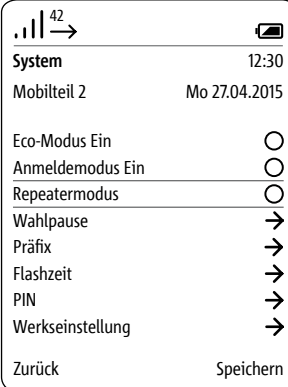

#### **Wahlpause einstellen**

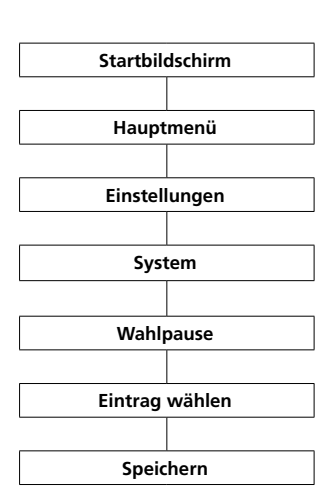

Wenn Sie das Siedle Scope an einer **Telefonanlage** betreiben, benötigen Sie evtl. eine **Amtsholkennziffer** (**AHK**). Nach deren Wahl ist unter Umständen eine kurze **Wahlpause** erforderlich. Die benötigte **Pausenzeit** wird von der bauseitigen **Telefonanlage** bestimmt. **3 Wahlpausen-Zeiten** stehen zur Auswahl: **800 ms**, **1600 ms** und **3200 ms**; oder **keine Wahlpause**: **0 ms**.

#### **Vorgehensweise:**

**1** Wechseln Sie zum **Startbildschirm**, wenn dieser nicht bereits angezeigt wird.

**2** Mit der **Navigieren-Taste rechts** wählen Sie das **Hauptmenü** aus. **3** Wählen Sie das Menü

## **Einstellungen**.

**4** Im Menü Einstellungen wählen Sie **System**.

**5** Das Menü **System** wird angezeigt. **6** Wählen Sie den Eintrag

## **Wahlpause**.

#### **7 Bestätigen** Sie mit dem **rechten Softkey (Auswählen)**.

**8** Die Auswahl der verschiedenen **Wahlpausen-Zeiten** wird angezeigt.

**9** Wählen Sie den entsprechenden **Eintrag**.

**10 Bestätigen** Sie mit dem **rechten Softkey** (**Speichern**).

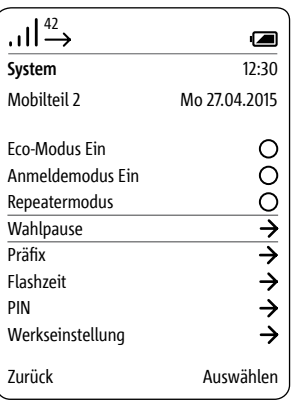

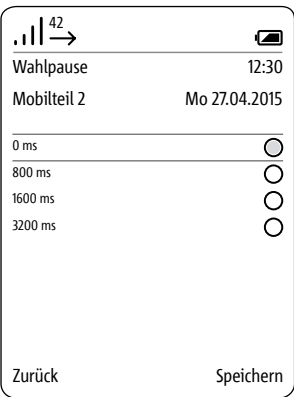

#### **Präfix – Vorwahl (International)** <sup>42</sup>

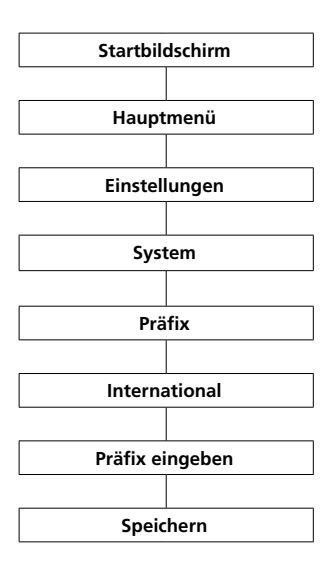

## Das **Präfix** für die **internationale Vorwahl ersetzt** ein eingegebenes **Plus** (z. B. **+**49) durch die **ersten 2 Ziffern** einer internationalen Vorwahl (z. B. **00**49). Dies ermöglicht eine kürzere Schreibweise der internationalen Telefonnummern im Telefonbuch oder eine schnellere Direktwahl über die Tastatur.

## **Vorgehensweise:**

**1** Wechseln Sie zum **Startbildschirm**, wenn dieser nicht bereits angezeigt wird. **2** Mit der **Navigieren-Taste rechts** wählen Sie das **Hauptmenü** aus. **3** Wählen Sie das Menü **Einstellungen**. **4** Im Menü Einstellungen wählen Sie **System**. **5** Das Menü **System** wird angezeigt. **6** Wählen Sie den Eintrag **Präfix**. **7 Bestätigen** Sie mit dem **rechten Softkey (Auswählen)**. **8** Geben Sie das **Vorwahl-Präfix** für die **internationale Vorwahl** (z. B. **00**) über die **Tastatur** ein. **9 Bestätigen** Sie mit dem **rechten Softkey** (**Speichern**). **10** Eine **Bestätigung** wird angezeigt.

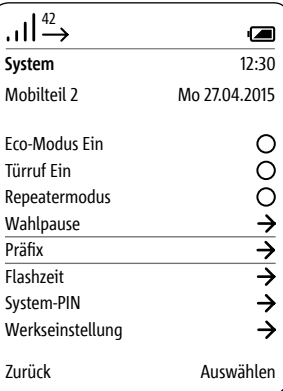

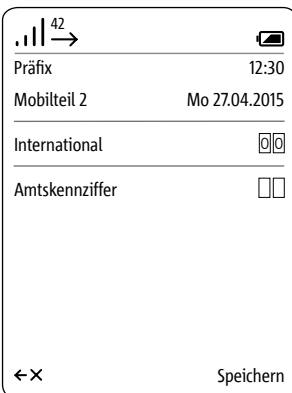

**Präfix – Amtskennziffer festlegen**

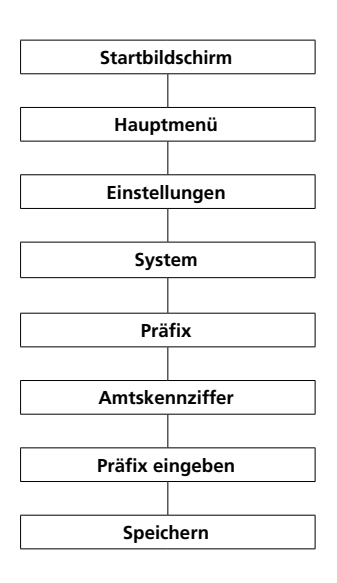

Je nach **Telefonanlage** ist es notwendig, dass Siedle Scope vor die **Rufnummer** automatisch die **Amtskennziffer** stellt.

#### **Vorgehensweise:**

**1** Wechseln Sie zum **Startbildschirm**, wenn dieser nicht bereits angezeigt wird.

**2** Mit der **Navigieren-Taste rechts** wählen Sie das **Hauptmenü** aus. **3** Wählen Sie das Menü

### **Einstellungen**.

**4** Im Menü Einstellungen wählen Sie **System**.

**5 Bestätigen** Sie mit dem **rechten Softkey (Auswählen)**.

 Das Menü **System** wird angezeigt. Wählen Sie den Eintrag **Präfix**. **Bestätigen** Sie mit dem **rechten Softkey (Auswählen)**.

**9** Geben Sie die **Amtskennziffer** über die **Tastatur** ein. Für eine **einstellige Amtskennziffer**, tippen Sie die benötigte Ziffer (z. B. 0) in beiden Felder ein und löschen die erste Ziffer mit dem **linken Softkey (<-X)**.

**10 Bestätigen** Sie mit dem **rechten Softkey** (**Speichern**).

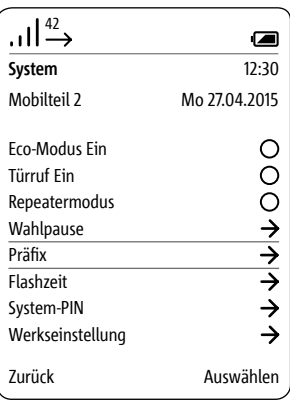

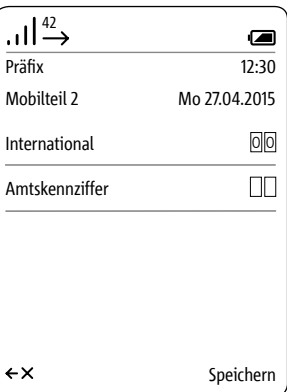

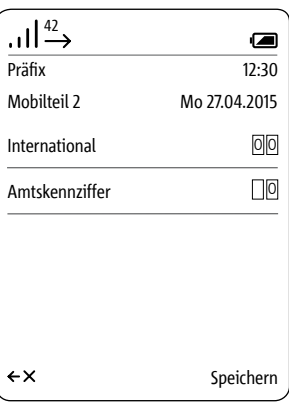

**Flashzeit einstellen** Beim Auslösen des "Flash" während **Graub** eines Gesprächs, wird das Gespräch für eine bestimmte Zeit unterbrochen, damit eine Schaltfunktion (beispielsweise Gespräch weiterleiten) ausgelöst werden kann. Wie lange die Leitungsunterbrechung dauern muss, ist abhängig von der Telefonanlage, an die das Scope angeschlossen ist. Im Scope können 9 verschiedene Flashzeiten von 80 ms bis 800 ms festgelegt werden.

#### **Vorgehensweise:**

**1** Im Menü Einstellungen wählen Sie **System**.

#### **2 Bestätigen** Sie mit dem **rechten Softkey (Auswählen)**.

**3** Das Menü **System** wird angezeigt.

**4** Wählen Sie den Eintrag **Flashzeit**. **5 Bestätigen** Sie mit dem **rechten** 

#### **Softkey (Auswählen)**.

**6** Die möglichen Flashzeiten werden angezeigt.

**7 Wählen** Sie die entsprechende Option aus.

#### **8 Bestätigen** Sie mit dem **rechten Softkey** (**Speichern**).

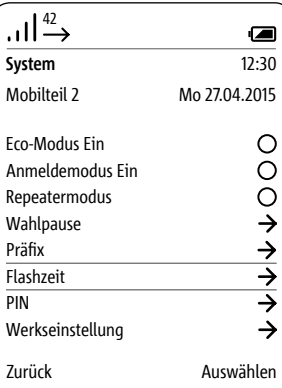

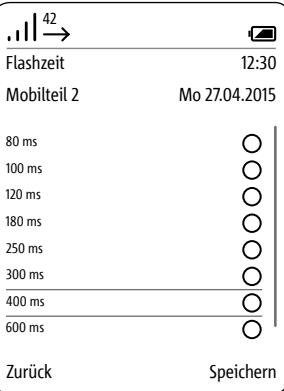

## **PIN ändern**

Wichtige Systemeinstellungen sind mit einer 4-stelligen Persönlichen Identifikationsnummer (PIN) vor unberechtigtem Zugriff geschützt, wie etwa das An- und Abmelden eines Mobilteils oder der Schutz der Türöffnertaste auf Ihrem Amtstelefon.

Im Menü **System-PIN** individualisieren Sie die werksseitig voreingestellte PIN (0000) in eine von Ihnen gewählte 4-stellige PIN.

Sollten Sie die PIN vergessen, ist ein Reset der Basisstation auf werksseitige Einstellungen nötig (siehe Abschnitt "Service > Reset der Basistation").

### **Vorgehensweise:**

**1** Im Menü Einstellungen wählen Sie **System**. **2 Bestätigen** Sie mit dem **rechten Softkey (Auswählen)**. **3** Das Menü **System** wird angezeigt. **4 Wählen** Sie den Eintrag **PIN**. **5 Bestätigen** Sie mit dem **rechten Softkey (Auswählen)**. **6** Der Eintrag **alte PIN eingeben** ist ausgewählt. **7 Geben** Sie die **aktuelle PIN ein** (werksseitig 0000). **8 Geben** Sie die gewünschte **neue PIN** ein. **9** Bestätigen Sie Ihre neue PIN, indem Sie sie wiederholen. **10 Bestätigen** Sie mit dem **rechten Softkey** (**Speichern**).

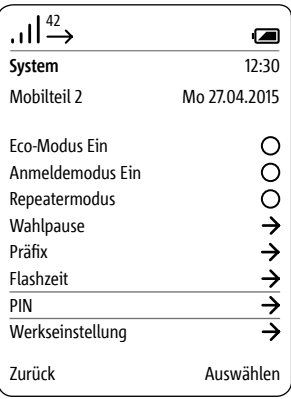

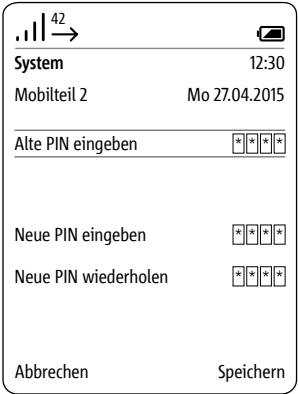

## Werkseinstellung - Mobilteil

#### **Vorgehensweise:**

**1** Im Menü Einstellungen wählen Sie **System**.

**2 Bestätigen** Sie mit dem **rechten Softkey (Auswählen)**.

**3** Das Menü **System** wird angezeigt. **4** Wählen Sie den Eintrag

## **Werkseinstellung**.

**5 Bestätigen** Sie mit dem **rechten Softkey (Auswählen)**.

#### **6 Geben** Sie die **aktuelle PIN ein**

(werksseitig 0000).

**7** Bestätigen Sie mit dem rechten Softkey (**Zurücksetzen**).

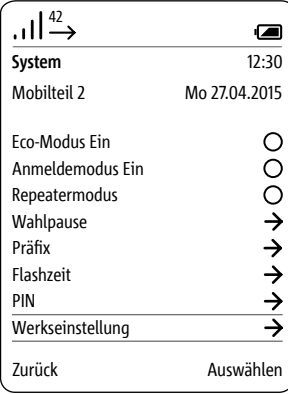

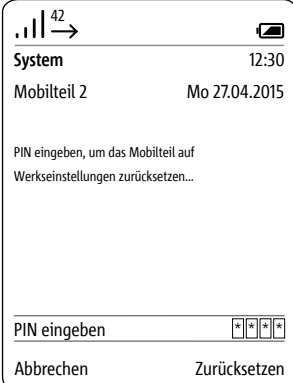

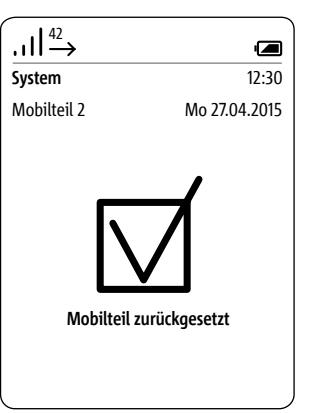

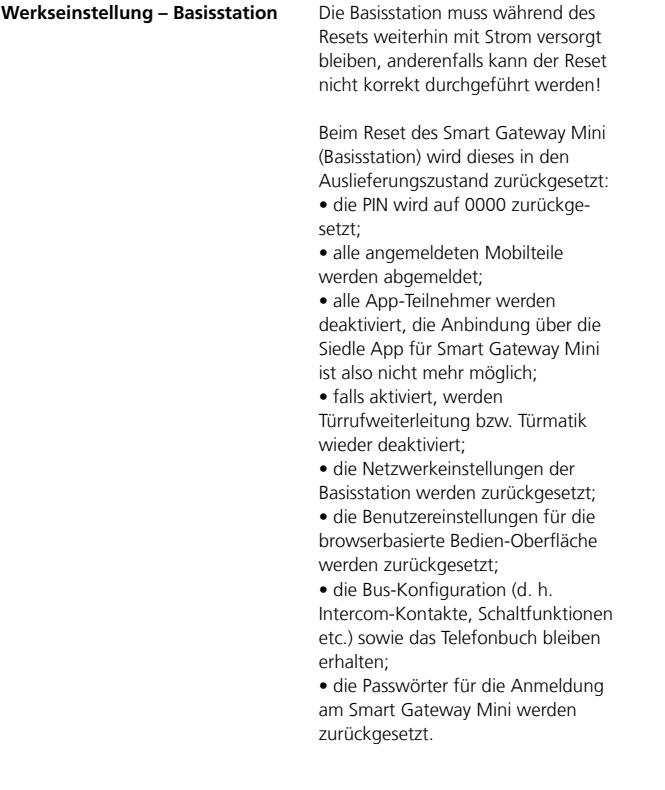
Die Basisstation muss während des Resets weiterhin mit Strom versorgt bleiben, anderenfalls kann der Reset nicht korrekt durchgeführt werden.

#### **Vorgehensweise:**

**1** Stecken Sie das Patchkabel für den In-Home-Bus an der Basissation aus. **2** Drücken Sie Taste **Prog.** an der Basisstation (z. B. mit einer aufgebogenen Büroklammer oder ähnlichem) und halten Sie diese gedrückt, bis Sie die nachfolgenden Handlungsschritte ausgeführt haben. **3** Stecken Sie das Patchkabel für den In-Home-Bus wieder ein.

**4** Wenn die LED **Prog.** zweimal blinkt, lassen Sie die Taste **Prog.** los. **5** Der Löschvorgang ist gestartet, der Reset wird durchgeführt.

**6** Die LED **Status** an der Frontseite der Basisstation blinkt rot/grün als Kennzeichen, dass der Reset beendet ist.

**7** Führen Sie einen manuellen Neustart der Basisstation durch. **Trennen** Sie die **Basisstation** kurz vom Stromnetz und **schließen** Sie sie wieder an.

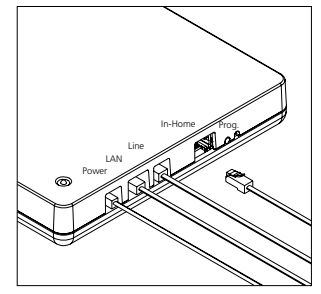

#### **Systeminformationen abfragen**

Das Menü **Status** informiert Sie über das Modell von Siedle Scope, die eingesetzte Softwareversion von Mobilteil und Basisstation, die IPEI-Nummer des Mobilteils sowie die IP-Adresse der Basisstation.

Informationen zum Ladezustand des Akkus sowie über aktive und nicht aktive Funktionen (z. B. Türmatik, Ruftonabschaltung) entnehmen Sie der Statusanzeige oben im Display.

#### **Vorgehensweise:**

**1** Im Menü **Einstellungen** wählen Sie **Status**.

**2** Das Menü **Status** wird angezeigt. **3 Wechseln** Sie, nach Beendigung der Durchsicht der Statusabfrage, mit dem **linken Softkey (Zurück)**, den **rechten Softkey (OK)** oder mit der **Beenden-Taste (rotes Hörersymbol)** in die Menüebene **Einstellungen** zurück.

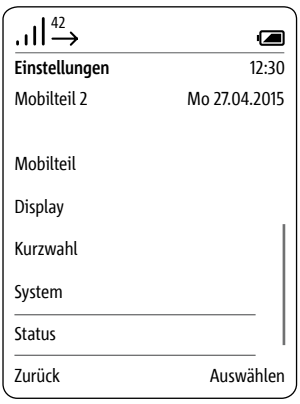

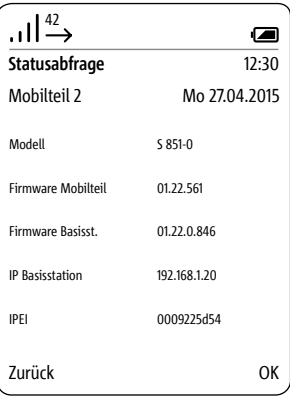

# **Telefonbuch**

**Allgemeines** Im Menü **Telefonbuch** geben Sie Ihre bevorzugten Kontakte ein.

> **Das Telefonbuch können Sie sowohl über das Mobilteil als auch über die browserbasierte Bedien-Oberfläche der Basisstation verwalten.**

Kontakte, die Sie an einem Mobilteil hinzufügen, können Sie auf alle anderen Mobilteile kopieren, die an derselben Basisstation angemeldet sind.

Pro Kontakt können Sie drei Rufnummern hinterlegen.

#### **Allgemeines Vorgehensweise:**

• Vom Startbildschirm aus: Mit der Navigieren-Taste unten öffnen Sie das **Telefonbuch**. • Oder öffnen Sie das **Telefonbuch** über das **Hauptmenü**: **1** Mit der **Navigieren-Taste rechts** wählen Sie das **Hauptmenü** aus. **2** Das **Hauptmenü** wird angezeigt. **3** Im Hauptmenü wählen Sie mit der Navigieren-Taste unten **Telefonbuch**. **4 Bestätigen** Sie mit dem **rechten Softkey (Auswählen)**.

## **5** Das Telefonbuch wird angezeigt.

### **Reihenfolge der Telefonbucheinträge**

• Die Telefonbucheinträge werden generell alphabetisch sortiert.

• Sonderzeichen und Ziffern haben dabei erste Priorität.

• Wollen Sie die alphabetische Reihenfolge der Einträge umgehen, fügen Sie vor dem Namen ein Sonderzeichen oder eine Ziffer ein. Diese Einträge rücken dann an den Anfang Ihres Telefonbuchs.

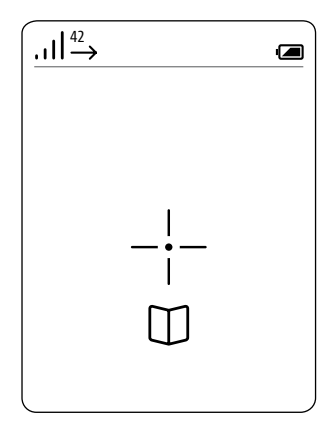

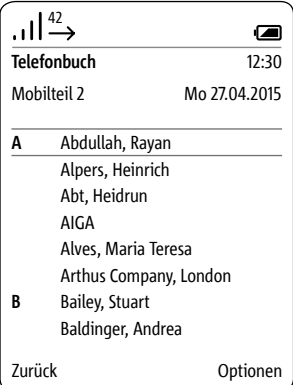

### **Kontakt anrufen Vorgehensweise:**

# **1 Wählen** Sie einen Eintrag im **Telefonbuch**.

#### **Tipp:**

Bei einem umfangreichen Telefonbuch springen Sie durch Drücken der Buchstabentasten direkt zu den mit dem zugehörigen Buchstaben beginnenden Namenseinträgen.

**2 Bestätigen** Sie die Auswahl mit der **Bestätigen-Taste (Navigation)**. **3 Wählen** Sie die **Rufnummer**, die Sie wählen möchten – sofern mehrere Rufnummern für den Kontakt

hinterlegt sind. **4 Drücken** Sie die **Wählen-Taste (grünes Hörersymbol)**. **5** Der Ruf wird **aufgebaut**.

Das Display wechselt in den **Telefonieren-Modus**.

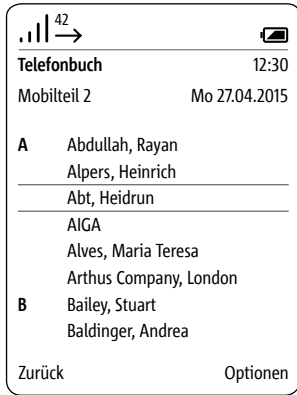

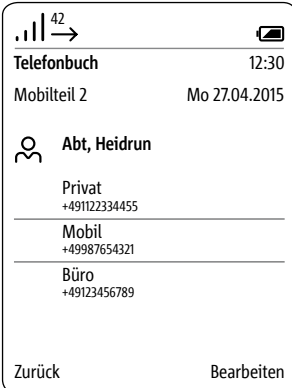

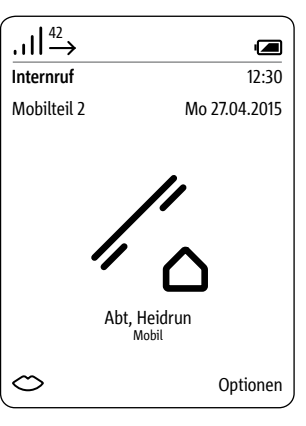

**Telefonbuch-Optionen** Folgende Optionen stehen im Telefonbuch zur Verfügung:

- Neuen Kontakt erstellen
- Kontakt löschen
- Kontakt kopieren
- Telefonbuch löschen
- Telefonbuch kopieren
- Kontakt bearbeiten

Mit den Funktionen Kontakt kopieren bzw. Telefonbuch kopieren, können Sie einen einzelnen Kontakt oder das gesamte Telefonbuch auf ein anderes Scope-Mobilteil übertragen.

#### **Vorgehensweise:**

**1 Rufen** Sie mit dem **rechten Softkey (Optionen)** das Drop-up-Menü **Optionen** auf. **2 Wählen** Sie die entsprechende Option aus.

### Optionen

#### **Neuen Kontakt erstellen**

#### • Mit den **Navigieren-Tasten (oben/unten)** wechseln Sie zwischen den Zeilen.

• Die in der eingestellten Sprache üblichen Sonderzeichen finden Sie durch mehrfaches Drücken einer Zifferntaste: z. B. erscheint das Ä nach 4-maligem Drücken der Taste A.

• Mit dem **linken Softkey (<-X)** können Sie eine Fehleingabe korrigieren.

• Mit der **Beenden-Taste (rotes Hörersymbol)** können Sie die **Eingabe abbrechen** und ins **Telefonbuch zurückkehren**.

#### **Vorgehensweise:**

**1 Wählen** Sie im Drop-up-Menü **Optionen** den Eintrag **neuen Kontakt erstellen**, um einen neuen Telefonbucheintrag zu erstellen. **2 Bestätigen** Sie mit dem **rechten Softkey (Auswählen)**. **3** Geben Sie die Kontaktdaten ein.

**4 Bestätigen** Sie mit dem **rechten Softkey** (**Speichern**).

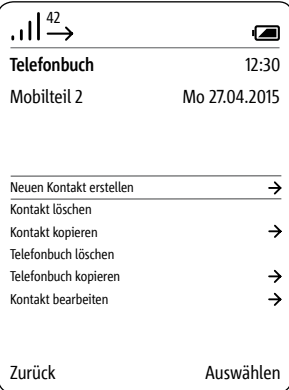

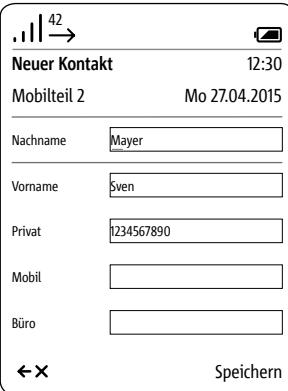

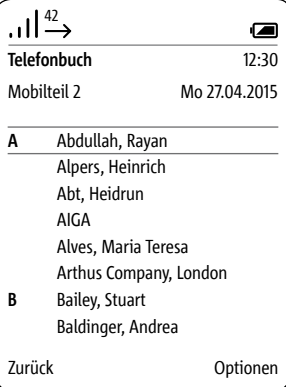

**Kontakt löschen** • Mit den **Navigieren-Tasten (oben/unten)** wechseln Sie zwischen den Zeilen.

### **Tipp:**

Bei einem umfangreichen Telefonbuch springen Sie durch Drücken der Buchstabentasten direkt zu den mit dem zugehörigen Buchstaben beginnenden Namenseinträgen.

### **Vorgehensweise:**

**1 Wählen** Sie einen Eintrag im **Telefonbuch**.

**2 Wählen** Sie im Drop-up-Menü **Optionen** den Eintrag **Kontakt löschen**, um den entsprechenden Telefonbucheintrag zu löschen.

# **3 Bestätigen** Sie mit dem **rechten**

### **Softkey (Auswählen)**.

**4** Es erscheint die Frage, ob der Kontakt wirklich gelöscht werden soll.

**5 Wählen** Sie den Eintrag **Ja**. **6 Bestätigen** Sie mit dem **rechten** 

**Softkey (Bestätigen)**.

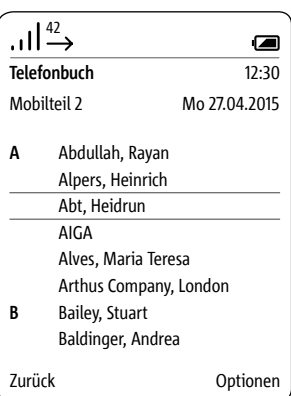

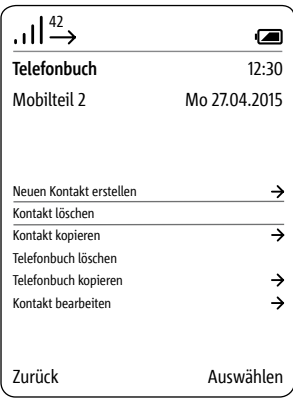

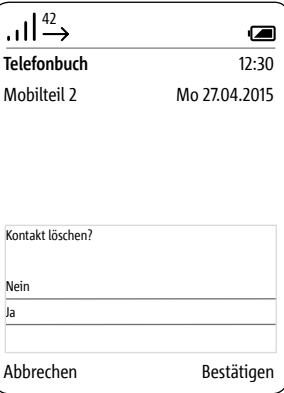

**Kontakt kopieren** • Mit den **Navigieren-Tasten (oben/unten)** wechseln Sie zwischen den Zeilen.

• Das Kopieren von einem Kontakt/ Telefonbuch funktioniert nur zwischen angemeldeten Siedle-Scope-Mobilteilen und nicht mit Mobilteilen anderer Hersteller, da der GAP-Standard hierfür nicht ausreichend kompatibel ist.

#### **Tipp:**

Bei einem umfangreichen Telefonbuch springen Sie durch Drücken der Buchstabentasten direkt zu den mit dem zugehörigen Buchstaben beginnenden Namenseinträgen.

### **Vorgehensweise:**

**1 Wählen** Sie einen Eintrag im **Telefonbuch**.

**2 Wählen** Sie im Drop-up-Menü **Optionen** den Eintrag **Kontakt kopieren**, um einen Kontakt von einem Mobilteil zu einem anderen Mobilteil zu kopieren.

**3 Bestätigen** Sie mit dem **rechten Softkey (Auswählen)**.

**4 Wählen** Sie **ein** Mobilteil oder **alle Mobilteile**, aus der Liste der gefundenen Mobilteile, aus. **5 Bestätigen** Sie die Eingabe mit

der **Bestätigen-Taste (Navigation)**. **6 Bestätigen** Sie mit dem **rechten Softkey (Kopieren)**.

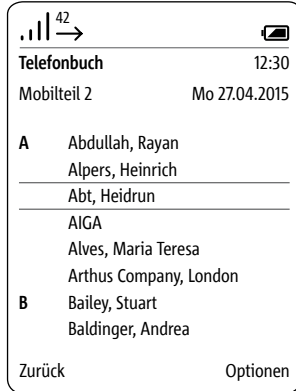

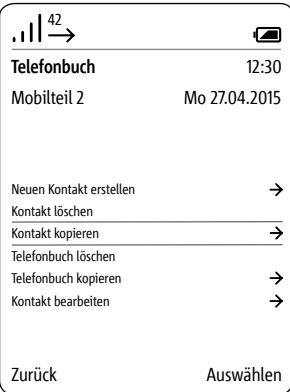

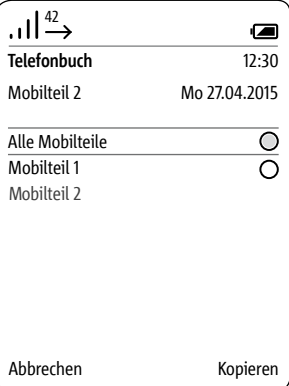

**Telefonbuch löschen** • Mit den **Navigieren-Tasten (oben/unten)** wechseln Sie zwischen den Zeilen. • Das Telefonbuch wird lokal vom

Siedle-Scope-Mobilteil gelöscht. Das zentrale Telefonbuch der Basisstation bleibt unverändert.

#### **Vorgehensweise:**

**1 Wählen** Sie im Drop-up-Menü **Optionen** den Eintrag **Telefonbuch löschen**, um das Telefonbuch ihres Siedle Scope Mobilteils zu löschen. **2 Bestätigen** Sie mit dem **rechten Softkey (Auswählen)**.

**3** Es erscheint die Frage, ob alle Einträge gelöscht werden sollen.

**4 Wählen** Sie den Eintrag **Ja**.

**5 Bestätigen** Sie mit dem **rechten** 

**Softkey (Bestätigen)**.

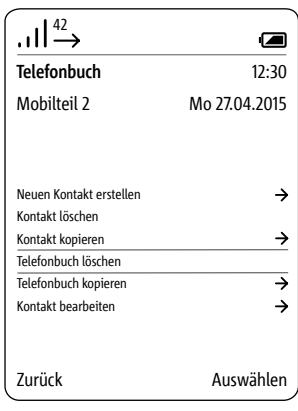

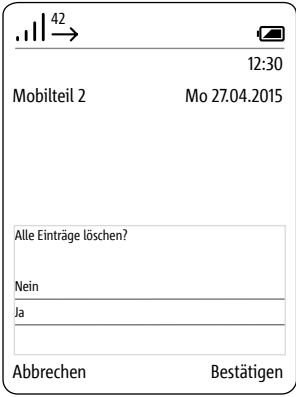

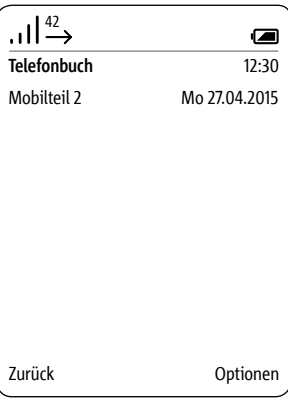

#### **Telefonbuch kopieren** • Mit den **Navigieren-Tasten (oben/unten)** wechseln Sie zwischen den Zeilen.

• Das Kopieren von einem Kontakt/ Telefonbuch funktioniert nur zwischen angemeldeten Siedle-Scope-Mobilteilen und nicht mit Mobilteilen anderer Hersteller, da der GAP-Standard hierfür nicht ausreichend kompatibel ist.

#### **Vorgehensweise:**

**1 Wählen** Sie im Drop-up-Menü **Optionen** den Eintrag **Telefonbuch kopieren**, um das lokale Telefonbuch von ihrem Mobilteil auf ein anderes Mobilteil zu kopieren.

### **2 Bestätigen** Sie mit dem **rechten Softkey (Auswählen)**.

**3 Wählen** Sie **ein** Mobilteil oder **alle Mobilteile**, aus der Liste der gefundenen Mobilteile, aus. **4 Bestätigen** Sie die Eingabe mit der **Bestätigen-Taste (Navigation)**. **5 Bestätigen** Sie mit dem **rechten Softkey (Kopieren)**.

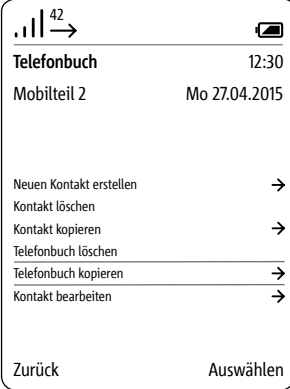

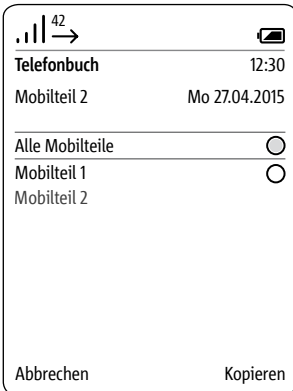

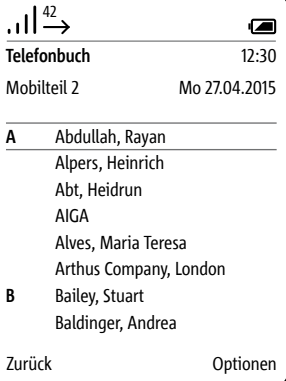

### **Kontakt bearbeiten** • Mit den **Navigieren-Tasten (oben/unten)** wechseln Sie zwischen den Zeilen.

• Die in der eingestellten Sprache üblichen Sonderzeichen finden Sie durch mehrfaches Drücken einer Zifferntaste: z. B. erscheint das Ä nach 4-maligem Drücken der Taste A.

• Mit dem **linken Softkey (<-X)** können Sie eine Fehleingabe korrigieren.

• Mit der **Beenden-Taste (rotes Hörersymbol)** können Sie die **Eingabe abbrechen** und ins **Telefonbuch zurückkehren**.

#### **Tipp:**

Bei einem umfangreichen Telefonbuch springen Sie durch Drücken der Buchstabentasten direkt zu den mit dem zugehörigen Buchstaben beginnenden Namenseinträgen.

#### **Vorgehensweise:**

**1 Wählen** Sie im Drop-up-Menü **Optionen** den Eintrag **Kontakt bearbeiten**, um einen bestehenden Telefonbucheintrag zu bearbeiten. **2 Wählen** Sie einen Eintrag im **Telefonbuch**. **3 Bestätigen** Sie mit dem **rechten Softkey (Auswählen)**. **4** Drücken Sie den rechten Softkey

(**Bearbeiten**). **5 Bestätigen** Sie mit dem **rechten Softkey** (**Speichern**).

**6** Eine **Bestätigung** wird angezeigt. **7** Nach ca. 1 Sekunde wird das **Telefonbuch** angezeigt.

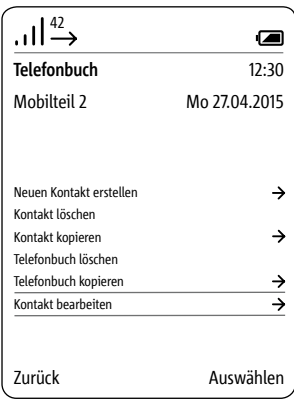

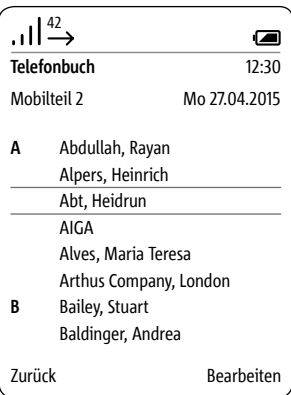

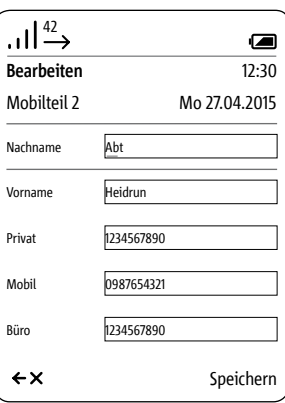

**Allgemeines** Über das Menü **Intercom** können Sie Funktionen innerhalb der Gebäudekommunikation ausführen, wie beispielsweise:

- Lichter ein- und ausschalten
- Haustelefone anrufen
- andere Scope-Mobilteile anrufen
- Türmatik aktivieren
- Türrufweiterleitung aktivieren

Innerhalb des Menüs Intercom sind die Schalt- und Steuerfunktionen in folgende Kategorien unterteilt:

- Innengeräte
- Türen
- Schalten
- Türrufoptionen

Die Steuer- und Schaltfunktionen müssen vom Elektroinstallateur programmiert werden.

### **Vorgehensweise:**

**1** Vom Startbildschirm aus: Mit der **Navigieren-Taste links wählen** Sie das Menü **Intercom** aus.

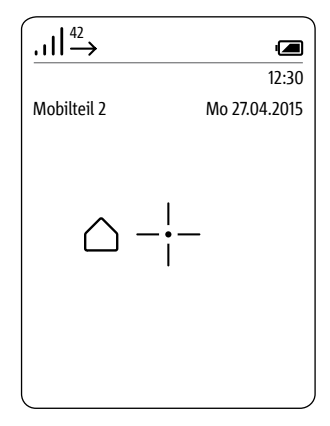

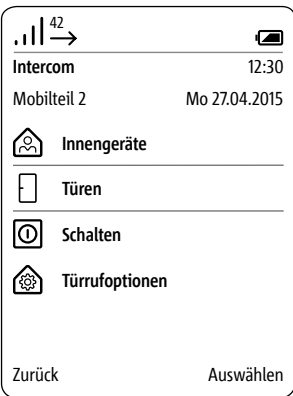

### **Innengeräte anrufen Vorgehensweise:**

**1** Im Menü **Intercom wählen** Sie **Innengeräte**. **2 Bestätigen** Sie mit dem **rechten** 

**Softkey (Auswählen)**. **3** Das Menü Innengeräte wird

angezeigt.

**4 Wählen** Sie den Kontakt, den Sie anrufen möchten.

**5 Bestätigen** Sie mit dem **rechten Softkey (Auswählen)**. **6** Der Ruf wird **aufgebaut**.

Das Display wechselt in den

**Telefonieren-Modus**.

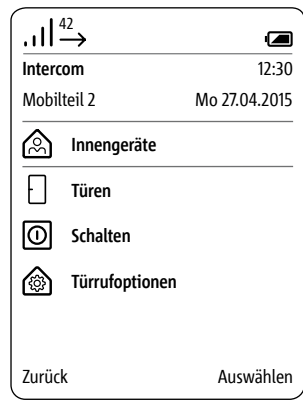

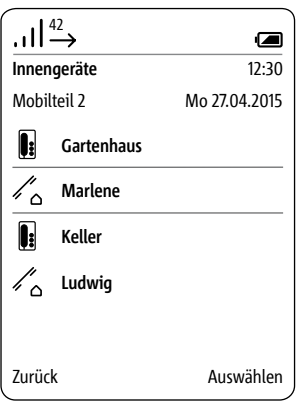

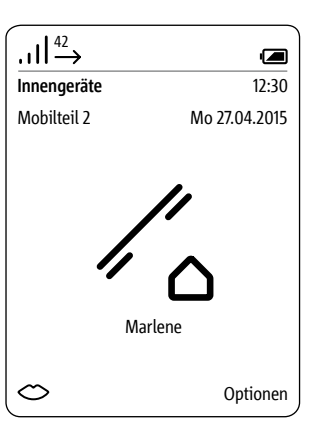

**Tür anrufen** In besonderen Fällen kann es nötig sein, einen Besucher an der Tür aktiv über den Türlautsprecher zu rufen.

### **Vorgehensweise:**

**1** Im Menü **Intercom wählen** Sie **Türen**.

**2 Bestätigen** Sie mit dem **rechten Softkey (Auswählen)**. **3** Das Menü **Türen** wird angezeigt.

**4 Wählen** Sie die Tür, die Sie anrufen möchten.

**5 Bestätigen** Sie mit dem **rechten Softkey (Auswählen)**.

**6** Der Ruf wird **aufgebaut**. Das Display wechselt in den

**Telefonieren-Modus**.

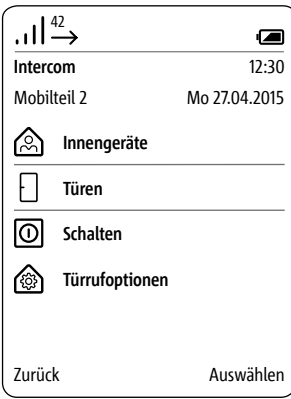

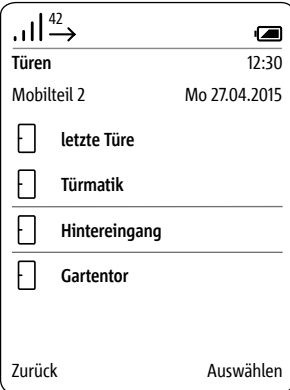

# **Menü – Intercom**

**Schalten** Die Steuer- und Schaltfunktionen müssen vom Elektroinstallateur programmiert werden.

### **Vorgehensweise:**

**1** Im Menü **Intercom wählen** Sie **Schalten**.

**2** Das Menü **Schalten** wird angezeigt.

**3 Wählen** Sie die Schaltfunktion aus, die Sie durchführen möchten (z. B. Garagentor öffnen).

**4 Bestätigen** Sie mit dem **rechten Softkey (Auswählen)**.

**5** Die **Schaltfunktion** wird **ausgelöst**.

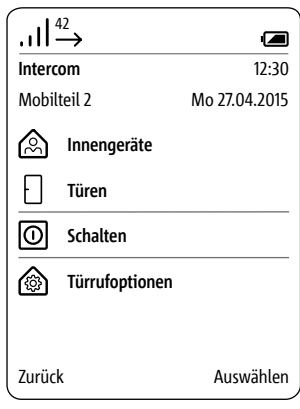

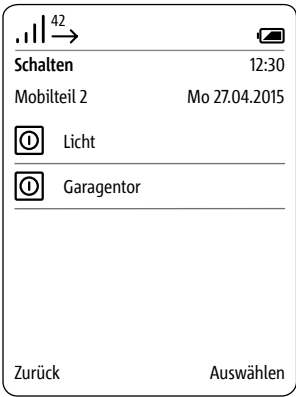

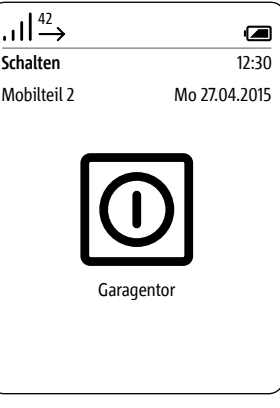

**Türmatik aktivieren** Der Türöffner wird nach Betätigung der Ruftaste an der Tür automatisch aktiviert – die Türmatik kann für eine bestimmte Tür oder für alle Türen aktiviert werden.

> Eine eventuell voreingestellte Türmatik wird beim Aktivieren der Türrufweiterleitung automatisch deaktiviert.

## **Vorgehensweise:**

**1** Im Menü **Intercom wählen** Sie **Türrufoptionen**.

**2 Bestätigen** Sie mit dem **rechten Softkey (Auswählen)**.

**3** Das Menü **Türrufoptionen** wird angezeigt.

**4** Wählen Sie die Funktion

### **Türmatik**.

**5 Bestätigen** Sie mit dem **rechten Softkey (Auswählen)**.

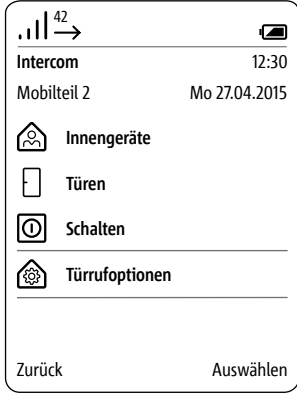

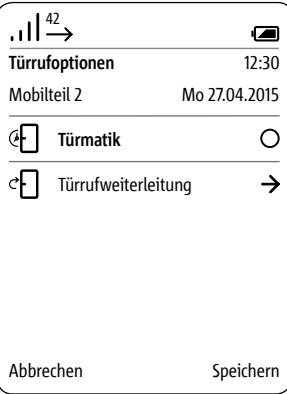

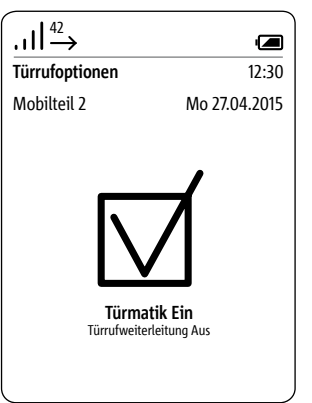

**Türrufweiterleitung aktivieren** Eingehende Türrufe werden an eine zuvor festgelegte Rufnummer weitergeleitet.

> Eine eventuell voreingestellte Türmatik wird beim Aktivieren der Türrufweiterleitung automatisch deaktiviert.

#### **Vorgehensweise:**

**1** Im Menü Intercom-Einstellungen wählen Sie **Türrufweiterleitung**. **2 Bestätigen** Sie mit dem **rechten Softkey (Auswählen)**. **3** Das Menü **Türrufweiterleitung** wird angezeigt. **4** Die Funktion **Weiterleitungsziel** ist ausgewählt. **5 Bestätigen** Sie mit dem **rechten Softkey (Auswählen)**. **6** Das Menü **Telefonbuch** wird

angezeigt. **7 Wählen** Sie einen Eintrag im **Telefonbuch**. **8 Bestätigen** Sie mit dem **rechten Softkey (Auswählen)**.

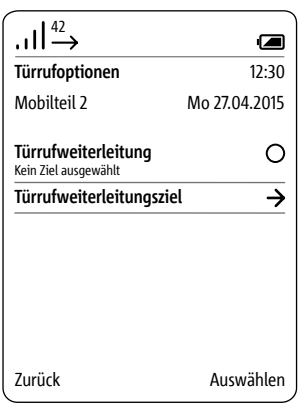

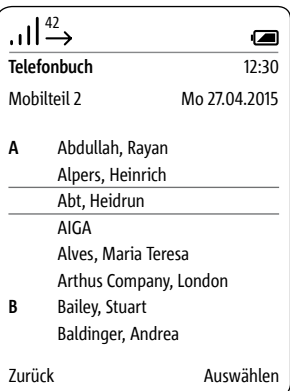

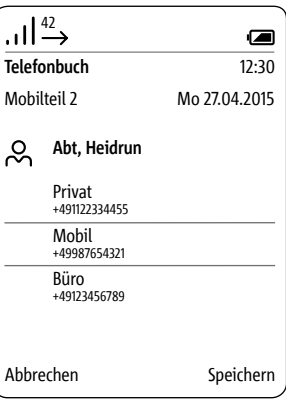

**Türöffner auslösen** Im Menü Türrufweiterleitung leiten Sie Ihren Türruf automatisch an ein Amtstelefon weiter. Diese Funktion gibt es ausschließlich für Türrufe; die Weiterleitung des Türrufs kann nur auf ein Amtstelefon erfolgen. Wollen Sie darüber hinaus die Türöffnen-Funktion von Ihrem Amtstelefon benutzen, ist Ihre individuelle PIN notwendig.

> Die Funktion Tür öffnen, kann mit einem beliebigen Festnetz-/ Amtstelefon aus der Ferne aktiviert werden. Hierfür muss im laufenden Türgespräch ein Steuercode mit der aktuell gültigen PIN der Basisstation eingegeben werden.

#### **Vorgehensweise: 1 Geben** Sie im **laufenden**

Türgespräch folgende Zeichenfolge über die Tastatur der Festnetz-/ Mobiltelefons ein, um die Funktion **Tür öffnen** zu aktivieren: [**PIN**]**#** -> z. B. **8371# 2** Die **Schaltfunktion** wird **ausgelöst**.

### **Sicherheitshinweise**

• Leiten Sie Türrufe nur an die Ihnen vertrauten Telefonnummern/ Kontakte sowie bekannte Festnetz-/ Mobiltelefone weiter.

- Geben Sie die PIN nicht an fremde Personen weiter.
- Deaktivieren Sie die

Türrufweiterleitung, wenn diese nicht mehr benötigt wird.

#### **Türlautsprecher abschalten Gespräch beenden**

Bei Türgesprächen, die über eine Türrufweiterleitung mit einem externen Festnetz-/Mobiltelefon geführt werden, ist nach dem Beenden des Gesprächs (Auflegen) ein Belegtton aus dem Telefonnetz zu hören. Um dies zu verhindern, können Sie den Türlautsprecher aus der Ferne einmalig lautlos schalten, bevor Sie das Gespräch beenden.

#### **Vorgehensweise:**

**1 Vor Beendigung** des Türgesprächs, **geben** Sie folgende **Zeichenfolge** über die Tastatur der Festnetz-/Mobiltelefons ein, um den Türlautsprecher einmalig lautlos zu schalten: **\* 0 # 2** Wird diese Zeichenfolge **nicht** eingegeben, ist der Belegtton des Amtes bis zum Gesprächs-Timeout (ca. 1 Minute) am Türlautsprecher hörbar.

**3 Beenden** Sie das Türgespräch an ihrem externen Festnetz-/ Mobiltelefon.

#### **Allgemeines**

Das Smart Gateway Mini SGM 650-0 entspricht der Basisstation S 851-0. Für den Betrieb des SGM 650-0 ist die Siedle App für Smart Gateway Mini erforderlich. Durch Erweiterung des SGM 650-0 um ein Mobilteil SZM 851-0 wird die Einheit zu einem Siedle Scope S 851-0. Siedle Scope ist ein IP-Gateway für die Siedle App und DECT-Basisstation für Scope- und GAP-Mobilteile.

Das Smart Gateway Mini SGM 650-0 vermittelt als Basisstation für das Scope S 851-0 zwischen Türsprechanlage und Heimnetzwerk. Es setzt die Signale Ihrer Türsprechanlage auf Netzwerkprotokollebene (IP) um und ermöglicht so die Integration von Smartphones und Tablets in Ihr Türsprechsystem.

**Für die browserbasierte Bedien-Oberfläche der Basisstation sind zwei Benutzer mit unterschiedlichen Rechten angelegt: admin (Standardkennwort: admin) und user (Standardkennwort: user).**

**Wenn Sie einen anderen Webbrowser als Mozilla Firefox verwenden, kann es zu Darstellungsfehlern kommen.**

Informationen zur Inbetriebnahme der Basisstation S 851-… bzw. des Smart Gateway Mini SGM 650-… entnehmen Sie in der jeweiligen Inbetriebnahmeanleitung.

**Sicherheitshinweise Ändern** Sie das **Standardkennwort (admin/user)** des Administrator-/Benutzerzugangs, unabhängig davon ob die Basisstation an einem Netzwerk mit Internetzugang verbunden ist. **Vergeben** Sie **sichere Kennwörter** mit **Zeichen, Ziffern und Sonderzeichen!**

# **Basisstation/Smart Gateway Mini**

## **Menüstruktur Bedienoberfläche**

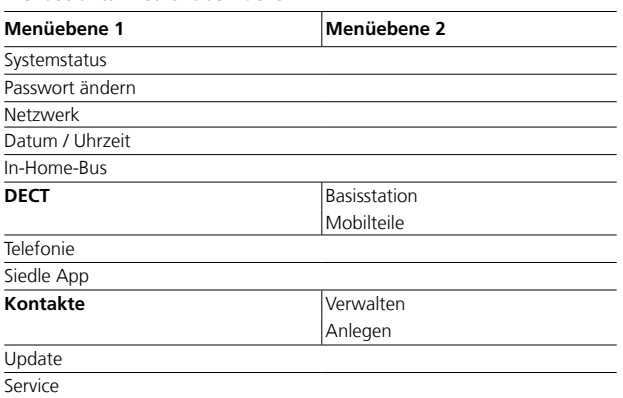

**Hervorgehobene Menüpunkte** haben Untermenüpunkte.

#### **Anmelden als Administrator Vorgehensweise:**

**1 Schließen** Sie den PC per Netzwerkkabel an der Buchse LAN der Basisstation an.

**2 Öffnen** Sie den Firefox-Webbrowser und geben Sie die IP-Adresse der Basisstation ein (Standard: 169.254.1.1).

**3** Die Anmeldeseite wird geöffnet. **4 Geben** Sie den **Benutzernamen** 

**admin** ein.

**5 Geben** Sie das zugehörige **Passwort ein** (Standard: admin). **6 Wählen** Sie gegebenenfalls eine andere **Sprache.**

**7 Klicken** Sie auf **Anmelden**. **8** Die Administrator-Bedienoberfläche der Basisstation wird angezeigt.

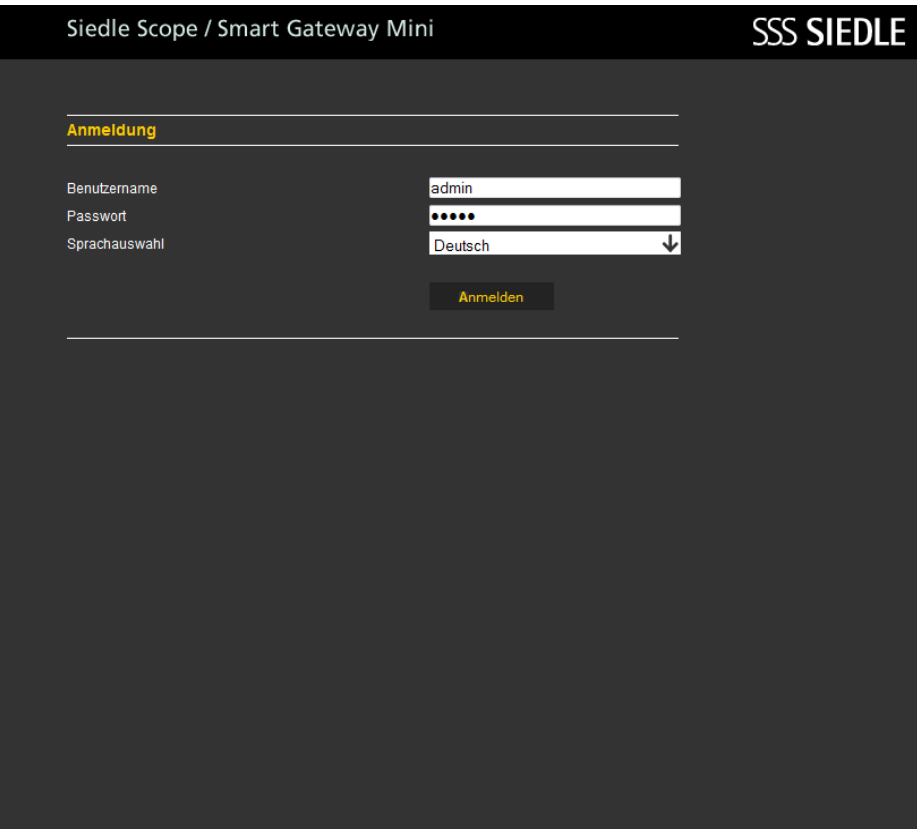

#### **Anmelden als Administrator**

Wenn Sie einen anderen Webbrowser als Mozilla Firefox verwenden, kann es zu Darstellungsfehlern kommen.

#### Als **Administrator** stehen Ihnen

auf der Bedienoberfläche folgende

- **Funktionen** zur Auswahl:
- Systemstatus
- Passwort ändern
- Netzwerk
- Datum/Uhrzeit
- In-Home-Bus
- DECT
- Telefonie
- Siedle App
- Kontakte
- Update
- Service

## Siedle Scope / Smart Gateway Mini

# **SSS SIEDLE**

#### $\overline{\phantom{a}}$ Systemstatus Netzwerk **DHCP** Aktiv 192 168 178 2 Passwort ändern IP-Adresse Netzwerk **Telefonanschluss** Status Frei Datum / Uhrzeit In-Home-Bus Status Aktiv In-Home-Bus **Basisstation** Status Aktiv Anmeldemodus Aus **DECT** Mobilteile Scope-Mobilteil Mobilteil 1 **Telefonie** Siedle App  $app_1$ Mustermann **Siedle App**  $app_2$ Mustermann Kontakte

**Update Service** 

Abmelden

### **Abmelden**

Wenn Sie einen anderen Webbrowser als Mozilla Firefox verwenden, kann es zu Darstellungsfehlern kommen.

**Vorgehensweise: 1 Klicken** Sie auf **Abmelden**. **2** Sie wurden von der Basisstation abgemeldet und befinden sich auf der Anmelde-Seite.

# Siedle Scope / Smart Gateway Mini

# **SSS SIEDLE**

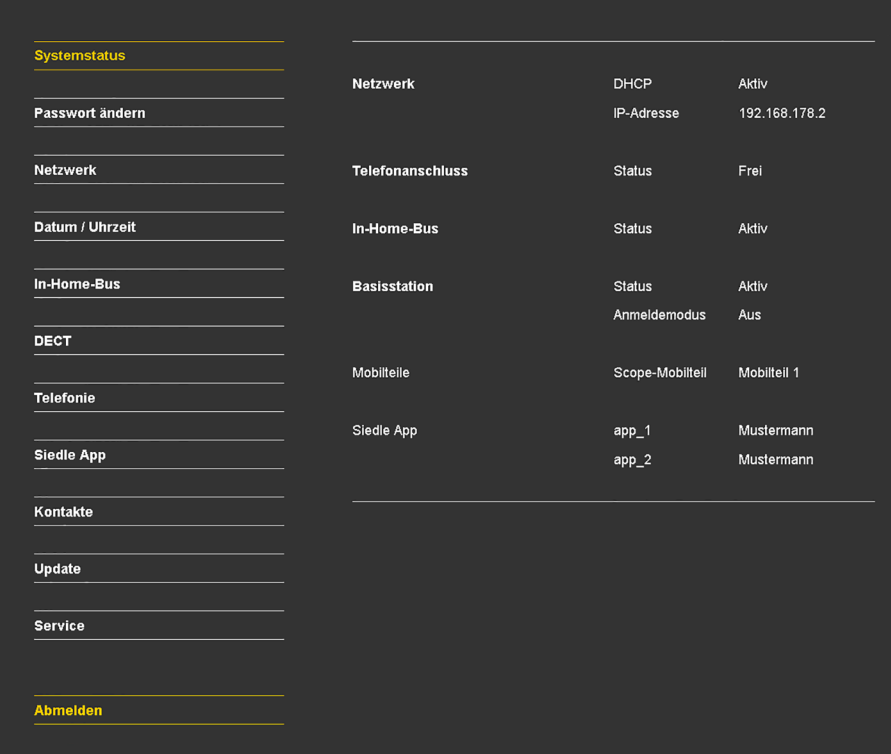

# **Basisstation/Smart Gateway Mini**

#### **Anmelden als Benutzer**

Wenn Sie einen anderen Webbrowser als Mozilla Firefox verwenden, kann es zu Darstellungsfehlern kommen.

#### **Vorgehensweise:**

**1 Schließen** Sie Ihren PC per Netzwerkkabel an der Buchse LAN der Basisstation an. **2 Öffnen** Sie an Ihrem PC den Firefox-Webbrowser und **geben** Sie die IP-Adresse der Basisstation ein (Standard: 169.254.1.1). **3** Die **Anmeldeseite** wird geöffnet. **4 Geben** Sie den Benutzernamen **user** ein.

**5 Geben** Sie das zugehörige **Passwort** ein (Standard: user). **6 Wählen** Sie gegebenenfalls eine andere **Sprache.**

**7 Klicken** Sie auf **Anmelden**.

**8** Die **Benutzer-Bedienoberfläche** der Basisstation wird angezeigt.

# Siedle Scope / Smart Gateway Mini **SSS SIEDLE** Anmeldung Benutzername luser Passwort  $\overline{\cdots}$ Sprachauswahl Deutsch J Anmelden

Wenn Sie einen anderen Webbrowser als Mozilla Firefox verwenden, kann es zu Darstellungsfehlern kommen.

Als **Benutzer** stehen Ihnen auf der Bedienoberfläche folgende **Funktionen** zur Auswahl:

- Systemstatus
- Passwort ändern
- Kontakte
- Service

Vor den nächsten Schritten der Systemkonfiguration müssen Sie sich wieder als Administrator angemeldet haben:

**1 Melden** Sie sich **erneut** als **Administrator** an der Basisstation an.

**2 Geben** Sie den **Benutzernamen admin** ein.

**3 Geben** Sie das zugehörige **Passwort** ein (Standard: admin). **4 Wählen** Sie gegebenenfalls eine

- andere **Sprache.**
- **5 Klicken** Sie auf **Anmelden**.

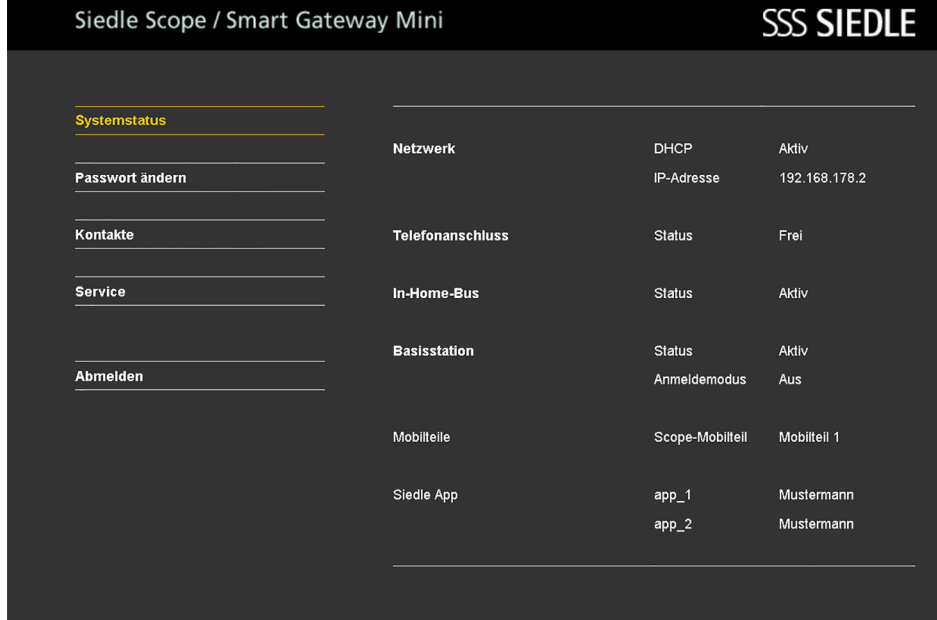

# **Basisstation/Smart Gateway Mini**

#### **Systemstatus**

#### **Vorgehensweise:**

**1 Klicken** Sie auf **Systemstatus**. **2** Der **Systemstatus** wird angezeigt.

Wenn Sie einen anderen Webbrowser als Mozilla Firefox verwenden, kann es zu Darstellungsfehlern kommen.

Der **Systemstatus** zeigt eine kompakte Übersicht der Stati aller Kommunikationsschnittstellen an:

- Status **Netzwerk**
- Status **Telefonanschluss**
- Status **In-Home-Bus**
- Status der **Basisstation**
- **Registrierte Mobilteile**
- **Registrierte App-Teilnehmer**

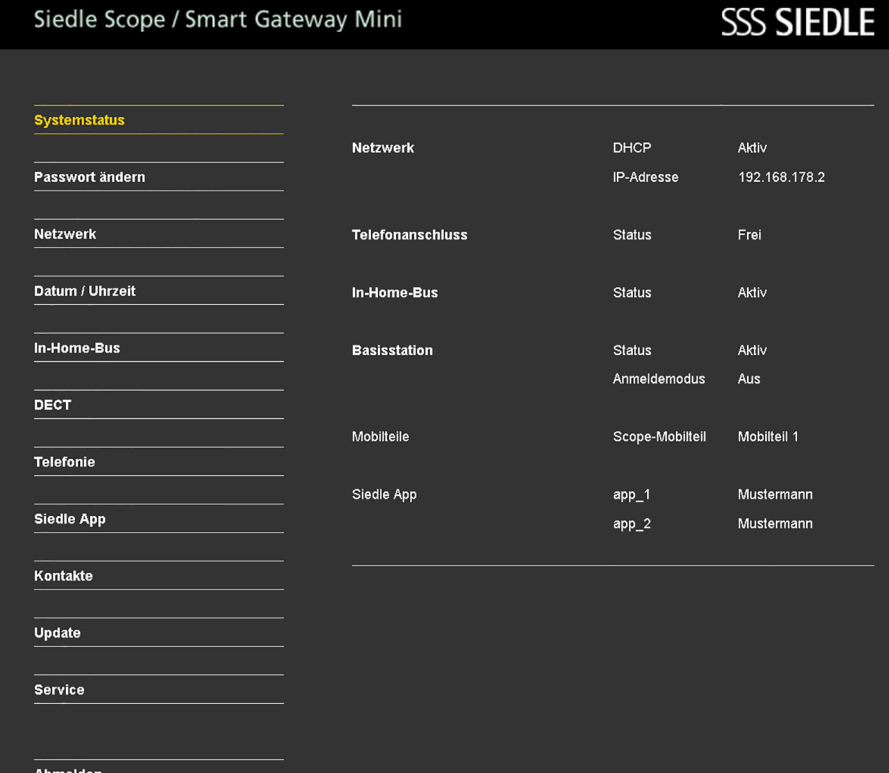

### **Passwort ändern**

Sie können das **Passwort** nur für die Bedienoberfläche ändern, in der Sie sich angemeldet haben: **Anmeldung als Administrator (admin) -> Administrator-Passwort (Standard: admin) Anmeldung als Benutzer (user) -> Benutzer-Passwort (Standard: user)**

#### **Vorgehensweise:**

**1 Klicken** Sie auf **Passwort ändern**. **2** Das Menü Passwort ändern wird angezeigt. **3 Geben** Sie das **alte Passwort** ein. **4 Geben** Sie das **neue Passwort** ein. **5 Wiederholen** Sie die Eingabe für das **neue Passwort**. **6 Klicken** Sie auf **Übernehmen**.

**7** Sie haben das Passwort geändert.

**8 Wiederholen** Sie den **Vorgang**

mit dem **Benutzerzugang (user)**

nach der Inbetriebnahme.

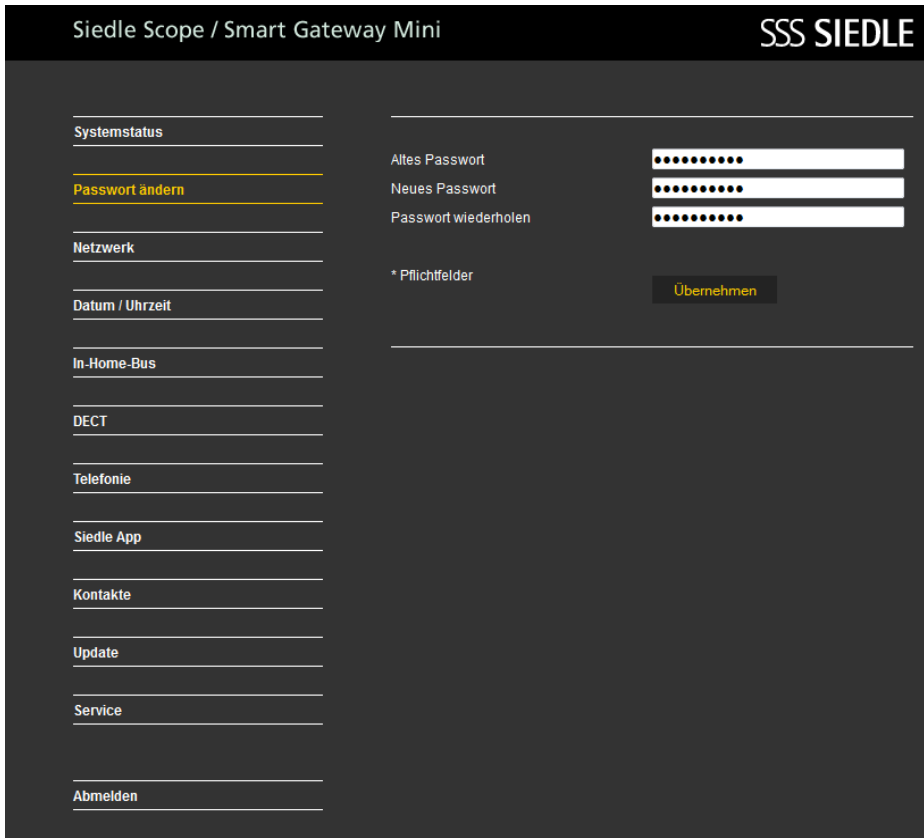

#### **Netzwerkeinstellungen ändern**

Im Auslieferungszustand ist DHCP aktiviert. Im DHCP-Modus bekommt die Basisstation alle Netzwerkeinstellungen vom Router/Managed Switch zugeteilt. Alle Änderungen der Netzwerkeinstellungen wirken sich auf die Erreichbarkeit der Basisstation am PC/Siedle App im Netzwerk aus. Wenn Sie einen anderen Webbrowser als Mozilla Firefox verwenden, kann es zu Darstellungsfehlern kommen.

### **Vorgehensweise:**

**1 Klicken** Sie auf **Netzwerk**. **2** Die Netzwerkeinstellungen werden angezeigt. **3 Klicken** Sie auf die **quadratische Schaltfläche** bei DHCP. **4** Die Netzwerkeinstellungen sind **weiß unterlegt** und **änderbar**. **5 Führen** Sie die Änderungen an den **Netzwerkeinstellungen** durch. **6 Klicken** Sie auf **Übernehmen**. **7** Sie haben die Netzwerkeinstellungen geändert.

# Siedle Scope / Smart Gateway Mini

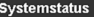

**Passwort ändern** 

**Netzwerk** 

Datum / Uhrzeit

In-Home-Bus

DECT

**Telefonie** 

**Siedle App** 

Kontakte

**Update** 

Service

Abmelden

# **SSS SIEDLE**

**DHCP** MAC-Adresse IP-Adresse\* Subnetzmaske<sup>1</sup> Gateway DNS-Server Hostname

\* Pflichtfelder

### $\blacksquare$

D4:E3:2C:00:00:14 192.168.178.2 255 255 255 0 192.168.178.1 192.168.178.1

s851 D4E32C000014

Übernehmen

102

#### **Datum und Uhrzeit einstellen**

Die Basisstation kann Datum und Uhrzeit automatisch über den Netzwerkrouter synchronisieren, wenn eine Netzwerkverbindung besteht. Alternativ können Sie das Datum und die Uhrzeit manuell einstellen.

Die Basisstation benötigt ein korrektes Datum und Uhrzeit, damit beispielsweise der Türöffner auch über die Siedle App für Smart Gateway Mini ausgelöst werden kann und alle aufgenommenen Türbilder mit dem richtigen Datum und Uhrzeit der Aufnahme versehen werden können.

#### **Vorgehensweise:**

 **Klicken** Sie auf **Datum/Uhrzeit**. Das Menü Datum/Uhrzeit wird angezeigt. **Klicken** Sie auf die **quadratische** 

**Schaltfläche** bei Automatisch. **4** Das Datum und die Uhrzeit sind **weiß hinterlegt** und **änderbar**. **5 Geben** Sie das **aktuelle Datum** und die **aktuelle Uhrzeit** ein. **6 Klicken** Sie auf Übernehmen. **7** Sie haben das Datum und die

Uhrzeit geändert.

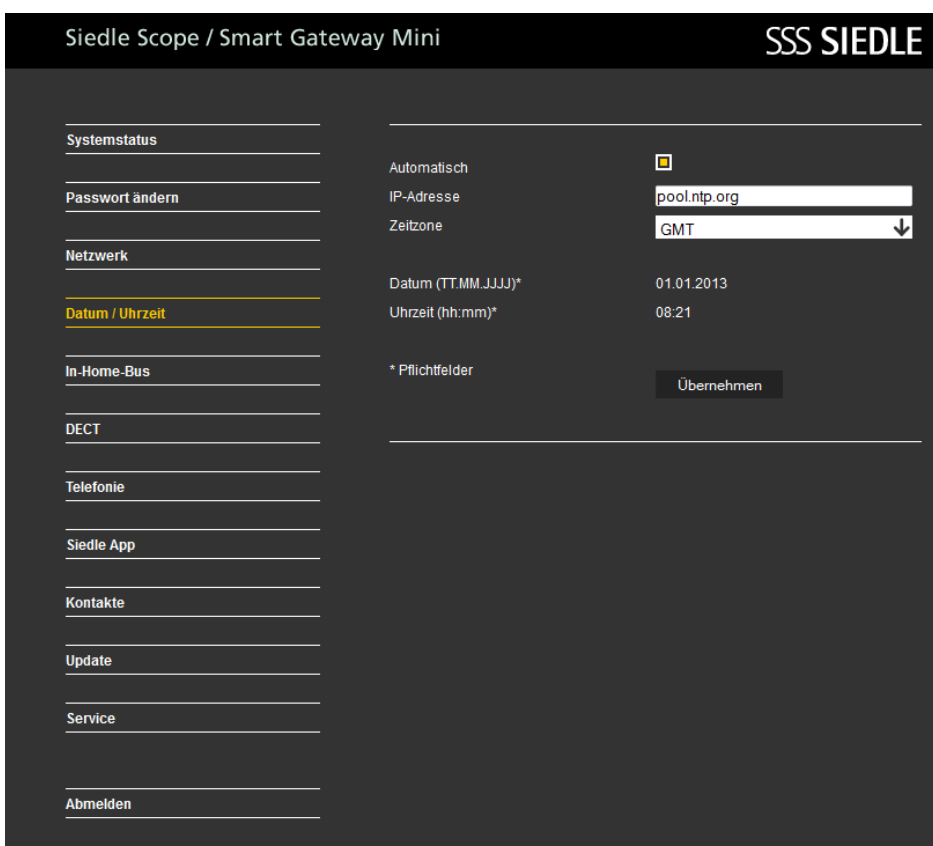

# **Basisstation/Smart Gateway Mini**

**PIN ändern Vorgehensweise: 1** Klicken Sie auf **DECT > Basisstation**. **2** Das Menü Basisstation wird angezeigt. **3 Geben** Sie eine **neue 4-stellige PIN** ein. **4 Klicken** Sie auf **Übernehmen**. **5** Die **Anmeldung** eines Mobilteils ist nur noch mit der **neuen PIN** möglich.

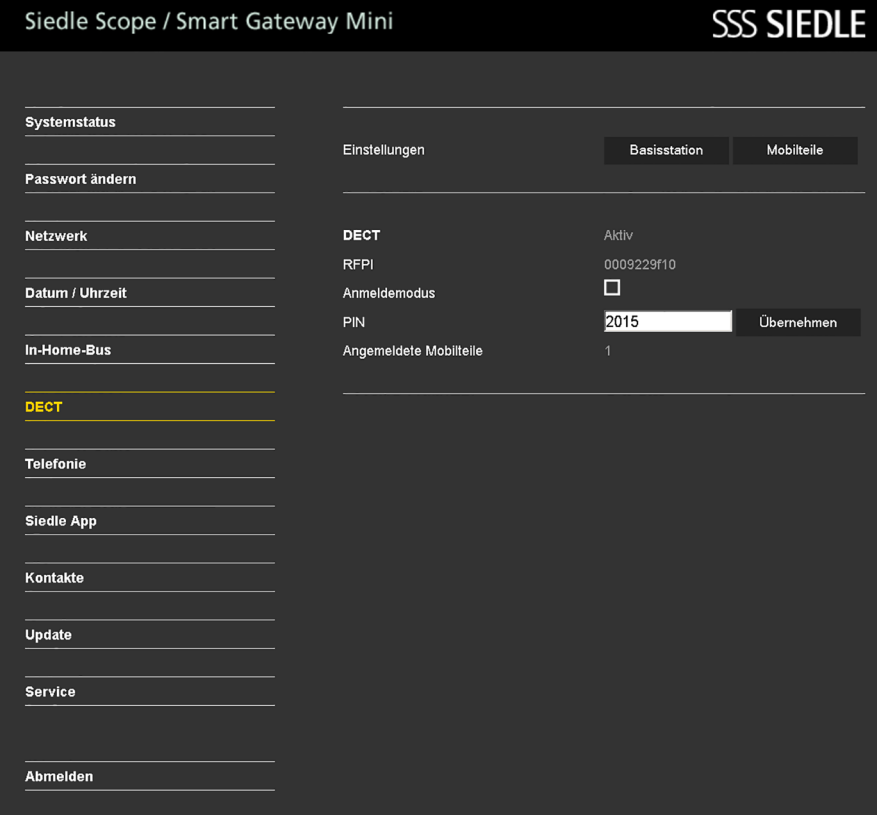

### **Anmeldemodus einschalten – Mobilteil anmelden**

Wenn Sie einen anderen Webbrowser als Mozilla Firefox verwenden, kann es zu Darstellungsfehlern kommen.

#### **Vorgehensweise:**

**1** Klicken Sie auf **DECT > Basisstation**. **2** Das Menü Basisstation wird angezeigt. **3 Klicken** Sie auf die **quadratische Schaltfläche** bei Anmeldemodus. **4** Der **Anmeldemodus** ist nun für ca. **2 Minuten** aktiv. **5 Melden** Sie ihr Mobilteil mit der angezeigten **PIN** an. **6** Der Anmeldemodus schaltet sich nach **erfolgreicher Anmeldung automatisch ab**. **7** Sie haben ihr Mobilteil ange-

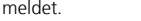

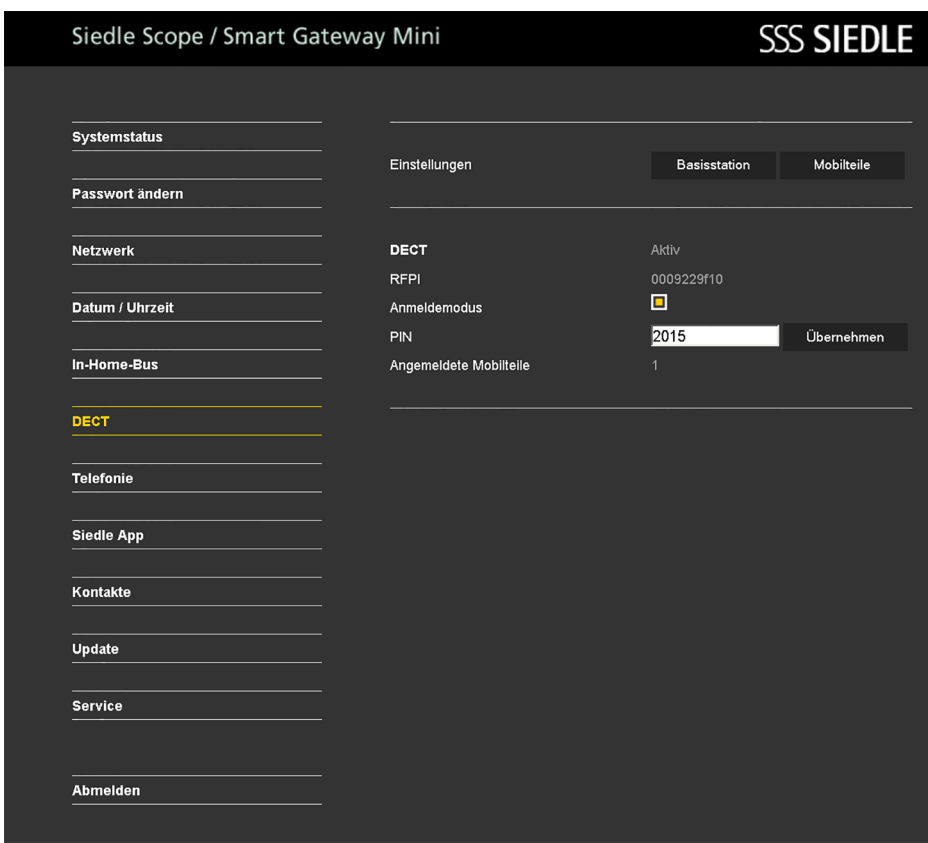

# **Basisstation/Smart Gateway Mini**

#### **Mobilteile verwalten – Name Mobilteil ändern**

Wenn Sie einen anderen Webbrowser als Mozilla Firefox verwenden, kann es zu Darstellungsfehlern kommen.

**Vorgehensweise: 1 Klicken** Sie auf **DECT > Mobilteile**. **2** Das Menü **Mobilteile** wird angezeigt. **3 Klicken** Sie auf einen Teilnehmer (**INT 1 – INT 8**). **4 Geben** Sie einen neuen **Namen** für das Mobilteil ein. **5 Klicken** Sie auf **Übernehmen**. **6** Sollten **mehrere** angemeldete Mobilteile vorhanden sein, **wiederholen** Sie den Vorgang mit den anderen Mobilteilen. **7** Sie haben den Namen des Mobilteils geändert.

## Siedle Scope / Smart Gateway Mini

# **SSS SIEDLE**

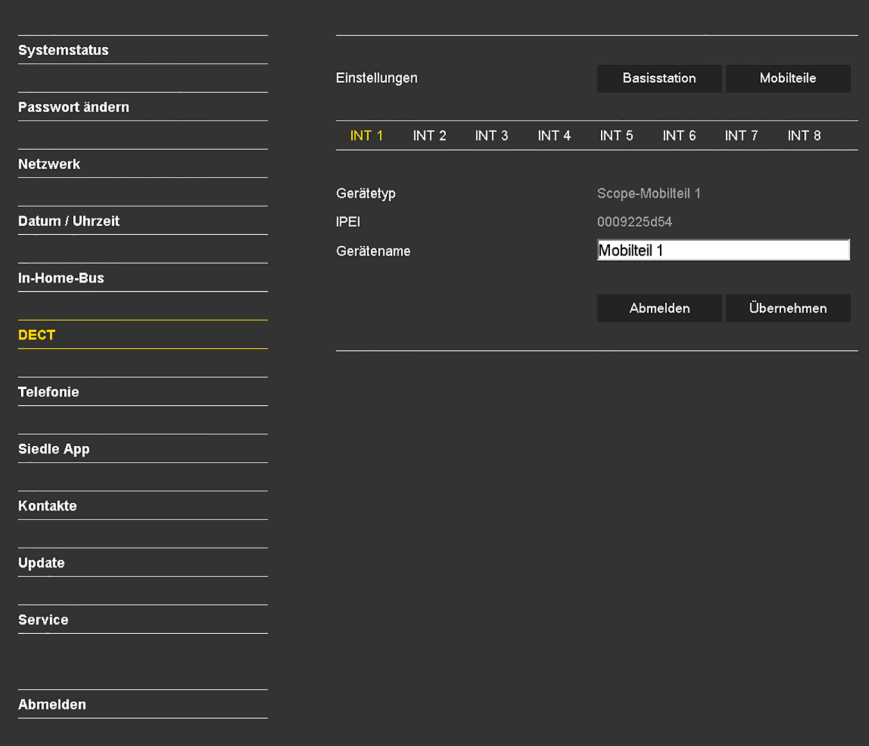

### **Mobilteil abmelden**

Alle Mobilteile, die an der Basisstation angemeldet wurden, **müssen über die browserbasierte Bedien-Oberfläche der Basisstation abgemeldet werden**, um nicht mehr als interne Teilnehmer angezeigt zu werden. Wird ein angemeldetes Mobilteil ausgeschaltet, defekt, oder aus dem Empfangsbereich der Basisstation/ DECT-Repeater entnommen, **wird es weiterhin als interner Teilnehmer angezeigt, auch wenn es nicht mehr erreichbar ist**.

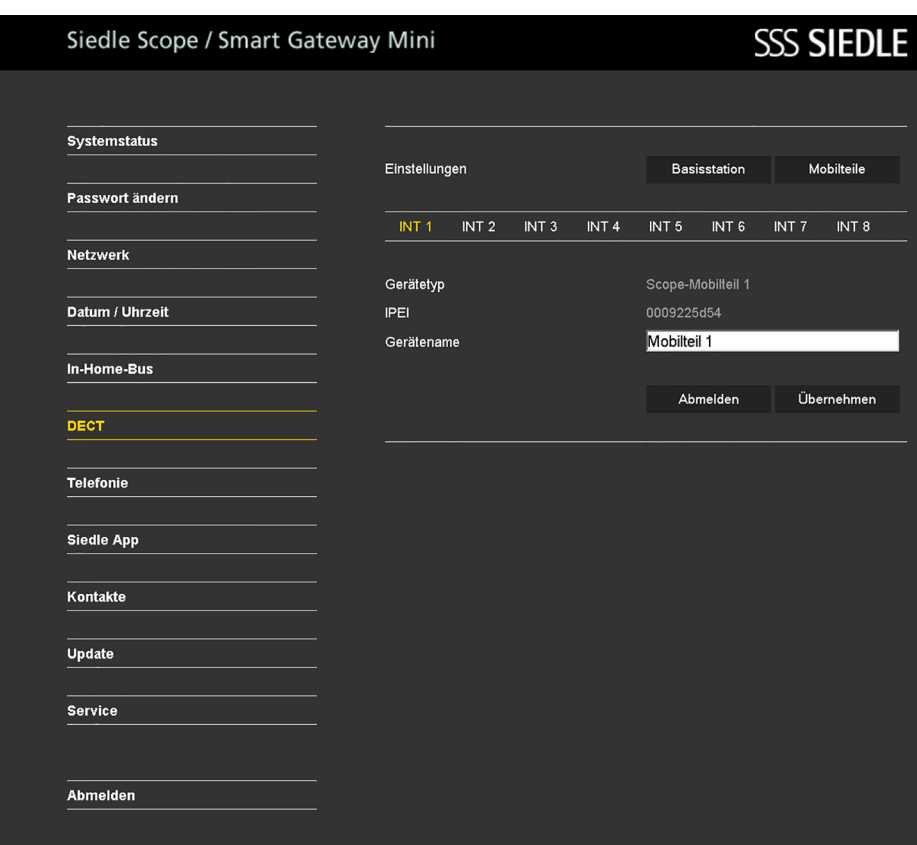

#### **App-Teilnehmer anlegen Vorgehensweise:**

**1 Klicken** Sie auf **Siedle App**. **2** Das Menü Siedle App wird angezeigt. **3 Klicken** Sie auf einen Teilnehmer (**Teilnehmer 1 – Teilnehmer 4**). **4 Geben** Sie den **Nachnamen** des Teilnehmers ein. **5 Geben** Sie den **Vornamen** des Teilnehmers ein. **6 Geben** Sie ein **Passwort** ein (4–10 Zeichen). **7 Wiederholen** Sie die **Passwort-Eingabe**.

**8 Klicken** Sie auf **Übernehmen**. **9 Melden** Sie die App auf dem **Mobiltelefon** mit den Teilnehmer-Daten an.

**10** Wenn Sie mehrere App-Teilnehmer anmelden wollen, wiederholen Sie den Vorgang für alle App-Teilnehmer.

**11** Sie haben einen App-Teilnehmer angelegt.

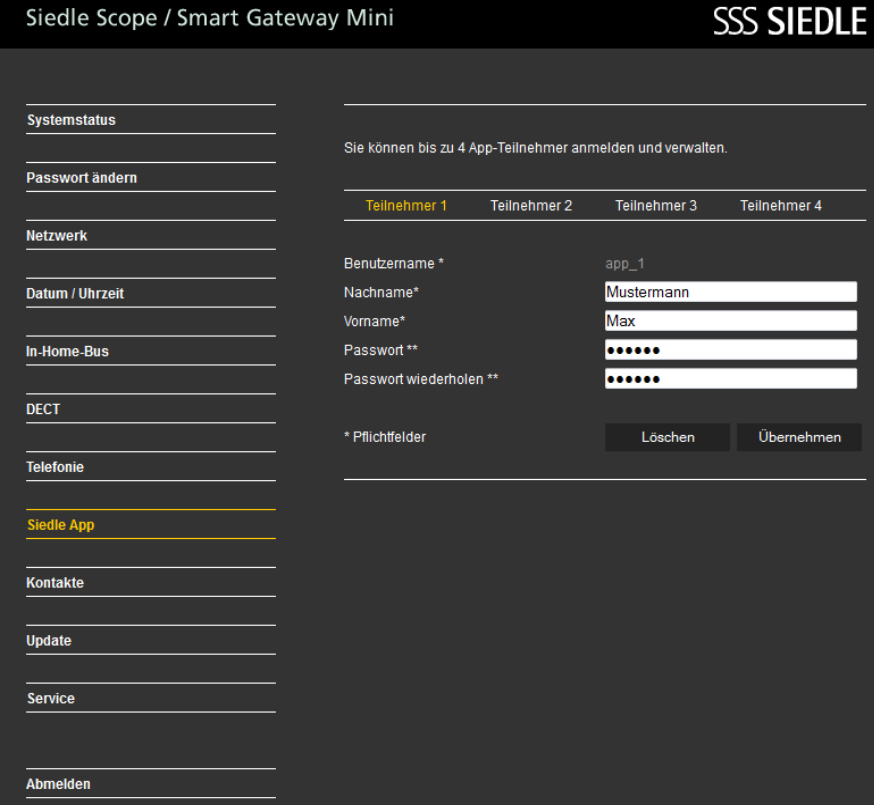
#### **App-Teilnehmer löschen Vorgehensweise:**

**1 Klicken** Sie auf **Siedle App**. **2** Das Menü **Siedle App** wird angezeigt.

**3 Klicken** Sie auf einen Teilnehmer (**Teilnehmer 1 – Teilnehmer 4**). **4 Klicken** Sie auf **Benutzer löschen**.

**5** Wenn Sie **mehrere** App-Teilnehmer abmelden wollen, **wiederholen** Sie den Vorgang für alle App-Teilnehmer. **6** Sie haben den App-Teilnehmer abgemeldet.

**Verwenden Sie ein iPhone/iPad kurz- oder langfristig (Reparatur, Verkauf, Austausch) nicht mehr mit der Siedle App für Smart Gateway Mini, deinstallieren Sie die App von diesem Gerät. Übergeben Sie ein iPhone/iPad niemals mit einer betriebsfähigen App an fremde Personen!**

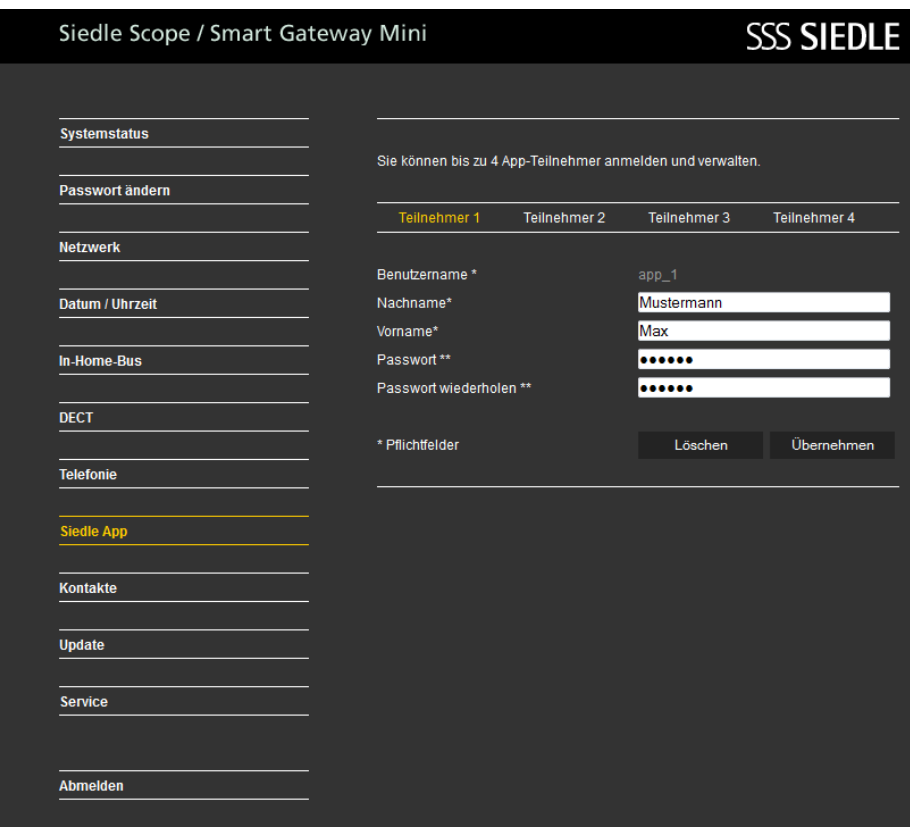

# **Basisstation/Smart Gateway Mini**

#### **Kontakte zwischen Mobilteilen kopieren**

Mobilteilen anderer Hersteller, da der b**Schaltfläche** bei **von Mobilteil** Das Kopieren von einem Kontakt/ Telefonbuch funktioniert nur zwischen angemeldeten Siedle-Scope-Mobilteilen und nicht mit GAP-Standard hierfür nicht ausreichend kompatibel ist.

**Vorgehensweise: 1 Klicken** Sie auf **Kontakte > Verwalten > Kopieren**. **2** Das Menü **Verwalten – Kopieren** wird angezeigt. **3 Klicken** Sie auf die **quadratische**  (**1–8**) um das **Quell-Mobilteil auszuwählen**. **4 Klicken** Sie auf die **quadratischen Schaltflächen** bei **zu Mobilteil** (**1–8**) um das/die **Ziel-Mobilteil(e) auszuwählen**. **5 Klicken** Sie auf **Übernehmen**. **6** Sie haben alle Kontakte vom Quell-Mobilteil auf das/die Ziel-Mobilteil(e) kopiert.

**SSS SIEDLE** 

# Siedle Scope / Smart Gateway Mini

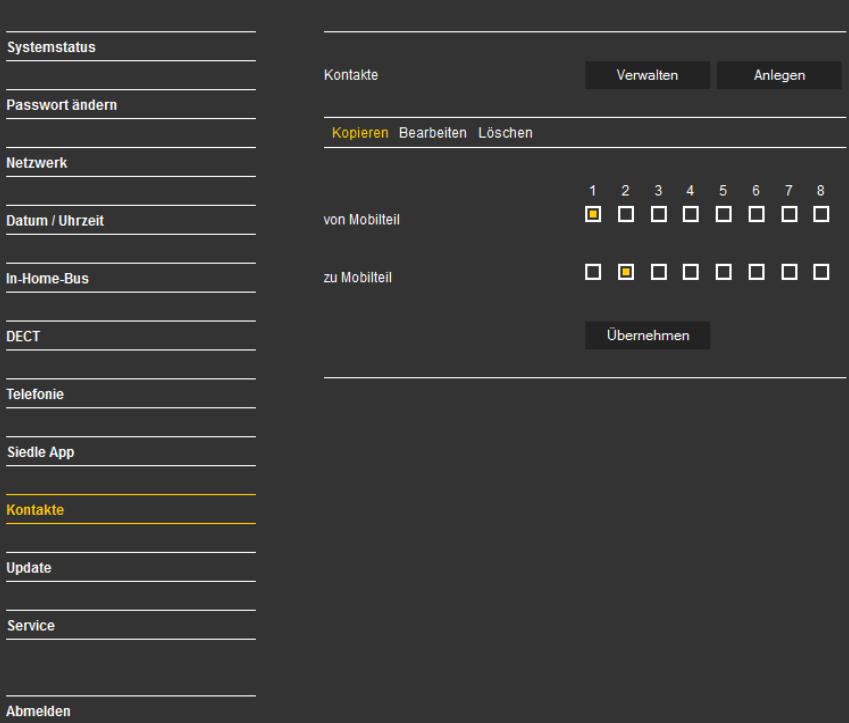

#### **Kontakte vom Mobilteil löschen**

Das Löschen von einem Kontakt/ Telefonbuch funktioniert nur mit angemeldeten Siedle-Scope-Mobilteilen und nicht mit Mobilteilen anderer Hersteller, da der GAP-Standard hierfür nicht ausreichend kompatibel ist.

## **Vorgehensweise: 1 Klicken** Sie auf **Kontakte >**

**Verwalten > Löschen**. **2** Das Menü **Verwalten – Löschen**

wird angezeigt. **3 Klicken** Sie auf einen Buchstaben (**A–Z**) um einen Kontakt zu **suchen** oder geben Sie einen Nachnamen bei Eintrag suchen ein.

**4** Es werden **alle Kontakte** angezeigt, die mit der Auswahl/ihrer Eingabe **übereinstimmen**.

**5 Klicken** Sie auf den

**gewünschten Kontakt**.

**6 Klicken** Sie auf **Löschen**.

**7** Sollten Sie **weitere** Kontakte löschen wollen, **wiederholen** Sie den Vorgang.

**8** Sie haben den Kontakt im zentralen Telefonbuch und auf allen Mobilteile gelöscht.

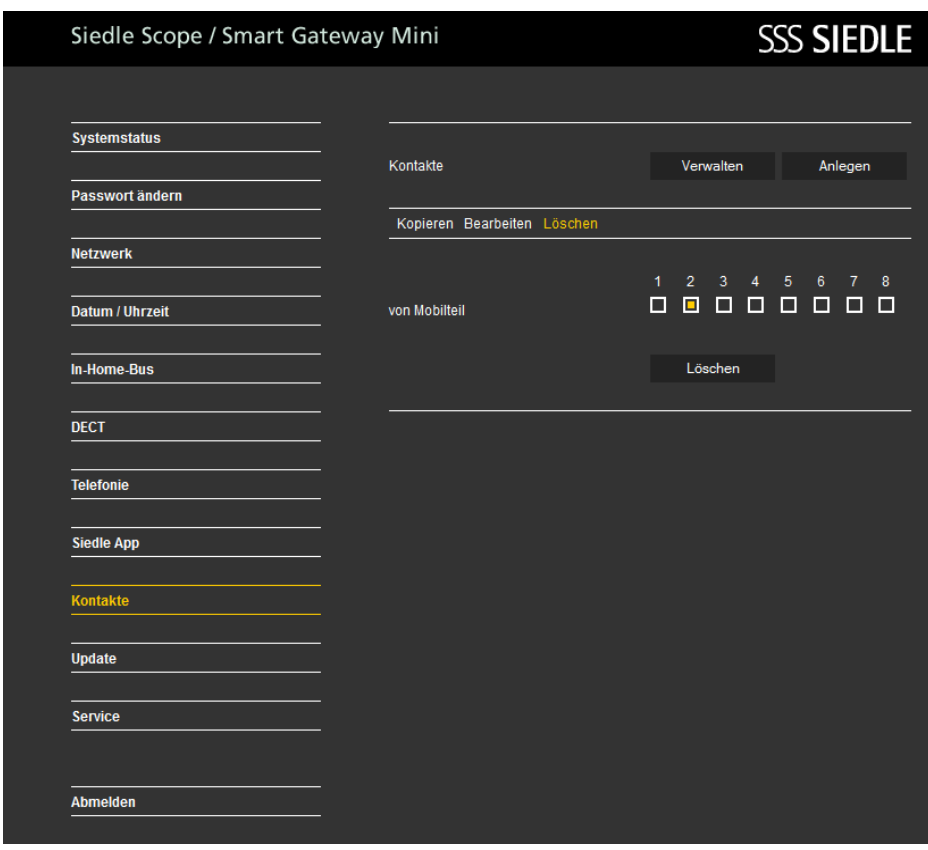

# **Basisstation/Smart Gateway Mini**

#### **Kontakt hinzufügen**

Das Kopieren von einem Kontakt/ Telefonbuch funktioniert nur zwischen angemeldeten Siedle-Scope-Mobilteilen und nicht mit Mobilteilen anderer Hersteller, da der GAP-Standard hierfür nicht ausreichend kompatibel ist.

#### **Vorgehensweise: 1 Klicken** Sie auf **Kontakte > Anlegen**. **2** Das Menü **Anlegen** wird angezeigt.

**3 Klicken** Sie auf **Neu**.

**4 Geben** Sie die **Kontaktdaten** (Namen, Telefonnummern) des Kontaktes ein. **5 Klicken** Sie auf die **quadrati-**

**schen Schaltflächen** bei **Verfügbar auf Mobilteil**, um den Kontakt auf nur ausgewählten Mobilteilen zu kopieren. **6 Klicken** Sie auf **Übernehmen**.

**7** Sollten Sie **weitere** Kontakte anlegen wollen, **wiederholen** Sie den Vorgang.

**8** Sie haben den Kontakt im zentralen Telefonbuch angelegt und auf die ausgewählten Mobilteile kopiert.

#### Siedle Scope / Smart Gateway Mini SSS SIEDLE Systemstatus Kontakte Verwalten Anlegen Passwort ändern **Netzwerk** Kontakt suchen Datum / Uhrzeit In-Home-Rus  $<<$  Kontakte > >> Mustermann, Max Nachname DECT Mustermann Vorname **Telefonie** Max Privat **Siedle App** 0123456789 Mobil Kontakte 0987654321 Büro **Update** 1234509876 Verfügbar auf Mobilteil Service 6  $\mathbf{R}$ 88888888 Abmelden Löschen Übernehmen

## **Kontakt suchen und bearbeiten**

Wenn Sie einen anderen Webbrowser als Mozilla Firefox verwenden, kann es zu Darstellungsfehlern kommen.

#### **Vorgehensweise:**

**1 Klicken** Sie auf **Kontakte > Anlegen**.

**2** Das Menü **Kontakte – Anlegen** wird angezeigt.

**3 Klicken** Sie auf einen **Buchstaben** (**A – Z**) um einen Kontakt zu suchen oder geben Sie einen Nachnamen bei Eintrag suchen ein.

**4** Es werden **alle Kontakte** angezeigt, die mit der Auswahl/ihrer Eingabe **übereinstimmen**. **5 Klicken** Sie auf den **gewünschten Kontakt**.

**6 Ändern** Sie die **Kontaktdaten** an der gewünschten Stelle.

**7 Klicken** Sie auf **Übernehmen**.

**8** Sollten Sie **weitere** Kontakte bearbeiten wollen, **wiederholen** Sie den Vorgang.

**9** Sie haben den Kontakt im zentralen Telefonbuch und auf allen Mobilteilen geändert.

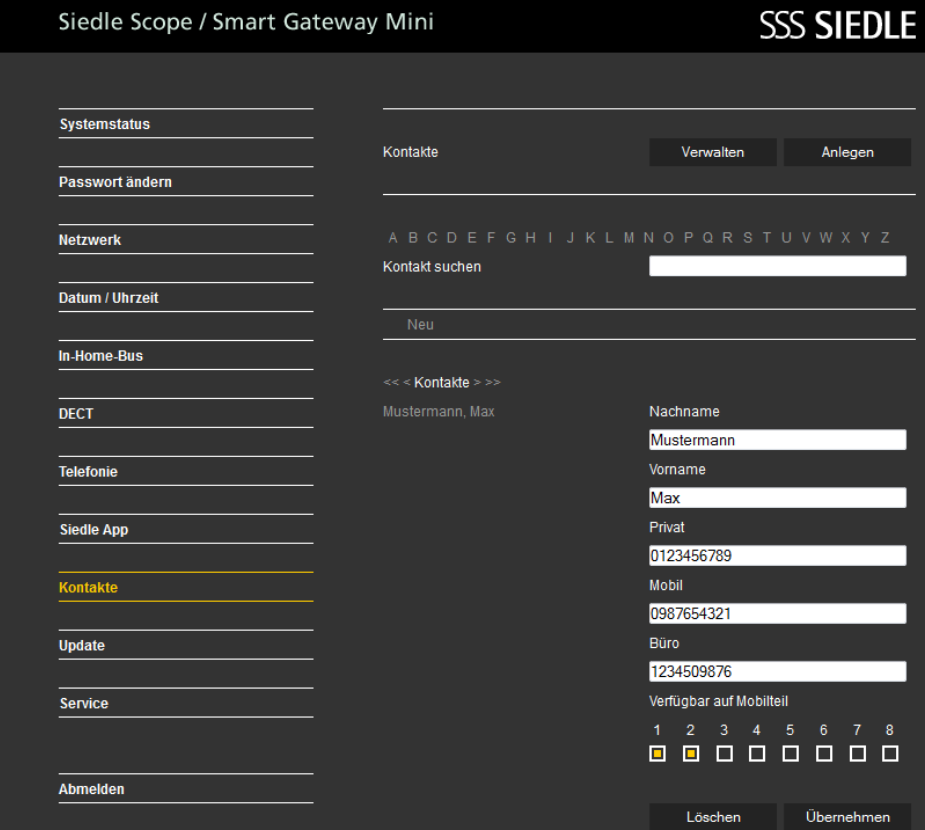

# **Basisstation/Smart Gateway Mini**

#### **Kontakt suchen und löschen**

Ein Kontakt kann nur vollständig, bei allen Mobilteilen, gelöscht werden. Wenn Sie einen anderen Webbrowser als Mozilla Firefox verwenden, kann es zu Darstellungsfehlern kommen.

**Vorgehensweise: 1 Klicken** Sie auf **Kontakte > Verwalten > Löschen**. **2** Das Menü **Verwalten – Löschen** wird angezeigt. **3 Klicken** Sie auf einen Buchstaben (**A–Z**) um einen Kontakt zu **suchen** oder geben Sie einen Nachnamen bei Eintrag suchen ein. **4** Es werden **alle Kontakte** angezeigt, die mit der Auswahl/ihrer Eingabe **übereinstimmen**. **5 Klicken** Sie auf den **gewünschten Kontakt**.

**6 Klicken** Sie auf **Löschen**.

**7** Sollten Sie **weitere** Kontakte löschen wollen, **wiederholen** Sie den Vorgang. **8** Sie haben den Kontakt im zen-

tralen Telefonbuch und auf allen Mobilteile gelöscht.

#### Siedle Scope / Smart Gateway Mini SSS SIEDLE **Systemstatus** Kontakte Verwalten Anlegen Passwort ändern **Natzwark** Kontakt suchen Datum / Uhrzeit **In-Home-Rus** <<< Kontakte > >> Mustermann, Max Nachname DECT Mustermann Vorname **Telefonie** Max Privat **Siedle App** 0123456789 Mobil Kontakte 0987654321 Büro **Update** 1234509876 Verfügbar auf Mobilteil Service  $\mathbf{R}$ @ @ @ @ @ @ @ @ Abmelden Löschen Übernehmen

#### **System aktualisieren**

Die Systemaktualisierung ist nur möglich, wenn Sie die Basisstation/ Smart Gateway Mini an einen Router mit Internetverbindung angeschlossen haben. In diesem Fall bekommt die Basisstation/Smart Gateway Mini eine IP-Adresse vom Router zugeteilt, wenn die automatische Adressvergabe (DHCP) aktiv ist. Steht zur Inbetriebnahme keine Internetverbindung zur Verfügung, führen Sie eine Systemaktualisierung zu einem späteren Zeitpunkt durch.

#### **Vorgehensweise:**

**1 Klicken** Sie auf **Update**. **2** Das Menü Update wird angezeigt. **3 Klicken** Sie auf **Download**. **4** Der Siedle-Downloadbereich öffnet sich im Webbrowser. **5 Vergleichen** Sie die **Softwareversion** von der Basisstation und der im Siedle-Downloadbereich enthaltenen Software (z. B. Basisstation = 01.22.0.852w, Siedle-Downloadbereich = 01.22.1.890w).

**6** Ist eine höhere Versionsnummer vorhanden, **wählen** Sie die **neuere Softwareversion** aus und **speichern** diese auf dem Computer. **7 Entpacken** Sie die heruntergeladene komprimierte **Software**.

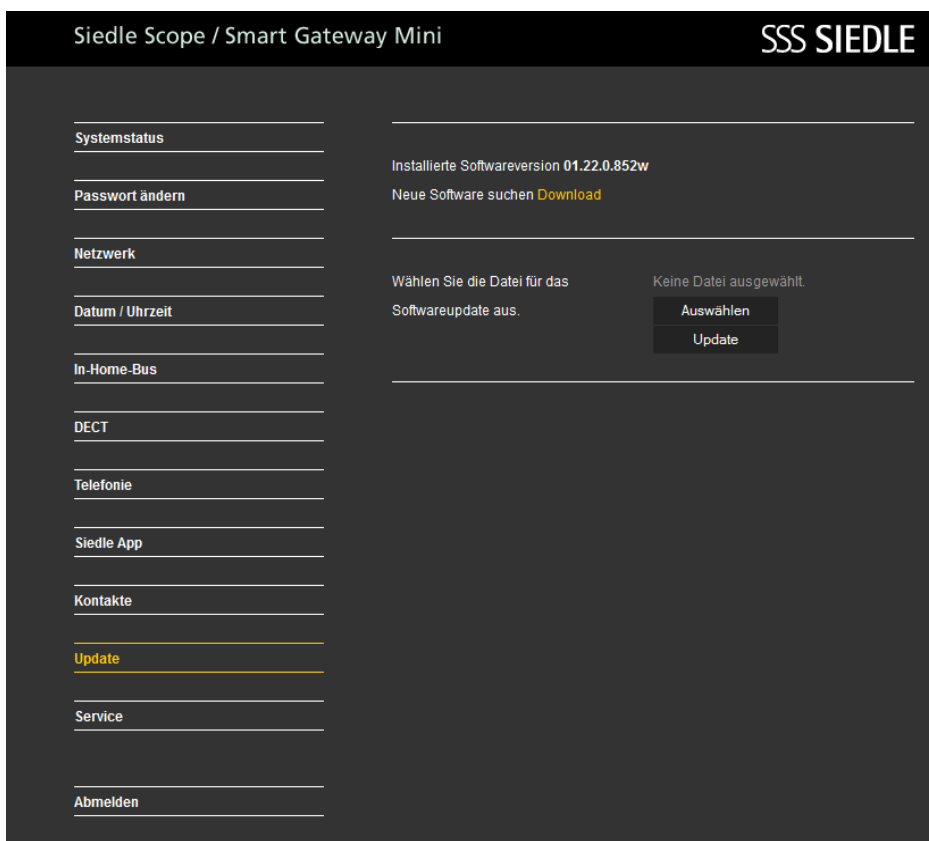

# **Basisstation/Smart Gateway Mini konfigurieren**

#### **8 Klicken** Sie auf **Auswählen**. **9** Es öffnet sich die Seite Datei hochladen im Webbrowser. **10 Wählen** Sie die **entpackte**

**Softwareversion** aus und **bestätigen** die Auswahl mit **Öffnen**. **11** Die Seite Datei hochladen wird geschlossen und der Name der ausgewählten Datei wird im Menü Update angezeigt.

**12** Haben Sie eine falsche Datei ausgewählt, erscheint eine Fehlermeldung.

**13** Wiederholen Sie den Vorgang erneut.

**14 Klicken** Sie auf die **Schaltfläche Update** um die Systemaktualisierung zu starten. **15** Es erscheint eine Bestätigungsmeldung zum Update-Vorgang. **16 Befolgen** Sie die **Update-Hinweise**.

Wenn das System **erfolgreich aktualisiert** wurde, erscheint eine **Bestätigungsmeldung**. **Führen** Sie einen **Neustart** mit der Basisstation **durch: Unterbrechen** Sie die **Spannungsversorgung** für **ca. 5 Sekunden**. Das System der Basisstation ist nun

aktualisiert.

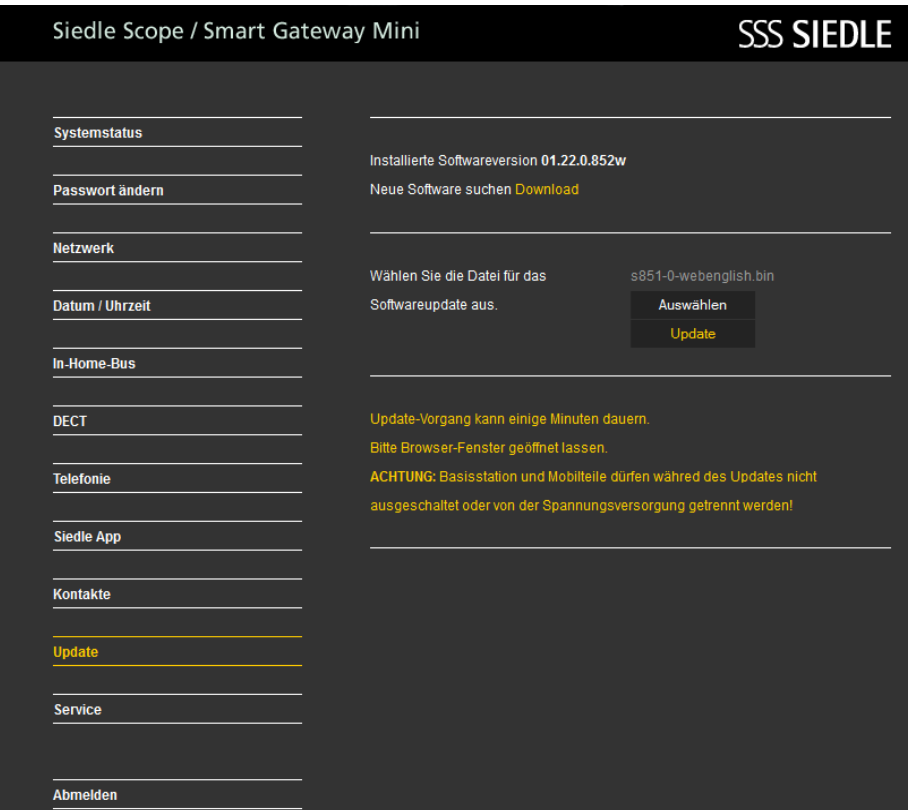

#### **Mobilteile aktualisieren**

Ist im **Systemupdate** auch ein **Update** für das **Siedle-Scope-Mobilteil** enthalten, wird dies als Display-Symbol **Verpasster Ruf** angezeigt. Die **Aktualisierung** des **Mobilteils** wird über den **Eintrag** (z. B. SW-Update 01.22.1.890w) in der Rufliste **Alle Rufe** gestartet. Für die **Aktualisierung** benötigen Sie eine **funktionsfähige** 

**Ladeschale** und eine **gute Funkverbindung** zur Basisstation. Führen Sie **keine** Aktualisierung über einen **DECT-Repeater** durch. Die **vollständige Aktualisierung** mit **Neustart des Mobilteils** dauert

#### ca. **10-15 Minuten**.

Es kann immer nur **1 Mobilteil** aktualisiert werden. **Mehrere** Mobilteile müssen **nacheinander** aktualisiert werden.

#### **Vorgehensweise:**

wählt.

 Mit der **Navigieren-Taste rechts** wählen Sie das **Hauptmenü** aus. Das **Hauptmenü** wird angezeigt. Das Menü **Ruflisten** ist ausge-

**4 Bestätigen** Sie mit dem **rechten Softkey (Auswählen)**.

**5** Die Rufliste **Alle Rufe** ist ausgewählt.

**6 Bestätigen** Sie mit dem **rechten Softkey (Auswählen)**.

**7** Die Rufliste **Alle Rufe** wird angezeigt.

**8 Wählen** Sie den **Eintrag** zum **Software-Update** aus (z. B.

SW-Update 01.22.1.890w). **9 Bestätigen** Sie die **Eingabe** mit der **Annehmen-Taste (grünes Hörersymbol)** oder mit der **Bestätigen-Taste (Navigation)**.

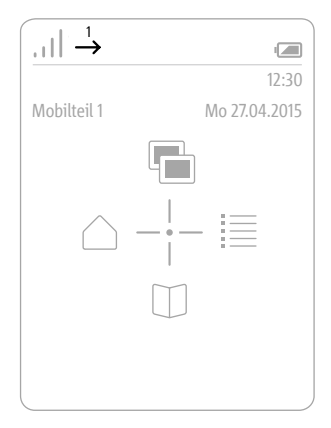

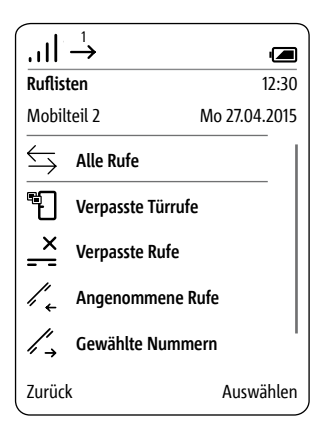

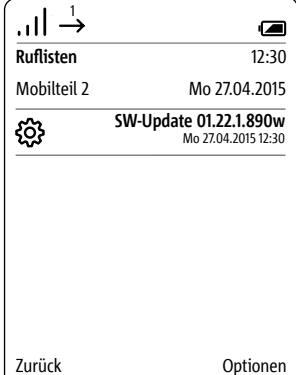

#### **10 Stellen** Sie das **Mobilteil in die Ladeschale** und **befolgen Sie die angezeigten Hinweise**.

**11** Die **Übertragung** der Daten zum Mobilteil **startet erst**, wenn das Mobilteil in der Ladeschale steht. **12** Der **Verlauf** der Aktualisierung des Mobilteils, wird im Display mit einem **Zahnrad-Symbol** und dem **Fortschritt des Downloads in Prozent** angezeigt. **13** Die **Aktualisierung** des Mobilteils **startet**. **14** Im Display werden **verschiedene Hinweise** angezeigt. **Bitte beachten Sie diese! 15** Ist der **Download** der Software von der Basisstation in das Mobilteil

**abgeschlossen**, erfolgt ein **Neustart des Mobilteils**. **16** Entfernen Sie das Mobilteil **nicht aus der Ladeschale, bis der Neustart abgeschlossen ist und Sie den Startbildschirm sehen. 17** Aktualisieren Sie **weitere** Mobilteile mit der **gleichen** Vorgehensweise.

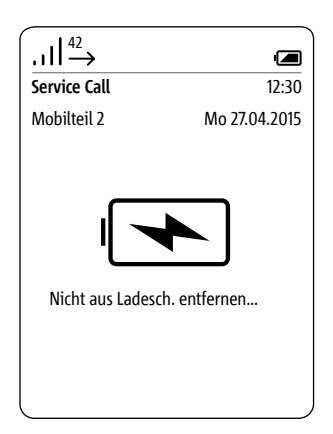

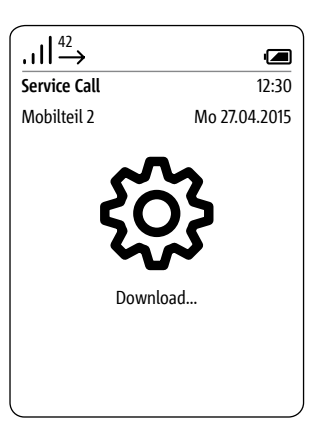

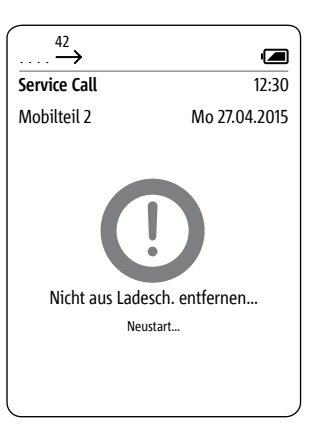

#### **Allgemeines**

Die Basisstation von Scope ist zugleich ein IP-Gateway. Ein LAN-Anschluss stellt die Verbindung in das IP-Netzwerk her. Im lokalen WLAN werden die Signale der Türkommunikation an die Siedle App für Smart Gateway Mini weitergeleitet.

Bevor Sie die Siedle App für Smart Gateway Mini im Türkommunikationssystem nutzen können, müssen die Programmierung (z. B. durch eine Elektro-Fachkraft) sowie die Inbetriebnahme der Basisstation S 851-… bzw. des Smart Gateway Mini SGM 650-… abgeschlossen sein.

Die Anmeldedaten für die App werden bei der Inbetriebnahme der Scope Basisstation bzw. des IP-Gateways festgelegt.

#### **Sicherheitshinweise**

Das Scope-Mobilteil ist – wie ein Hausschlüssel – sorgfältig und diebstahlsicher aufzubewahren, da sich damit auch von außen Ihre Haustüre öffnen lässt.

Tragen Sie Sorge dafür, dass es nicht in unbefugte Hände gelangt!

Die Siedle App für Smart Gateway Mini kann von jedem beliebigen Standort als Türöffner verwendet werden! Bewahren Sie Smartphones/ Tablets, auf denen die Siedle App aktiviert ist, diebstahlsicher auf. Schützen Sie diese Geräte mit einem Code/Kennwort vor unbefugter Verwendung. Verwenden Sie immer die aktuellsten Schutzmechanismen die auf Ihrem Mobiltelefon zur Verfügung stehen.

Die App kann unter Umständen vorübergehend im WLAN nicht erreichbar sein. Sie empfängt dann keine Türrufe mehr, im ungünstigsten Fall für mehrere Minuten.

#### **Funktionen**

Die Siedle App für Smart Gateway Mini macht das iPhone oder iPad zur mobilen Erweiterung einer In-Home-Türsprechanlage von Siedle. Die App wurde speziell für die Anforderungen der Türkommunikation entwickelt. Ihre Funktionen entsprechen denen einer Siedle-Innenstation. Sie empfängt den Türruf, stellt ein Live-Videobild dar, baut eine Sprechverbindung auf und öffnet die Tür. Natürlich mit eingebauter Sicherheit und allem Komfort, etwa einem Bildspeicher. Das Videobild steht sofort zur Verfügung. Die Sprachqualität erfüllt die hohen Anforderungen von Siedle, und die Tür wird mit einem Fingertipp auf das gewohnte Schlüsselsymbol geöffnet.

Die Siedle App für Smart Gateway Mini ist die mobile Ergänzung einer Türsprechanlage und ersetzt kein Innengerät. Aus diesem Grund empfiehlt Siedle, neben der App immer auch eine kabelgebundene System-Innenstation einzuplanen.

Für den Betrieb dieser Siedle App ist Siedle Scope oder das Smart Gateway Mini in Verbindung mit dem Installationssystem In-Home-Bus erforderlich. Weitere Informationen finden Sie auf der Website.

Funktionen:

- Audio- und Video-
- Türkommunikation
- Tür öffnen, Licht schalten
- Sichere Türöffnerfunktion
- Freisprechfunktion
- Lautstärke während des Gesprächs einstellbar
- Mikrofonstummschaltung
- Unterschiedliche Ruftöne
- Manuelle Türanwahl
- Anzeige des Videobilds mit Bildausschnitt
- Video-Schwenk-Funktion des
- Bildausschnitts
- Automatische Bildspeicherfunktion
- Unterstützung Headsets
- Autologin
- Umschaltung Hoch- und
- Querformat für Video (iPhone)
- Umschaltung Hoch- und
- Querformat für gesamte App (iPad)

Systemvoraussetzungen:

- Siedle Scope V1.24.1.955
- $(5.851 )$
- Smart Gateway Mini V1.24.1.955 (SGM 650-…)

 iPhone 5/5S/5C/6/6 Plus, iPad 2./3./4. Generation, iPad mini, iPad mini mit Retina Display, iPad Air

Kompatibilität: Erfordert iOS 8.0 oder neuer. Kompatibel mit iPhone und iPad.

# **Verhalten bei**

## **Verbindungseinschränkungen**

Aufgrund von Verbindungseinschränkungen der WLAN-Verbindung, kann es zu Funktionseinschränkungen/-ausfall der Siedle App für In-Home kommen. Verbindungseinschränkungen können bedingt sein durch:

• Schlechte Übertragungsgeschwindigkeit aufgrund Überschreitung der Reichweite oder bauliche Bedingungen in Gebäuden (Stahlbeton)

• Unterbrechungen der WLAN-Verbindung (Ausfall des WLAN-Routers)

• Störung der WLAN-Verbindung aufgrund von äußerlichen Einflüssen (z. B. Fehler bei anderen technischen Geräten)

• Technische Einschränkungen des WLAN-Routers

Bei Verbindungseinschränkungen erfolgt bei der Siedle-App für In-Home folgende Reaktion:

• Schlechte Übertragungsgeschwindigkeit: Datenintensive Funktionen werden nachrangig aktiviert (z. B. Türruf nur noch mit Audioverbindung)

• Unterbrechungen der WLAN-Verbindung: Nach ca. 5 Sekunden erfolgt eine Meldung dass keine Verbindung zur Basisstation besteht. Die App verbindet sich automatisch mit der Basisstation (Autologin), sobald wieder eine Verbindung zum Netzwerk besteht.

#### **App-Teilnehmer anmelden**

Bevor Sie die Siedle App für Smart Gateway Mini an der Basisstation anmelden können, müssen Sie diese auf dem iPhone oder iPad installiert und mindestens einen App-Teilnehmer in der Basisstation angelegt haben. Aufgrund der unterschiedlichen Bildschirmformate unterscheidet sich die Darstellung der Menü-Oberflächen von iPhone. Für die Verwendung der Siedle App für Smart Gateway Mini benötigen Sie einen WLAN-Router mit eingeschaltetem WLAN. Bitte beachten Sie die Hinweise des Router-Herstellers für den sicheren Betrieb des WLANs (Höchster Verschlüsselungsstandard mit mindestens WPA2(AES / CCMP), unsichtbarer WLAN-Name/SSID, langes und sicheres Netzwerkpasswort). Sperren Sie, im Router, den Internetzugang für die Basisstation!

#### **Vorgehensweise:**

**1 Installieren** Sie die **Siedle App für Smart Gateway Mini** auf dem entsprechende Gerät (iPhone bzw. iPad), falls noch nicht geschehen. **2 Verbinden** Sie das iPhone/iPad mit dem **WLAN** des WLAN-Routers. **3 Starten** Sie die **Siedle App für Smart Gateway Mini** auf dem iPhone/iPad. Der Anmeldedialog (Login) wird angezeigt.

**4 Geben** Sie die **Anmeldedaten ein**, um die Siedle App für Smart Gateway Mini an der Basisstation anzumelden:

**5 IP-Adresse des Gateways:**

IP-Adresse der Basisstation im Netzwerk (z. B. 192.168.1.20) – nicht die IP-Adresse für den Internetzugang im WLAN-Router.

**6 Benutzername:** Nicht veränderbarer Benutzername für jeden App-Teilnehmer in der Basisstation (app\_1 bis app 4).

**7 Kennwort:** 10-stelliges Kennwort für einen angelegten App-Teilnehmer in der Basisstation.

**8** Die **Anmeldedaten**

(Benutzername, Kennwort und IP-Adresse des Gateways) in der App, müssen mit den Eingaben zu den App-Teilnehmern in der Basisstation übereinstimmen, da ansonsten keine Verbindung zur Basisstation möglich ist.

**9 Vergeben** Sie für jedes iPhone/ iPad einen **eigenen App-**

**Teilnehmer mit unterschiedlichem Kennwort**.

**10 Geben Sie die Anmeldedaten an keine fremden Personen weiter!**

#### **Automatische Bildspeicherung**

**Symbolerklärung**

Für die Videoübertragung ist eine WLAN-Verbindung mit ausreichender Übertragungsgeschwindigkeit zur Basisstation notwendig. Von jeder Person, die an der Video-Sprechanlage einen Türruf absetzt

(klingelt), wird automatisch ein Bild gespeichert.

Jeder Türruf wird im Menü Türrufbilder in einer Türrufliste mit Datum und Uhrzeit dokumentiert. Jedem Türruf ist ein Bild zugeordnet, das im Menü Türrufbilder zu einem späteren Zeitpunkt angezeigt und für andere Zwecke weiterverwendet werden kann.

#### **Rechtliche Hinweise**

Aufnahmen von Personen, die unwissentlich fotografiert wurden, dürfen nicht veröffentlicht oder auf öffentlich zugänglichen Bildspeichern abgelegt werden. Personen die unwissentlich fotografiert wurden, haben einen Löschungsanspruch auf der Grundlage des Rechts am eigenen Bild. Speichern Sie keine Bilder von fremden Personen auf sozialen Netzwerken oder versenden diese per Email an andere/öffentliche Personengruppen. Sie verletzten damit die Persönlichkeitsrechte dieser Personen.

Sollten gespeicherte Bilder für privat-/strafrechtliche oder polizeiliche Ermittlungen verwendet werden, klären Sie dies vorher mit einem Rechtsanwalt oder der zuständigen Polizeidienststelle ab.

Der gesetzlich rechtmäßige Betrieb/ Installation dieses Gerätes und seiner gesamten Systembestandteile (Hardware und Software), liegen immer im Verantwortungsbereich des Betreibers und nicht im Verantwortungsbereich des Geräteherstellers.

# Anrufe annehmen Gespräch beenden Freisprechen ein- und ausschalten Mikrofonsperre aktivieren und deaktivieren Tür öffnen Licht schalten Letzte Tür rufen Tür rufen Türrufbilder anzeigen Bild exportieren Bild löschen Ruftöne Abmelden Systemstatus

**App-Teilnehmer abmelden und löschen**

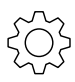

#### **Vorgehensweise:**

**1 Öffnen** Sie die Siedle App für Smart Gateway Mini. **2 Öffnen** Sie das Menü **Einstellungen > Abmelden**. **3** Es erscheint ein Bestätigungsdialog mit Sicherheitsabfrage. **4** Wenn Sie die **App** auf dem iPhone/iPad von der **Basisstation abmelden** möchten, **bestätigen** Sie mit **Abmelden**. **5** Sie haben die App erfolgreich abgemeldet.

**6** Deinstallieren Sie die Siedle App für Smart Gateway Mini von dem iPhone/iPad.

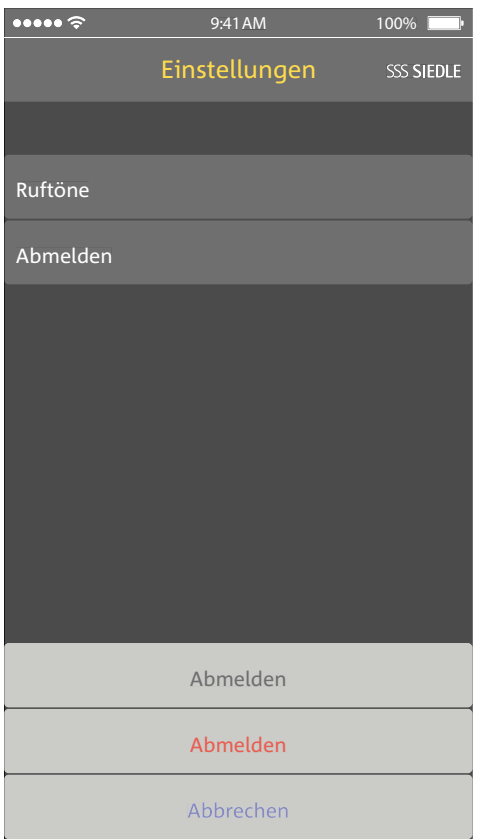

Verwenden Sie ein iPhone/iPad kurzoder langfristig (Reparatur, Verkauf, Austausch) nicht mehr mit der Siedle App für Smart Gateway Mini, deinstallieren Sie die App von diesem Gerät. Übergeben Sie ein iPhone/ iPad niemals mit einer betriebsfähigen App an fremde Personen! **Löschen** Sie den betroffenen **App-Teilnehmer aus der Basisstation**. Damit stellen Sie sicher, dass der betroffene App-Teilnehmer keinen Zugriff mehr auf die Türsprechanlage hat.

#### **In Notfällen**:

• **ziehen** Sie das **Netzwerkkabel** aus dem **LAN-Anschluss der Basisstation oder**

• **deaktivieren** Sie das **WLAN** des WI AN-Routers

• **blockieren** Sie einen eventuell vorhandenen **externen Zugang** zum **LAN-Netzwerk**.

Alle App-Teilnehmer, die an der Basisstation angemeldet wurden, müssen über die browserbasierte Bedien-Oberfläche der Basisstation gelöscht werden, um nicht mehr als interne Teilnehmer angezeigt zu werden. Wird ein iPhone/ iPad mit angemeldeter App ausgeschaltet, defekt, oder aus dem Empfangsbereich des WLAN-Routers entnommen, oder die App deinstalliert, wird der angelegte App-Teilnehmer weiterhin als interner Teilnehmer angezeigt, auch wenn dieser nicht mehr erreichbar ist.

# **Hotelmodus**

#### **Allgemeines**

Im Hotelmodus können die Funktionen des Scope-Mobilteils auf den speziellen Bedarf bei wechselnden Gästen eingestellt werden.

Der Hotelmodus verhindert, dass die Geräte nach jedem Gästewechsel wieder in ihren Ausgangszustand gesetzt werden müssen.

Im Hotelmodus sind folgende Einschränkungen aktiviert:

- Der Nutzer kann keine Einstellungen verändern.
- Der Nutzer kann Kurzwahlen nutzen, aber nicht festlegen.
- Der Nutzer kann die Lautstärke nicht ändern.
- Es werden keine Rufe in den Ruflisten abgespeichert.
- Der Nutzer kann keine Kontakte im Telefonbuch ablegen.

Folgende Funktionen sind im Hotelmodus weiterhin möglich:

- Der Nutzer kann Internrufe von und zu Mobilteilen an der gleichen Basisstation annehmen und ausführen.
- Der Nutzer kann Türrufe empfangen und die Türe öffnen.
- Der Nutzer erhält die Etagenrufe.
- Der Nutzer kann Gespräche zu Mobilteilen an der gleichen Basisstation weiterleiten.

• Der Nutzer kann Gespräche von und zum Amt entgegennehmen und absetzen.

#### **Hotelmodus aktivieren Vorgehensweise:**

**1** Nehmen Sie alle für die Hotelgäste notwendigen Einstellungen vor. **2** Geben Sie die für die Hotelgäste notwendigen Kontakte ein (beispielsweise Rezeption, Notruf). **3** Wechseln Sie zurück zum Startbildschirm.

- **4** Drücken Sie die Raute-Taste. **5** Geben Sie die Ziffernfolge
- 468356633 (H-O-T-E-L-M-O-D-E) ein.
- **6** Drücken Sie erneut die Raute-Taste
- **7 Bestätigen** Sie die Eingabe mit
- der **Bestätigen-Taste (Navigation)**. Eine **Bestätigung** wird angezeigt.

#### **Hotelmodus deaktivieren Vorgehensweise:**

**1** Wechseln Sie zum **Startbildschirm**, wenn dieser nicht bereits angezeigt wird.

**2** Drücken Sie die Raute-Taste.

**3** Geben Sie die Ziffernfolge

468356633 (H-O-T-E-L-M-O-D-E) ein.

- **4** Drücken Sie erneut die Raute-Taste
- **5 Bestätigen** Sie die Eingabe mit
- der **Bestätigen-Taste (Navigation)**.
- **6** Eine **Bestätigung** wird angezeigt.

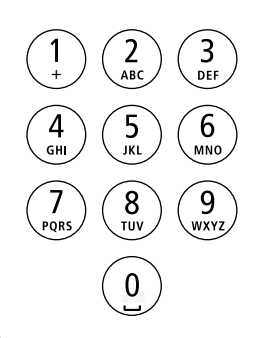

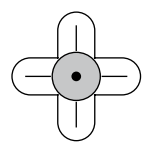

## **Allgemeines**

Im Demo-Modus wird Ihnen, mit beispielhaften Filmsequenzen, die Leistungsfähigkeit der Videobild-Übertragung von Siedle Scope demonstriert. Im Demo-Modus können keine anderen Funktionen aufgerufen werden. Das Mobilteil bleibt weiterhin für interne und externe Rufe erreichbar. Durch einen eingehenden Ruf wird der Demo-Modus automatisch beendet und das Mobilteil wechselt in den **Betriebsmodus** 

#### **Demo-Modus starten Vorgehensweise:**

**1** Wechseln Sie zum **Startbild-**

**schirm**, wenn dieser nicht bereits angezeigt wird.

**2** Drücken Sie die Raute-Taste.

**3** Geben Sie die Ziffernfolge 3-3-6-

6-8-4-3-3-6 (D-E-M-O-V-I-D-E-O) ein.

**4** Drücken Sie erneut die Raute-Taste

**5 Bestätigen** Sie die Eingabe mit der **Bestätigen-Taste (Navigation)**.

**6** Nach ca. 1 Sekunde laufen die beispielhaften Filmsequenzen ab.

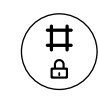

♯ А

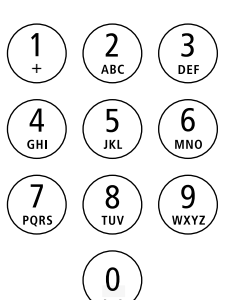

#### **Demo-Modus beenden**

Den Demo-Modus beenden Sie durch Eingabe einer Tastenfolge während der laufenden Filmsequenzen.

#### **Vorgehensweise:**

**1** Drücken Sie zweimal die Raute-Taste.

**2** Bestätigen Sie ihre Eingabe mit der Beenden-Taste (rotes Hörersymbol). **3** Nach ca. 1 Sekunde wird der Startbildschirm angezeigt.

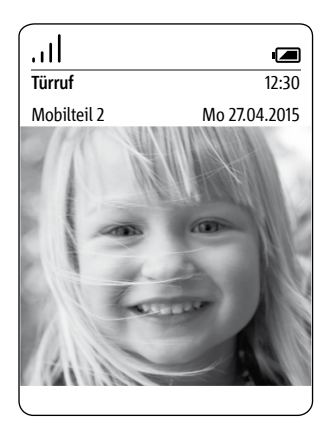

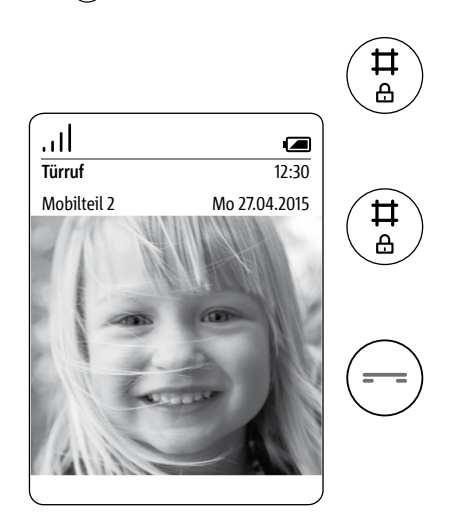

# **Entsorgung Vereinfachte EG-Konformitätserklärung**

#### **Entsorgung**

Alle Elektro- und Elektronikgeräte sind getrennt vom allgemeinen Hausmüll über staatlich dafür vorgesehene Stellen zu entsorgen. Auch Akkus gehören nicht in den Hausmüll.

Sachgemäße Entsorgung und getrennte Sammlung von Altgeräten dienen der Vorbeugung von potenziellen Umwelt- und Gesundheitsschäden. Sie sind eine Voraussetzung für das Recycling gebrauchter Elektro- und Elektronikgeräte.

Wenn das Symbol eines durchgestrichenen Abfalleimers auf einem Produkt angebracht ist, unterliegt dieses Produkt der europäischen Richtlinie 2002/96/EC.

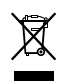

#### **Hinweise:**

• Bauen Sie den Akku vor der Entsorgung des Mobilteils aus.

• Eine direkte Berührung der Kontakte des Akkus mit anderen Metallgegenständen kann zu Bränden und Explosionen führen! Kleben Sie vor dem Entsorgen die Kontakte mit Klebestreifen oder sonstigem Isoliermaterial ab.

• Beachten Sie zur Entsorgung Ihrer Altgeräte und Akkus die örtlichen Abfallbeseitigungsbestimmungen, die Sie bei Ihrer Kommune, Ihrem Müllentsorgungsdienst oder dem Fachhändler, bei dem Sie das Produkt erworben haben, erfragen können.

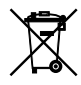

## **Vereinfachte EG-Konformitätserklärung**

## Der Hersteller: **S. Siedle & Söhne Telefon- u. Telegrafenwerke OHG** Adresse: **Bregstraße 1 D-78120 Furtwangen**

erklärt, dass das Produkt: Type:

- S 851-0
- SZM 851-0
- SGM 851-0

die grundlegenden Anforderungen der nachstehenden EG – Richtlinien erfüllt:

- EMV-Richtlinie **2004 / 108 / EG**
- Niederspannungsrichtlinie

#### **2006/95/EG**

• Funkanlagenrichtlinie  **1999/5/EG** und dass die folgenden harmonisierten Normen angewandt wurden:

- ETSI EN 301 489-1 V1.9.2
- ETSI EN 301 489-6 V1.3.1
- EN 55022:2010
- EN 55024:2010
- EN 60950-1:2006
- FN 301 406 V2 1 1

Der vollständige Text der EU-Konformitätserklärung ist unter der folgenden Internetadresse verfügbar:

#### **http://www.siedle.com**

C F

**Pfad:** Deutschland > Home > Service > Download > Handwerk und Großhandel > Zertifikate, Bescheinigungen, Leuchtendaten > Konformitaetserklaerungen > **S**

# **Hinweise:**

Dieses Gerät wird in verschiedenen Ländervarianten/Ländervarianten-Kombinationen produziert. Länderspezifische technische Anschlussbedingungen wurden beachtet. Jede Ländervariante/

Ländervarianten-Kombination ist ausschließlich für den Betrieb am analogen Telefonanschluss im Netz des/der bestimmten Landes/Länder vorgesehen.

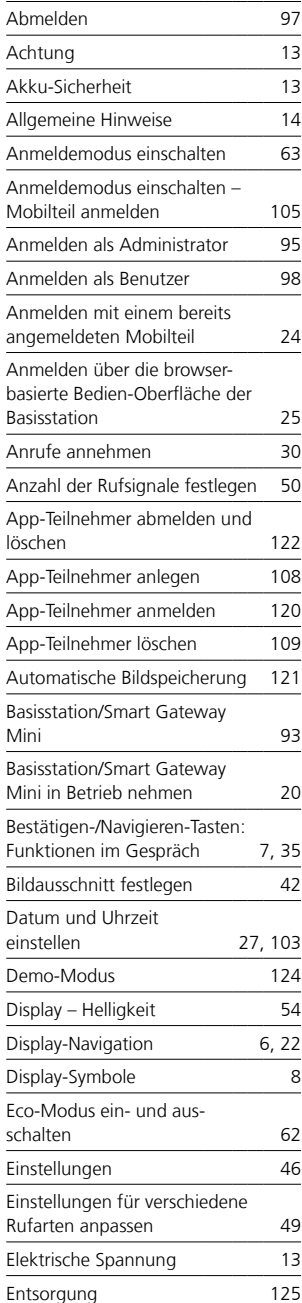

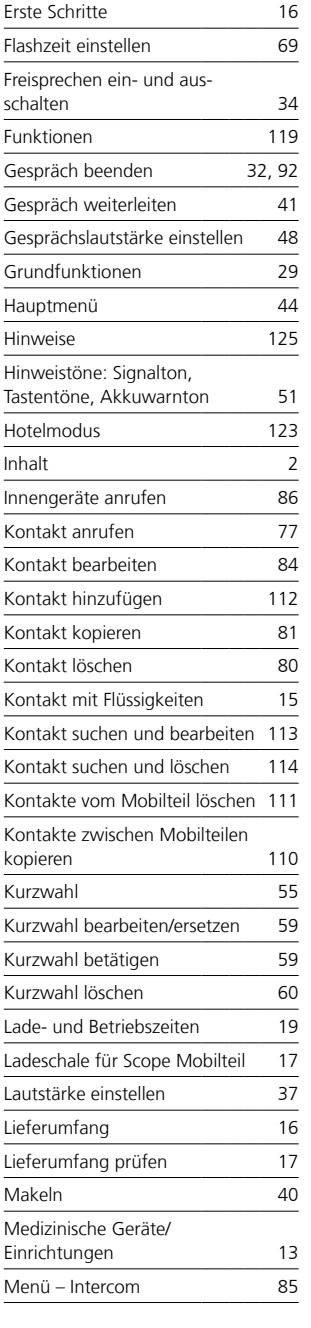

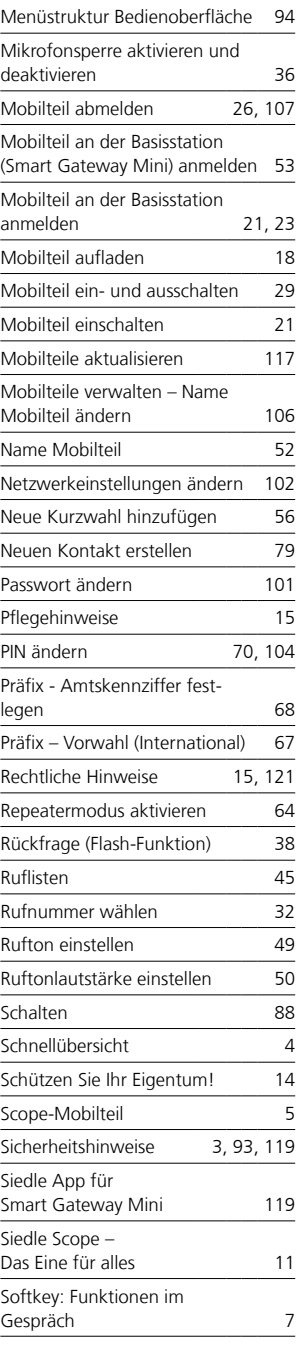

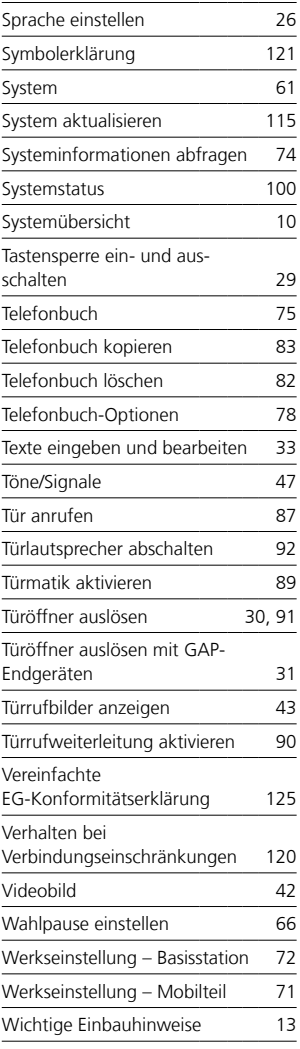

S. Siedle & Söhne Telefon- und Telegrafenwerke OHG

Postfach 1155 78113 Furtwangen Bregstraße 1 78120 Furtwangen

Telefon +49 7723 63-0 Telefax +49 7723 63-300 www.siedle.de info@siedle.de

© 2014/03.17 Printed in Germany Best. Nr. 200044821-01 DE